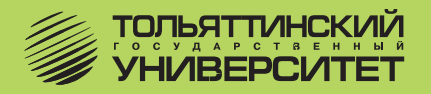

# В.Ф. Глазова, А.В. Богданова

# ИСПОЛЬЗОВАНИЕ ЭЛЕКТРОННЫХ ТАБЛИЦ В ЭКОНОМИЧЕСКИХ РАСЧЕТАХ

Учебное пособие

Тольятти ТГУ 2011

Федеральное агентство по образованию Тольяттинский государственный университет Автомеханический институт Кафедра «Компьютерные технологии и обработка материалов давлением»

В.Ф. Глазова, А.В. Богданова

# **ИСПОЛЬЗОВАНИЕ ЭЛЕКТРОННЫХ ТАБЛИЦ В ЭКОНОМИЧЕСКИХ РАСЧЕТАХ**

Учебное пособие

Тольятти ТГУ 2011

#### Рецензенты:

# к.п.н., доцент Тольяттинского филиала Института коммерции и права *Н.Л. Салтан*; к.т.н., доцент Тольяттинского государственного университета *М.О. Искосков*.

**Г524** Глазова, В.Ф. Использование электронных таблиц в экономических расчетах : учеб. пособие / В.Ф. Глазова, А.В. Богданова. – Тольятти : ТГУ, 2011. – 139 с.

В учебном пособии рассматриваются возможности применения электронных таблиц для решения задач из области экономики. Приводятся краткие теоретические сведения по рассматриваемым вопросам, постановка задач и описание методов решения, порядок решения задач средствами табличного процессора Microsoft Excel.

Пособие предназначено для студентов экономических специальностей очной и заочной форм обучения.

Рекомендовано к изданию научно-методическим советом Тольяттинского государственного университета.

> ГОУ ВПО «Тольяттинский государственный университет», 2011

### **ПРЕДИСЛОВИЕ**

В учебном пособии рассматриваются вопросы применения электронных таблиц для решения некоторых классов задач из области экономики. В настоящее время технология электронных таблиц находит широкое применение в разных сферах человеческой деятельности. Особое место отводится этой технологии там, где есть необходимость выполнения больших объемов вычислительных операций с данными, структурированными в виде таблиц. Именно такие данные часто приходится обрабатывать при решении экономических задач. Поэтому важно знать возможности и способы использования технологий электронных таблиц для решения подобных задач. В качестве инструмента реализации технологии электронных таблиц выбран табличный процессор Microsoft Excel.

Основной целью настоящего пособия является формирование у студентов теоретических знаний и практических навыков использования инструментальных средств табличного процессора Microsoft Excel, а также формирование представления о возможных сферах применения табличных процессоров при решении экономических задач.

Учебное пособие состоит из предисловия, трех глав, заключения, библиографического списка и приложений. Изложение материала иллюстрируется примерами, таблицами, диаграммами и рисунками. Для каждого класса задач приводится постановка задачи в общем виде, строится математическая модель, описывается методика решения с использованием электронных таблиц, показывается применение методики к решению конкретных задач.

В первой главе пособия рассматривается применение технологии использования стандартных функций табличного процессора Microsoft Excel на примерах расчета амортизационных отчислений, расчета эффективности инвестиций и кредитных расчетов.

Во второй главе описываются возможности моделирования экономических процессов средствами электронных таблиц. На примере задачи определения значения коэффициента рентабельности, необходимого для достижения заданного размера прибыли при инвестиции капитала, показывается применение технологии подбора параметра для моделирования. Для решения задачи определения оптимального плана производства продукции применяется инструмент поиска решения. Возможности использования функций обработки массивов показаны на примере расчета упрощенного межотраслевого баланса.

Третья глава посвящена вопросам обработки экономической информации, структурированной в виде списков Microsoft Excel. Подробно рассматриваются вопросы редактирования, сортировки и фильтрации списков. Показываются возможности выполнения агрегирования данных средствами электронных таблиц (подведение промежуточных итогов, построение сводных таблиц, консолидация данных).

В прил. 1 приводится краткий словарь терминов, использованных при изложении материала. Прил. 2 содержит описание стандартных функций табличного процессора, которые были применены при решении задач. В прил. 3 изложены методические рекомендации для самостоятельной работы студентов, а также варианты исходных данных для решения рассмотренных в пособии залач.

Авторы стремились показать различные инструментальные средства электронных таблиц на примерах решения задач из области экономики. При выборе задач оценивалась, в первую очередь, возможность с их помощью проиллюстрировать технологию применения тех или иных средств табличного процессора, при этом не ставилась цель глубокого рассмотрения экономической составляющей задач. Именно поэтому некоторые задачи приводятся в упрощенной постановке. Например, возможности Microsoft Excel по работе с функциями массивов показаны на примере расчета межотраслевого баланса, содержащего только четыре отрасли. Следует понимать, что расчет с помощью электронных таблиц реального межотраслевого баланса на уровне региональной или национальной экономики был бы сопряжен со значительными техническими сложностями из-за его большой размерности.

В тексте использованы следующие условные обозначения:

- впервые используемые в рамках пособия термины, определения выделены жирным курсивным шрифтом;
- команды меню, названия диалоговых полей, кнопок и прочих элементов интерфейса пользователя программы Microsoft Excel, адреса ячеек таблицы и имена стандартных функций выделены жирным шрифтом;
- команды меню программы, выполняемые последовательно, разделяются тире, например, строка Файл - Сохранить предполагает следующую последовательность операций: открыть пункт меню Файл, затем выбрать команду Сохранить;
- положения, на которые следует обратить особое внимание, отмечены специальным значком  $\nabla$ :
- задания, которые рекомендуется выполнить на компьютере, отмечены значком  $\square$ .

При работе с материалом учебного пособия рекомендуется следующая последовательность учебных действий в рамках каждой темы:

- 1. Ознакомиться с основными понятиями и определениями по теме.
- 2. Рассмотреть примеры решения задач.
- 3. Для примеров, отмеченных значком Д, выполнить расчеты в программе Microsoft Excel.
- 4. Проанализировать полученные результаты.
- 5. Ответить на контрольные вопросы и выполнить контрольные упражнения в конце каждой темы.
- 6. Выполнить практические задания по теме приложения 3 данного пособия

# **1. ИСПОЛЬЗОВАНИЕ СТАНДАРТНЫХ ФУНКЦИЙ MICROSOFT EXCEL ДЛЯ ВЫПОЛНЕНИЯ БУХГАЛТЕРСКИХ И ФИНАНСОВЫХ РАСЧЕТОВ**

### **1.1. Расчет амортизационных отчислений**

### **1.1.1. Основные понятия и определения**

Для производственной деятельности предприятиям или организациям необходимы основные средства. В процессе эксплуатации основные средства изнашиваются. Экономический механизм постепенного переноса стоимости основных средств на готовый продукт называется амортизацией. Амортизация представляет собой накопление денежных средств для приобретения новых основных средств путем включения амортизационных отчислений в издержки производства. Процесс определения годовых амортизационных отчислений включает четыре основных показателя:

- первоначальная (балансовая) стоимость объекта основных средств;
- срок полезного использования объекта;
- величина ликвидационной стоимости объекта;
- величина остаточной стоимости объекта.

*Первоначальная (балансовая) стоимость* включает в себя стоимость строительства или приобретения объекта основных средств, расходы на его доставку и установку. Она определяется в момент ввода объекта в действие и остается неизменной в течение всего срока эксплуатации. *Сроком полезного использования* является период, в течение которого использование объекта основных средств приносит доход. *Ликвидационная стоимость объекта* – это ожидаемая стоимость от реализации объекта после окончания срока его эксплуатации. В расчетах наряду с понятием ликвидационной стоимости будет использоваться понятие остаточной стоимости объекта основных средств. *Остаточная стоимость объекта –* это стоимость, вычисленная с учетом его износа и равная первоначальной стоимости за вычетом амортизации в течение всего срока эксплуатации. При этом важно понимать, что если остаточная стоимость объекта основных средств принимается равной нулю, то это не означает, что его цена стала равна нулю. Этот объект может иметь реальную стоимость, находиться в рабочем состоянии и прослужить ещё не один год. Нулевая остаточная стоимость означает только то, что предприятие полностью компенсировало затраты на его приобретение. В дальнейшем изложении будем принимать остаточную стоимость объекта равной ликвидационной стоимости.

Годовая сумма амортизационных отчислений для целей бухгалтерского учета может быть рассчитана одним из следующих способов начисления амортизации:

- линейным способом;
- способом уменьшаемого остатка;
- способом списания стоимости по сумме чисел лет срока полезного использования (кумулятивный способ);
- способом списания стоимости пропорционально объему продукции (работ);
- ускоренным способом амортизации (увеличение размера отчислений по линейному способу).

Мы рассмотрим использование стандартных функций Microsoft Excel для расчета амортизации первыми тремя способами [1, 7].

### 1.1.2. Начисление амортизации линейным способом

При использовании линейного способа годовая сумма амортизации объекта основных средств определяется по формуле

$$
A_m = \frac{C - L}{T},\tag{1}
$$

где *m* - номер года от начала срока использования объекта ос-

новных средств  $(m \ge 1)$ ;  $A_m$  - годовая сумма амортизационных отчислений за год с номером  $m$ ;  $T$  – срок полезного использования объекта (в целых годах);  $C$  – первоначальная стоимость объекта основных средств;  $L$  - ликвидационная стоимость объекта основных средств.

Начисление амортизации таким способом предполагает равномерность перенесения стоимости актива на затраты в течение срока полезного использования.

Для расчета амортизации линейным способом в программе Microsoft Excel используется стандартная функция

**АПЛ(Нач\_стоимость; Ост\_стоимость; Время\_эксплуатации).** Смысл аргументов функции:

**Нач\_стоимость** – первоначальная стоимость объекта;

**Ост\_стоимость** – остаточная (ликвидационная) стоимость объекта;

**Время\_эксплуатации** – количество периодов (лет), в течение которых объект амортизируется (срок полезного использования объекта).

**Пример 1.1**. Предприятие приняло к учету установку как объект основных средств. Первоначальная стоимость установки с учетом всех фактических затрат составила 100000 руб. Для подобных установок срок полезного использования установлен равным 5 годам, ликвидационная стоимость принимается равной нулю. Требуется рассчитать амортизационные отчисления при заданных условиях.

Предположим, что учетная политика предприятия предусматривает для подобного оборудования использование линейного способа начисления амортизации.

Исходные данные для расчетов:

**Нач** стоимость =  $100000$  руб.;

**Ост\_стоимость** = 0 руб.;

**Время\_эксплуатации** = 5 лет.

Расчеты можно свести в таблицу (рис. 1). В ячейках **С2, С3, С4** находятся исходные данные для решения задачи. В ячейках диапазона **А8:А12** находятся порядковые номера расчетных периодов (за расчетный период принимается один год). В ячейках диапазона **В8:В12** находятся формулы для расчета балансовой остаточной стоимости на начало года. Балансовая остаточная стоимость на начало первого года (ячейка **В8**) принимается равной первоначальной стоимости объекта. Балансовая остаточная стоимость на начало второго и последующих периодов (ячейки **В9:В12**) равна балансовой остаточной стоимости на конец предыдущего периода.

В ячейках диапазона **D8:D12** находятся формулы для расчета балансовой остаточной стоимости на конец года. Балансовая остаточная стоимость на конец года равна разности между балансовой остаточной стоимостью на начало расчетного года и суммой амортизационных отчислений в этом году. В ячейках диапазона **С8:С12** находятся формулы для расчета амортизационных отчислений для каждого расчетного периода.

Обратим внимание на то, что в расчетных формулах используются адреса ячеек, содержащих исходные данные, а не значения исходных данных. Это обеспечивает универсальность созданной расчетной таблицы. Если потребуется рассчитать амортизацию для другого объекта, то достаточно будет изменить содержимое ячеек таблицы с исходными данными, не изменяя расчетных формул.

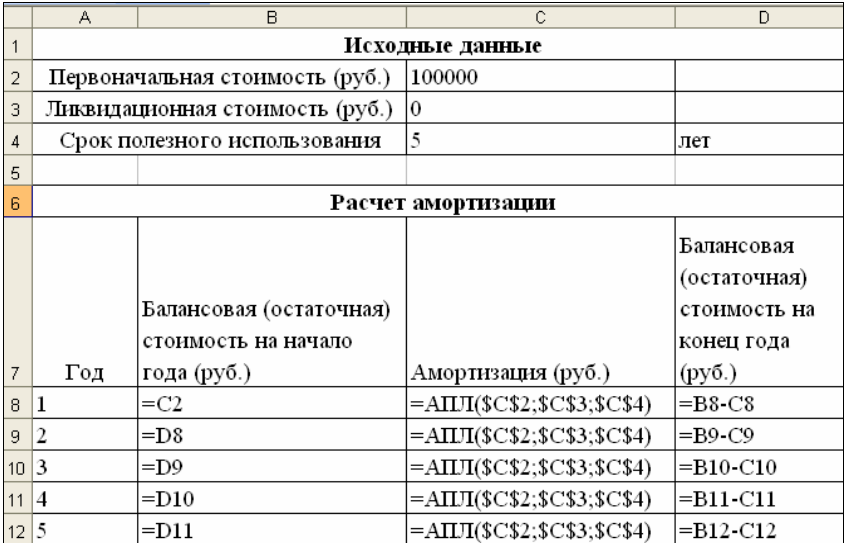

Рис. 1. Пример расчета амортизационных отчислений линейным способом с помощью функции **АПЛ**

При вводе формул рекомендуется использовать *механизм автозаполнения* смежных ячеек. В ячейку **В9** вводим формулу **=D8**. Для этого следует нажать на клавиатуре клавишу с символом «**=**», выделить ячейку **D8** (адрес ячейки будет вставлен в формулу) и нажать клавишу **<Enter>**. Затем формула из ячейки **В9** копируется на ячейки диапазона **В10:В12** «протягиванием» ячейки **В9**  вниз за *маркер заполнения* (правый нижний угол ячейки) с помощью мыши. При этом адрес **D8** в расчетной формуле автоматически изменяется соответственно новому местоположению копируемой формулы. Аналогично формула **=В8-С8** из ячейки **D8** копируется в ячейки диапазона **D9:D12**.

Для ввода формулы в ячейку **С8** используется **Мастер функций** программы Microsoft Excel. Запуск **Мастера функций** выполняется командами меню **Вставка – Функция** или с помощью инструмента **Вставка функции** в строке редактирования окна программы (рис. 2).

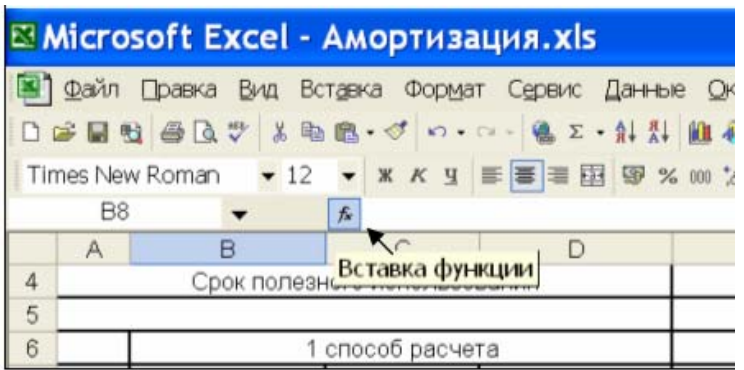

Рис. 2. Инструмент **Вставка функции** в окне программы Microsoft Excel

Открывается диалоговое окно, в котором нужно выбрать категорию, к которой относится функция, затем выбрать функцию. Функция **АПЛ** относится к категории **Финансовые**. Переход к следующему шагу выполняется щелчком по кнопке **OK** (рис. 3).

На следующем шаге нужно указать аргументы функции **АПЛ**. В поле **Нач\_стоимость** вводим *абсолютный адрес* ячейки **С2**, выделив эту ячейку в таблице и нажав затем на клавиатуре клавишу **<F4>**. Аналогично вводим адреса ячеек с исходными данными в поля **Ост\_стоимость** и **Время\_эксплуатации** (рис. 4).

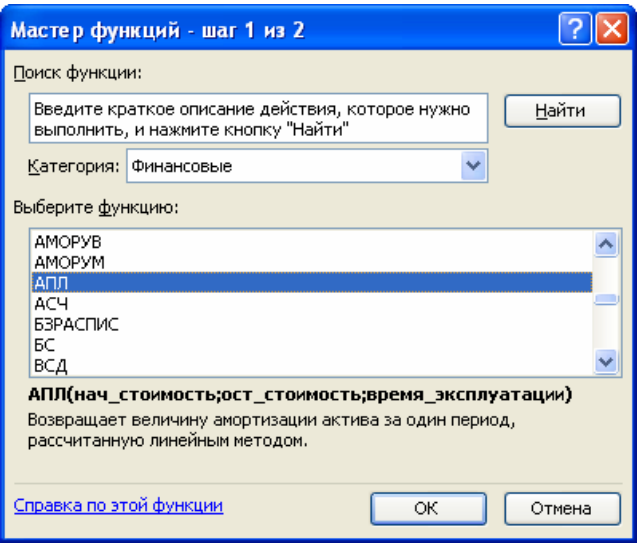

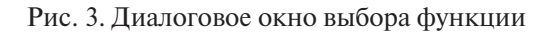

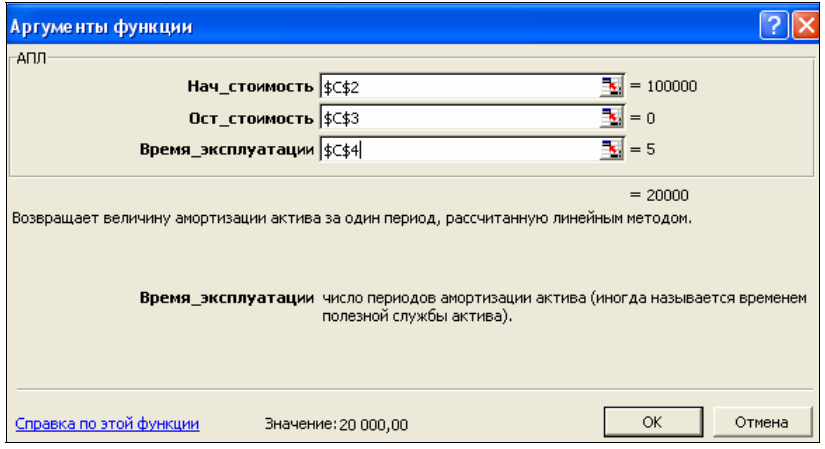

Рис. 4. Ввод аргументов функции **АПЛ**

 Использование абсолютных адресов в формуле позволит применить для заполнения расположенных ниже ячеек **C9:C12**  механизм автозаполнения.

Закрыв диалоговое окно щелчком по кнопке **OK**, увидим в ячейке **С8** значение амортизационных отчислений за первый

расчетный год, равное 20000 руб. Результат расчета получен по формуле = AIIJI(SCS2;SCS3;SCS4), которая была введена в эту ячейку. Вновь выделив ячейку С8, «протягиваем» ее вниз за правый нижний угол. Алреса в формуле остаются неизменными, т. к. были использованы абсолютные адреса ячеек SCS2, SCS3, SCS4.

Введя все необходимые формулы, получим в результате значения амортизационных отчислений за каждый расчетный год (рис. 5). Анализ расчетной таблицы показывает, что списание стоимости установки выполняется ежегодно равными долями в течение всего срока полезного использования объекта.

|                 | B<br>А          |                                 | Ć                  | D            |  |  |  |
|-----------------|-----------------|---------------------------------|--------------------|--------------|--|--|--|
|                 | Исходные данные |                                 |                    |              |  |  |  |
| 2               |                 | Первоначальная стоимость (руб.) | 100000             |              |  |  |  |
| 3               |                 | Ликвидационная стоимость (руб.) | 0                  |              |  |  |  |
| 4               |                 | Срок полезного использования    | 5                  | лет          |  |  |  |
| 5               |                 |                                 |                    |              |  |  |  |
| 6               |                 |                                 | Расчет амортизации |              |  |  |  |
|                 |                 |                                 |                    | Балансовая   |  |  |  |
|                 |                 |                                 |                    | (остаточная) |  |  |  |
|                 |                 | Балансовая                      |                    | стоимость на |  |  |  |
|                 |                 | (остаточная) стоимость          |                    | конец года   |  |  |  |
| 7               | Год             | на начало года (руб.)           | Амортизация (руб.) | (руб.)       |  |  |  |
| 8               |                 | 100 000,00                      | 20 000,00          | 80 000,00    |  |  |  |
| 9               | 2               | 80 000,00                       | 20 000,00          | 60 000,00    |  |  |  |
| 10 <sup>1</sup> | 3               | 60 000,00                       | 20 000,00          | 40 000,00    |  |  |  |
| 11              | 4               | 40 000,00                       | 20 000,00          | 20 000,00    |  |  |  |
| 12              | 5               | 20 000,00                       | 20 000,00          | 0,00         |  |  |  |

Рис. 5. Результаты расчета амортизации линейным способом для примера 1.1

### 1.1.3. Начисление амортизации способом уменьшаемого остатка

При использовании способа уменьшаемого остатка годовая сумма амортизационных отчислений определяется не из первоначальной стоимости, как при линейном способе, а из остаточной стоимости основного средства на начало соответствующего года. В предположении, что остаточная стоимость  $L$  принимается равной 0, расчетная формула имеет вид

$$
A_m = k \frac{1}{T} (C - \sum_{j=1}^{m-1} A_j), \qquad (2)
$$

где  $A_{m}$ ,  $m$ ,  $T u C$  имеют тот же смысл, что при линейном способе расчета;  $k - k$ оэффициент ускорения;  $A -$ амартизационные отчисления за период с номером *j*.

Такая методика расчета амортизации реализуется в программе Microsoft Excel с помошью функции

# ДДОБ(Нач стоимость; Ост стоимость; Время эксплуатации; Период; Коэффициент)

Смысл аргументов функции:

Аргументы Нач стоимость, Ост стоимость, Время эксплуатации по смыслу совпадают с аргументами функции АПЛ.

Период - это номер периода (номер года), для которого требуется вычислить амортизацию. Период должен быть измерен в тех же единицах, что и Время эксплуатации.

Коэффициент - это коэффициент ускоренной амортизации. Если коэффициент не указан, то предполагается, что он равен 2 (метод двукратного учета амортизации).

Пример 1.2. В условиях примера 1.1 выполнить расчет амортизации, используя способ уменьшаемого остатка. Принять значение коэффициента ускорения равным 2.

Исходные данные для расчетов:

**Нач** стоимость = 100000 руб.;

**Ост** стоимость = 0 руб.;

Время эксплуатации = 5 лет;

Коэффициент ускорения = 2.

Расчет амортизационных отчислений может быть выполнен по схеме, показанной на рис. 6.

Процедура заполнения расчетной таблицы выполняется аналогично процедуре заполнения таблицы для примера 1.1. Следует обратить внимание на то, что в ячейке С8 формула расчета величины амортизационных отчислений =ДДОБ(\$C\$2;\$C\$3;\$C\$4;A8;2) в качестве аргумента Период использует не абсолютный, а относительный адрес ячейки А8. Относительный адрес используется для того, чтобы в процессе автозаполнения ячеек С9:С12 этот адрес автоматически изменялся в соответствии с новым расчетным периодом. На рис. 7 приведены результаты расчета в условиях примера 1.2.

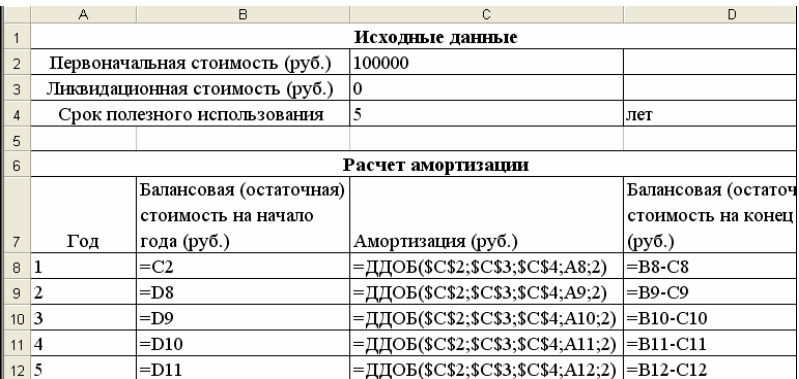

Рис. 6. Пример расчета амортизации с помощью функции **ДДОБ**

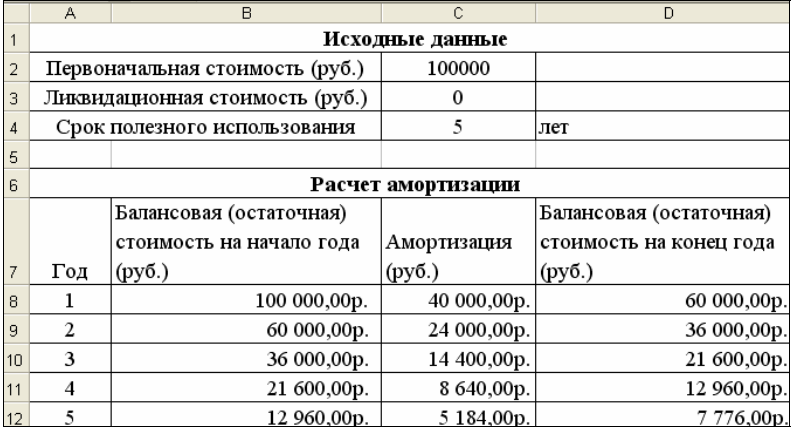

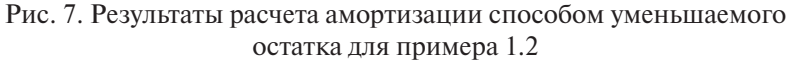

 Теоретически при таком способе расчета балансовая стоимость никогда не будет списана. Остаток (в нашем случае 7776 руб.) будет списан в последний год начисления амортизации. Несмотря на этот недостаток, способ позволяет списать максимальную амортизационную стоимость в первые же годы работы актива (рис. 7). Таким образом, предприятие имеет возможность наиболее эффективно возмещать затраты по приобретению объекта основных средств.

### 1.1.4. Начисление амортизации способом списания стоимости по сумме чисел лет срока полезного использования (кумулятивный способ)

Кумулятивный способ предполагает начисление амортизации исходя из первоначальной стоимости объекта основных средств и годового соотношения, в котором числитель содержит число лет, остающихся до конца срока службы объекта, а знаменатель равен сумме чисел лет срока службы объекта, по формуле

$$
A_m = \frac{T - m + 1}{\sum_{j=1}^{T} j} C,
$$
\n
$$
(3)
$$

где  $A_{m}$ , **m**, **T** и **C** имеют тот же смысл, что при линейном способе расчета;  $\sum_{j=1}^{T} j$  – сумма чисел лет срока службы объекта.

⊽ При использовании этого способа, как и при линейном способе, за основу берется первоначальная стоимость объекта. Однако норма амортизационных отчислений меняется с каждым годом полезного использования основного средства. Наибольшая величина амортизации начисляется в первые годы использования объекта основных средств и постепенно уменьшается к концу срока. Этот способ дает возможность списать всю стоимость объекта без остатка.

Для расчета суммы амортизации этим способом в Microsoft Excel используется функция

# АСЧ(Нач\_стоимость; Ост\_стоимость; Время эксплуатации; Период)

Смысл аргументов функции:

Аргументы Нач стоимость, Ост стоимость, Время эксплуатации по смыслу совпадают с аргументами функций АПЛ и ДДОБ.

Период - это период, для которого требуется вычислить амортизацию.

Пример 1.3. В условиях примера 1.1 выполнить расчет амортизации, используя кумулятивный способ.

Исхолные данные для расчетов:

**Нач** стоимость = 100000 руб.;

**Ост** стоимость = 0 руб.;

# **Время\_эксплуатации** = 5 лет.

В условиях примера 1.3 расчет амортизационных отчислений может быть выполнен по схеме, представленной на рис. 8.

На рис. 9 приведены результаты расчета в условиях примера 1.3.

|                | A               | R                                                | с                              | D                 |  |  |  |  |
|----------------|-----------------|--------------------------------------------------|--------------------------------|-------------------|--|--|--|--|
|                | Исходные данные |                                                  |                                |                   |  |  |  |  |
| $\overline{2}$ |                 | Первоначальная стоимость (руб.) 100000           |                                |                   |  |  |  |  |
| 3              |                 | Ликвидационная стоимость (руб.) <mark>[</mark> 0 |                                |                   |  |  |  |  |
| 4              |                 | Срок полезного использования                     | 5                              | лет               |  |  |  |  |
| 5              |                 |                                                  |                                |                   |  |  |  |  |
| 6              |                 |                                                  | Расчет амортизации             |                   |  |  |  |  |
|                |                 |                                                  |                                | Балансовая        |  |  |  |  |
|                |                 | Балансовая                                       |                                | (остаточная)      |  |  |  |  |
|                |                 | (остаточная) стоимость                           |                                | стоимость на      |  |  |  |  |
| 7              | Год             | на начало года (руб.)                            | Амортизация (руб.)             | конец года (руб.) |  |  |  |  |
| 8              |                 | $=C2$                                            | =ACY(\$C\$2,\$C\$3;\$C\$4,A8)  | $=$ B8-C8         |  |  |  |  |
| 9              | 2               | $=$ D8                                           | =ACY(\$C\$2;\$C\$3;\$C\$4;A9)  | $=$ B9-C9         |  |  |  |  |
| 10             | 13              | $=$ D9                                           | =ACY(\$C\$2;\$C\$3;\$C\$4;A10) | $=$ B10-C10       |  |  |  |  |
| 11             | 4               | $=$ D10                                          | =ACY(\$C\$2;\$C\$3;\$C\$4;A11) | $=$ B11-C11       |  |  |  |  |
| 12 5           |                 | $=D11$                                           | =ACY(\$C\$2;\$C\$3;\$C\$4;A12) | $=$ B12-C12       |  |  |  |  |

Рис. 8. Пример расчета амортизационных отчислений с помощью функции **АСЧ**

|    | A                               | B                               | Ċ                  | D                  |  |  |  |  |  |
|----|---------------------------------|---------------------------------|--------------------|--------------------|--|--|--|--|--|
|    | Исходные данные                 |                                 |                    |                    |  |  |  |  |  |
| 2  | Первоначальная стоимость (руб.) |                                 |                    |                    |  |  |  |  |  |
| 3  |                                 | Ликвидационная стоимость (руб.) | 0                  |                    |  |  |  |  |  |
| 4  |                                 | Срок полезного использования    | 5                  | лет                |  |  |  |  |  |
| 5  |                                 |                                 |                    |                    |  |  |  |  |  |
| 6  |                                 |                                 | Расчет амортизации |                    |  |  |  |  |  |
|    |                                 |                                 |                    | Балансовая         |  |  |  |  |  |
|    |                                 | Балансовая                      |                    | (остаточная)       |  |  |  |  |  |
|    |                                 | (остаточная) стоимость          |                    | стоимость на конец |  |  |  |  |  |
| 7  | Год                             | на начало года (руб.)           | Амортизация (руб.) | года (руб.)        |  |  |  |  |  |
| 8  |                                 | 100 000,00p.                    | 33 333,33p.        | 66 666,67p.        |  |  |  |  |  |
| 9  | 2                               | 66 666,67p.                     | 26 666,67p.        | 40 000,00p.        |  |  |  |  |  |
| 10 | 3                               | 40 000,00p.                     | 20 000,00p.        | 20 000,00p.        |  |  |  |  |  |
| 11 | 4                               | 20 000,00p.                     | 13 333,33p.        | 6 666,67p.         |  |  |  |  |  |
| 12 |                                 | 6 666,67p.                      | 6 666,67p.         | $0.00D$ .          |  |  |  |  |  |

Рис. 9. Результаты расчета амортизации кумулятивным способом для примера 1.3

### **1.1.5. Пример расчета амортизации объекта разными способами**

 **Постановка задачи.** Предприятие приняло к учету объект основных средств, первоначальная стоимость которого составила 300000 руб., срок полезного использования был установлен равным 8 годам, ликвидационная стоимость была принята равной нулю. Требуется:

- 1. Рассчитать амортизационные отчисления при заданных условиях, используя линейный способ, способ уменьшаемого остатка с коэффициентом ускорения 2 и кумулятивный способ.
- 2. Построить *диаграмму-график,* отражающую *изменение остаточной балансовой стоимости объекта на конец года при амортизации разными способами*.
- 3. Для каждого способа построить *круговую диаграмму, характеризующую вклад амортизации по каждому году в общую амортизационную сумму*.
- 4. Построить *столбиковую диаграмму (гистограмму), иллюстрирующую соотношение величин суммы амортизации, рассчитанной разными способами для каждого расчетного года.*

Исходные данные для расчетов:

**Нач\_стоимость** = 300000 руб.;

**Ост\_стоимость** = 0 руб.;

**Время\_эксплуатации** = 8 лет.

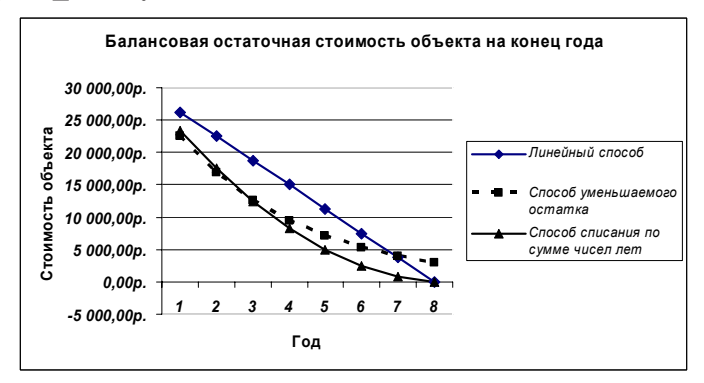

Рис. 10. Изменение балансовой остаточной стоимости объекта при амортизации разными способами

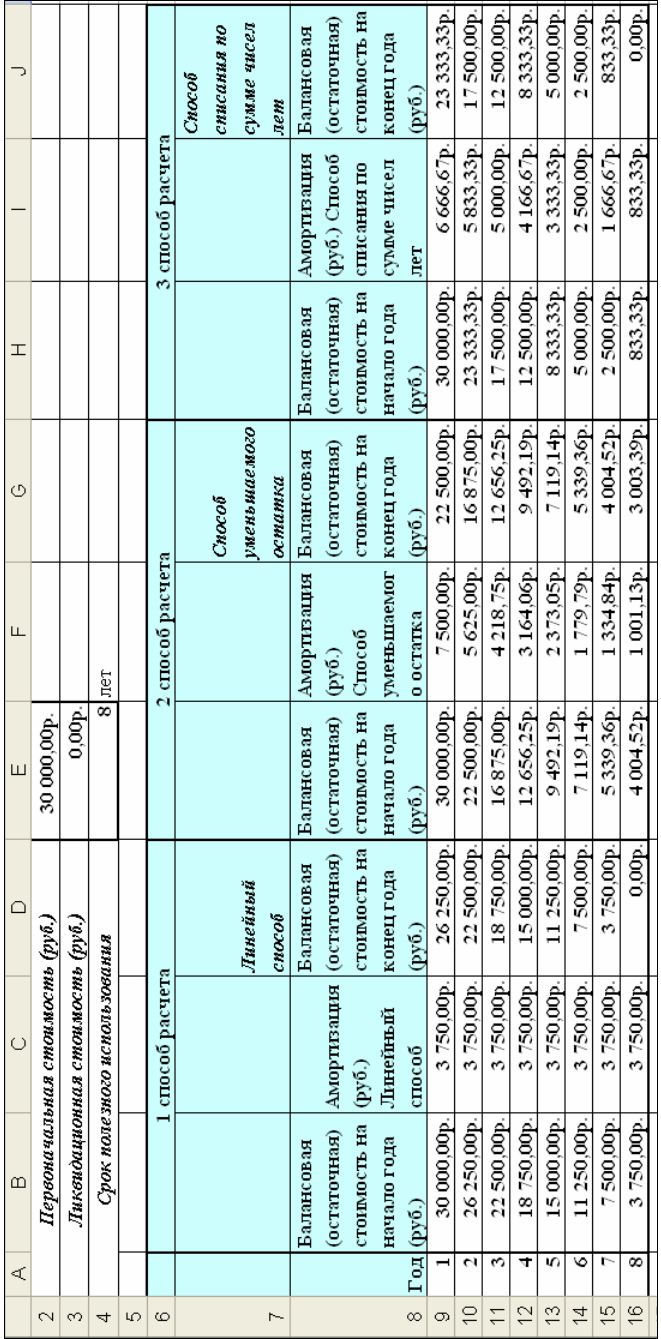

Рис. 11. Расчет амортизации объекта тремя способами Рис. 11. Расчет амортизации объекта тремя способами

Лля расчета амортизации линейным способом используется функция АПЛ, для расчета способом уменьшаемого остатка функция ДДОБ, для расчета кумулятивным способом - функция АСЧ. Расчеты можно свести в таблицу (рис. 11).

Диаграмма на рис. 10 показывает сравнительную динамику уменьшения балансовой остаточной стоимости объекта при амортизации разными способами.

Остановимся подробнее на процедуре построения диаграммы [3]. Для построения используются данные из ячеек: D7, D9:D16, G7, G9:G16, J7, J9:J16. Сначала выделяется ячейка D7, затем следует нажать на клавиатуре клавишу <Ctrl> и, удерживая ее, выделить последовательно диапазон D8:D16, ячейку G7, диапазон G9:G16, ячейку J7, диапазон J9:J16. Построение диаграммы выполняется с помощью Мастера диаграмм, который запускается командами меню Вставка - Диаграмма или с помощью одноименной пиктограммы на панели инструментов Стандартная в окне программы Microsoft Excel.

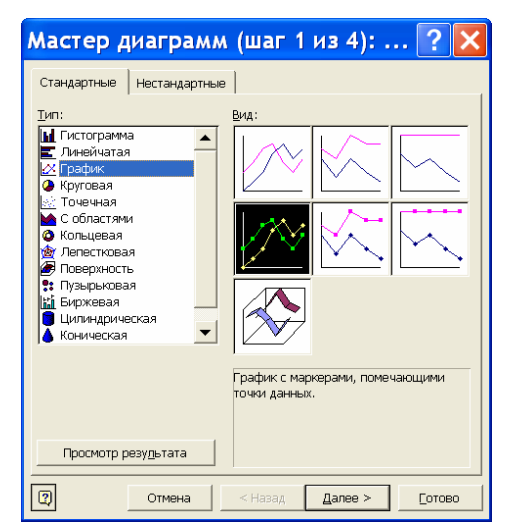

Рис. 12. Выбор типа диаграммы

На первом шаге диалога (рис. 12) следует выбрать тип диаграммы (в нашем случае - График) и вид диаграммы. Переход к следующему шагу выполняется щелчком мыши по кнопке Да**лее** в диалоговом окне.Шаг 2 (рис. 13) позволяет добавить или удалить ряды данных, используемые при построении диаграммы. В нашем случае на этом шаге не следует выполнять какиелибо действия, т. к. все данные для построения диаграммы были выделены перед запуском **Мастера диаграмм.**

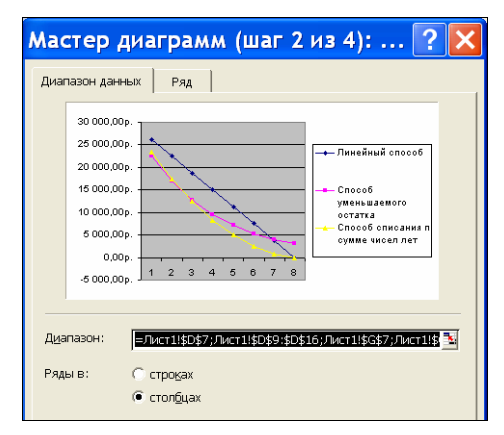

Рис. 13. Выбор рядов данных

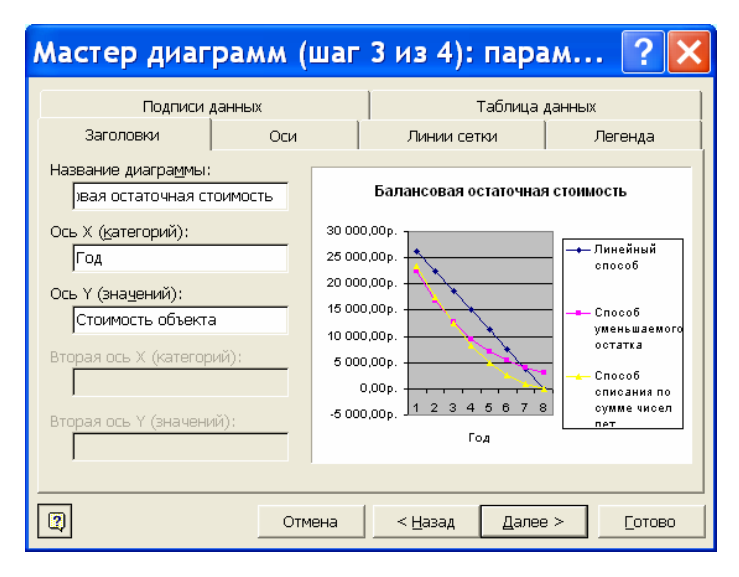

Рис. 14. Определение параметров диаграммы

На третьем шаге (рис. 14) определяются параметры диаграммы: заголовки, подписи рядов данных, линии сетки, оси и легенда (расшифровка используемых при построении типов и цветов линий или цветов геометрических фигур).

Последний шаг (рис. 15) используется для выбора способа размещения диаграммы из двух возможных вариантов: на отдельном листе рабочей книги или на одном листе с таблицей, по данным которой строится диаграмма.

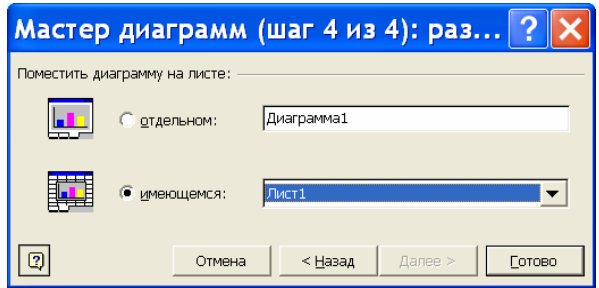

Рис. 15. Выбор способа размещения диаграммы

На рис. 16, 17, 18 изображены круговые диаграммы, иллюстрирующие для каждого способа амортизации вклад каждого года в общую сумму амортизации, выраженный в процентах. При построении диаграммы на рис. 16 были использованы данные из ячеек диапазона **С9:С16**. Диаграмма на рис. 17 построена по данным из диапазона **F9:F16**, на рис. 18 – по данным из диапазона **I9:I16**.

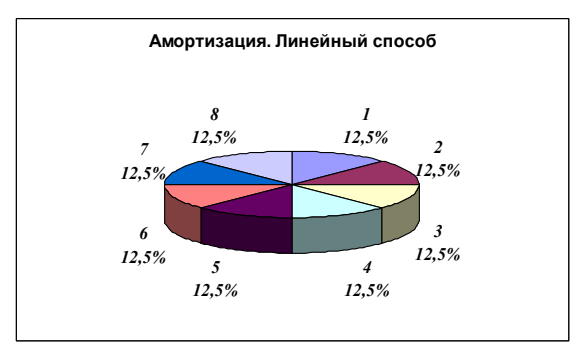

Рис. 16. Диаграмма, иллюстрирующая вклад амортизационных отчислений за каждый год в общую сумму амортизации при расчете линейным способом

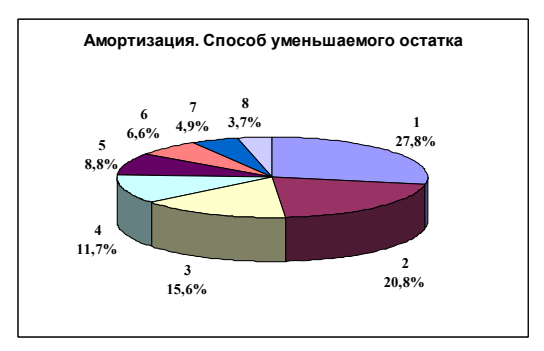

Рис. 17. Диаграмма, иллюстрирующая вклад амортизационных отчислений за каждый год в общую сумму амортизации при расчете способом уменьшаемого остатка

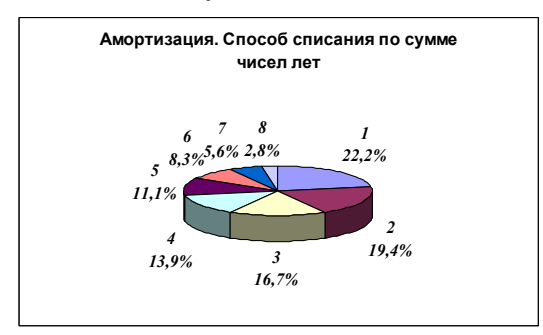

Рис. 18. Диаграмма, иллюстрирующая вклад амортизационных отчислений за каждый год в общую сумму амортизации при расчете способом списания по сумме чисел лет

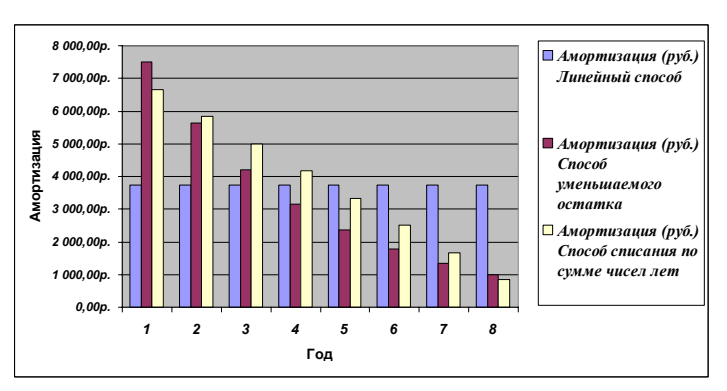

Рис. 19. Диаграмма, иллюстрирующая соотношение величин суммы амортизации, рассчитанной разными способами, для каждого расчетного года

Гистограмма на рис. 19 наглядно показывает соотношение величин суммы амортизации, рассчитанной разными способами для каждого расчетного года. При построении были использованы данные из диапазонов С8:С16, F8:F16, I8:116.

# ? Вопросы и упражнения

- 1. Назовите стандартные функции Microsoft Excel, используемые для расчета величины амортизационных отчислений и укажите реализуемый каждой функцией способ амортизации.
- 2. Объясните смысл аргументов функции АПЛ.
- 3. Объясните смысл аргумента Коэффициент для функции ДДОБ.
- 4. Объясните смысл аргумента Период для функций ДДОБ и АСЧ.
- 5. Какой из способов амортизации предполагает списание стоимости объекта равными частями в течение всего срока эксплуатании?
- 6. При использовании какого способа амортизации на конец последнего периода остается не равный нулю остаток, который списывается вместе с расчетной суммой амортизации в этот период?
- 7. Запишите Excel-формулу для расчета линейным способом годовой амортизации объекта, начальная стоимость которого равна 100000 руб., ликвидационная стоимость равна 20000 руб., время полезного использования равно 10 годам.
- 8. Запишите Excel-формулу для расчета суммы амортизации объекта способом уменьшаемого остатка за период (год) с номером 3, если начальная стоимость составила 50000 руб., остаточная стоимость - 0 руб., время полезного использования -5 лет, коэффициент ускорения равен 2.
- 9. Запишите Excel-формулу для расчета суммы амортизации объекта по сумме чисел лет полезного использования за период (год) с номером 2, если начальная стоимость составила 20000 руб., остаточная стоимость - 0 руб., время полезного использования - 3 года.
- 10. Каково назначение Мастера функций Microsoft Excel?
- 11. К какой категории стандартных функций Microsoft Excel относятся функции АПЛ, ДДОБ, АСЧ?
- 12. Какие ячейки расчетной таблицы (рис. 11) нужно выделить для построения круговой диаграммы, представленной на рис. 16?
- 13. Укажите диапазоны таблицы (рис. 11), которые были использованы при построении гистограммы, представленной на рис. 19.
- 14. По данным таблицы (рис. 11) постройте диаграмму-график, иллюстрирующую динамику изменения суммы амортизации за период и остаточной стоимости на конец каждого периода для расчета способом уменьшаемого остатка.

### **1.2. Одноразовые инвестиции**

#### **1.2.1. Основные понятия и определения**

*Инвестиция* представляет собой финансовую операцию, которая заключается в предоставлении или получении денежной суммы *PV* (начальная сумма инвестиции) с условием возврата через время *t* наращенной суммы *FV.* Время *t* измеряется в периодах инвестиции.

*Период инвестиции* – это период, по окончании которого начисляются проценты на сумму инвестиции. Как правило, за период принимается календарный месяц, квартал (3 месяца), полугодие (6 месяцев) или календарный год. Эффективность инвестиции характеризуется темпом прироста денежных средств (отношением наращения суммы инвестиции к базовой величине *PV*):

$$
r = \frac{FV - PV}{PV}.\tag{4}
$$

Величина *r,* выражаемая в процентах, называется в финансовых вычислениях *процентной ставкой* или *нормой доходности.* Ставка (норма) – это цена за использование заемных денежных средств.

Обычно процентную ставку *r* указывают за один период инвестиции*,* а величину за фактическое время *t* вычисляют по стандартным правилам, оговариваемым в условиях договора. При этом должно быть оговорено заранее, что считается периодом инвестиции. Величина *FV* показывает будущую стоимость

«сегодняшней» величины инвестиции *РV* при заданной норме доходности*.*

Существуют две основные схемы наращения капитала:

1) схема простых процентов;

2) схема сложных процентов.

*Схема простых процентов* предполагает неизменность суммы, с которой происходит начисление процентов за любой период инвестиции:

$$
FV = PV \cdot (1 + n \cdot r). \tag{5}
$$

Здесь *п –* число периодов инвестиции, *r –* неизменная процентная ставка за период инвестиции.

*Схема сложных процентов* предполагает их капитализацию*,* т. е. базовая сумма, с которой происходит начисление процентов, постоянно растет (начисляются проценты на проценты):

$$
FV = PV \cdot (1 + r)^n. \tag{6}
$$

Случай *одноразовой инвестиции* предполагает вложение определенной суммы при фиксированной ставке на определенный срок с последующим возвратом всей суммы сразу вместе с начисленными процентами. Примерами таких операций являются срочные депозиты и единовременные (разовые) ссуды.

*Срочный банковский депозит* предполагает однократное внесение вкладчиком денежных средств (*PV*) на банковский счет с последующим изъятием всей суммы сразу вместе с начисленными на эту сумму процентами (*FV*) за фактическое время хранения вклада, измеренное в периодах хранения вклада (*n*). Здесь в качестве кредитора выступает вкладчик, а в качестве заемщика – банк. Банк выплачивает вкладчику проценты за пользование деньгами вкладчика. В случае *разовой ссуды* заемщик получает от кредитора (например, банка) некоторую денежную сумму (*PV*), которую должен возвратить через оговоренный срок (*n*) вместе с начисленными на эту сумму процентами (*FV*). При этом осуществляется возврат сразу всей суммы, а не по частям.

Случай одноразовой инвестиции характеризуется четырьмя величинами – *r, п, PV, FV,* каждая из которых может быть определена по формуле сложных процентов, если известны значения трех других. Для расчета каждого из этих значений можно использовать

стандартные функции Microsoft Excel, которые реализуют расчеты по формуле сложных процентов в автоматическом режиме [1, 6, 8].

### **1.2.2. Расчет будущего значения суммы инвестиции**

**Постановка задачи.** Вычислить значение будущей суммы инвестиции, если заданы начальное значение инвестиции *PV***,** процентная ставка за один период *r*, число периодов проведения операции *n.*

Вычислить будущее значение инвестиции *FV* можно непосредственно по формуле сложных процентов или с помощью функции Microsoft Excel

### **БС(Ставка; Кпер;; Пс)**.

Смысл аргументов функции:

**Ставка** *–* процентная ставка за период инвестиции*(r);* 

**Кпер***–* общее число периодов инвестиции *(n);* 

**Пс** *–* начальная сумма инвестиции *(PV).*

 Обычно кредитор (банк) указывает годовую процентную ставку по вкладу, а в расчетах используется процентная ставка за период инвестиции. *Процентная ставка за период инвестиции* (параметр **Ставка**) вычисляется в зависимости от периодичности начисления процентов по формуле

. *Количество периодов <sup>в</sup> году Годовая процентная ставка Ставка за период* <sup>=</sup> (7)

В табл. 1 приведен пример расчета ставки за период инвестиции при годовой процентной ставке **24%** для разных условий периодичности начисления процентов.

Таблица 1

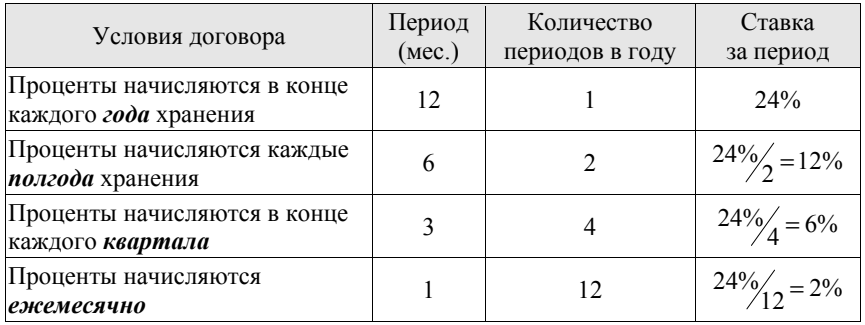

### Расчет процентной ставки за период

Параметр Клер (количество периодов инвестиции) определяется, исходя из срока инвестиции, выраженного в месяцах, и периода инвестиции, также выраженного в месяцах, по формуле:

$$
Knep = \frac{Cpos\ uheecmuu(u)(mec)}{Tlepuod\ uheccmuu(u)(mec)}.
$$
\n(8)

В табл. 2 приведен пример расчета количества периодов инвестиции при сроке инвестиции 3 года для разных условий периодичности начисления процентов. В этом случае срок инвестиции, выраженный в месяцах, равен 36.

**⊽** При использовании финансовых функций Microsoft Excel необходимо придерживаться следующего правила. Все аргументы, означающие денежные значения, которые выплачиваются, представляются отрицательными числами; денежные значения. которые получаются, представляются положительными числами.

Таблина 2

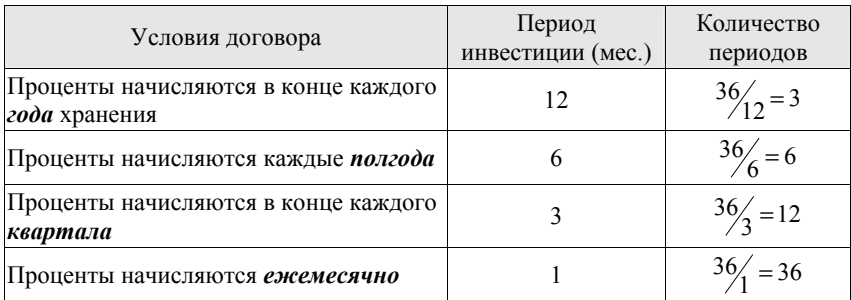

Расчет количества периодов инвестиции

Пример 1.4. Вычислить размер банковского вклада через 9 месяцев хранения, если начальная сумма вклада составляет 10000 руб., процентная ставка составляет 17% за год, проценты начисляются каждые три месяца. Договор предполагает неизменность ставки в течение всего срока хранения вклада. Выполнить расчеты с использованием стандартной функции БС и непосредственно по формуле сложных процентов. Сравнить полученные результаты.

Исходные данные для расчетов: Начальная сумма вклада (Пс) = 10000 руб.; Годовая процентная ставка = 17%;

# **Срок хранения вклада** = 9 месяцев; **Период хранения вклада** = 3 месяца; **Число периодов в году** = 4.

Пример выполнения расчетов приведен на рис. 20. В ячейках **D5, D6, D7, D8, D9** содержатся исходные данные. Число периодов хранения вклада вычисляется делением срока хранения вклада на период хранения вклада. Оба значения должны быть выражены в месяцах. Процентная ставка за период инвестиции вычисляется делением годовой процентной ставки на количество периодов в году.

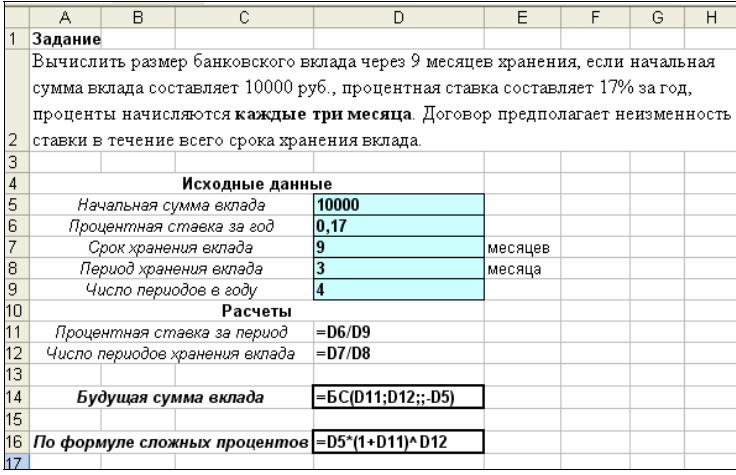

### Рис. 20. Пример выполнения расчета будущего значения суммы инвестиции

#### .<br>Мастер функций - шаг 1 из 2  $\overline{2}$ Поиск функции: Введите краткое описание действия, которое нужно Найти Категория: Финансовые  $\overline{\phantom{a}}$ Выберите функцию: lann  $\blacktriangle$ AC4 БС<br>ВСД **AAOE**<br>KTEP<br>MBCA БС(ставка;кпер;плт;пс;тип) Возвращает будущую стоимость инвестиции на основе периодических постоянных (равных по величине сумм) платежей и постоянной<br>процентных (равных по величине сумм) платежей и постоянной <u>Справка по этой функции</u> ОК Отмена

Рис. 21. Диалоговое окно выбора функции

Для ввода формулы в ячейку **D14** используется **Мастер функций**. Функция **БС** относится к категории **Финансовые** (рис. 21). В окне ввода аргументов функции (рис. 22) указываются адреса ячеек с соответствующими исходными данными. Обратите внимание на то, что значение **Пс** указывается со знаком минус, т. к. деньги выплачиваются (зачисляются на банковский вклад).

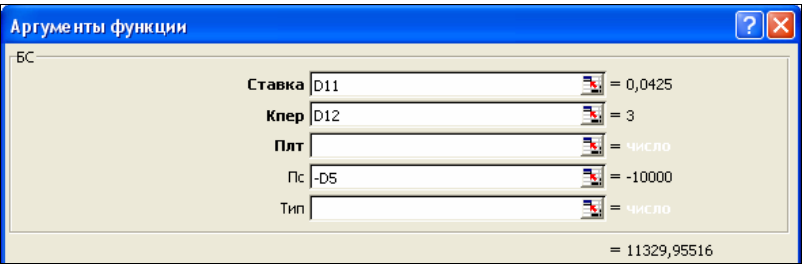

Рис. 22. Ввод аргументов функции **БС**

|                | А                                                                    | B                                                             | С               | D           | F      | F | G | Н |  |
|----------------|----------------------------------------------------------------------|---------------------------------------------------------------|-----------------|-------------|--------|---|---|---|--|
|                | Задание 1                                                            |                                                               |                 |             |        |   |   |   |  |
|                |                                                                      | Вычислить размер банковского вклада через 9 месяцев хранения, |                 |             |        |   |   |   |  |
|                | если начальная сумма вклада составляет 10000 руб., процентная        |                                                               |                 |             |        |   |   |   |  |
|                | ставка составляет 17% за год, проценты начисляются каждые <b>три</b> |                                                               |                 |             |        |   |   |   |  |
|                | месяца. Договор предполагает неизменность ставки в течение           |                                                               |                 |             |        |   |   |   |  |
| $\overline{2}$ | всего срока хранения вклада.                                         |                                                               |                 |             |        |   |   |   |  |
| 3              |                                                                      |                                                               |                 |             |        |   |   |   |  |
| 4              |                                                                      |                                                               | Исходные данные |             |        |   |   |   |  |
| 5              | Начальная сумма вклада                                               |                                                               |                 | 10 000,00p. |        |   |   |   |  |
| 6              | Процентная ставка за год                                             |                                                               |                 | 17%         |        |   |   |   |  |
| 7              | Срок хранения вклада                                                 | 9                                                             | месяцев         |             |        |   |   |   |  |
| 8              | Период хранения вклада                                               |                                                               |                 | 3           | месяца |   |   |   |  |
| 9              |                                                                      | Число периодов в году                                         |                 | 4           |        |   |   |   |  |
| 10             |                                                                      |                                                               | Расчеты         |             |        |   |   |   |  |
| 11             | Процентная ставка за период                                          |                                                               |                 | 4,25%       |        |   |   |   |  |
| 12             | Число периодов хранения вклада                                       |                                                               |                 | з           |        |   |   |   |  |
| 13             |                                                                      |                                                               |                 |             |        |   |   |   |  |
| 14             | Будущая сумма вклада                                                 |                                                               |                 | 11 329,96p. |        |   |   |   |  |
| 15             |                                                                      |                                                               |                 |             |        |   |   |   |  |
| 16             |                                                                      | По формуле сложных процентов                                  | 11 329,96p.     |             |        |   |   |   |  |
|                |                                                                      |                                                               |                 |             |        |   |   |   |  |

Рис. 23. Результат расчета будущего значения суммы инвестиции

На рис. 23 показаны результаты расчета будущего значения суммы инвестиции. Мы видим, что если начальная сумма вклада составляет 10000 руб., то при условии ежеквартального

начисления банком процентов из расчета 17% годовых через 9 месяцев хранения величина вклада будет равна 11329,96 руб., т. е. первоначальная сумма вклада увеличится на 1329,96 руб. Результаты расчета с использованием стандартной функции **БС** и непосредственно по формуле сложных процентов совпали. Это иллюстрирует тот факт, что стандартная функция **БС** реализует алгоритм расчета будущей суммы инвестиции по формуле сложных процентов.

### **1.2.3. Расчет начального значения суммы инвестиции**

**Постановка задачи.** При заданных значениях будущей суммы инвестиции *FV*, процентной ставки за период инвестиции *r* и количестве периодов инвестиции *n* определить величину суммы, которую следует инвестировать в данный момент, чтобы обеспечить заданное значение будущей суммы инвестиции.

Если известно будущее значение *FV* инвестиции, то можно рассчитать текущее (современное) значение инвестиции *PV* по формуле

$$
PV = \frac{FV}{(1+r)^n},\tag{9}
$$

которая следует из формулы сложных процентов, или с помощью стандартной функции Microsoft Excel

### **ПС(Ставка; Кпер;; Бс)**.

Аргументы **Ставка, Кпер** имеют тот же смысл, что для функции **БС**, аргумент **Бс –** будущее значение инвестиции (*FV*).

**Пример 1.5.** Ставка банка по срочным депозитам составляет 15% годовых, проценты начисляются в конце каждого месяца хранения. Определить размер вклада, который позволит за 2 года накопить не менее 100000 руб. Договор предполагает неизменность ставки в течение всего срока хранения вклада. Выполнить расчеты с использованием стандартной функции **ПС** и непосредственно по формуле сложных процентов. Сравнить полученные результаты.

Исходные данные для расчетов:

**Будущее значение суммы вклада (Бс)** = 100000 руб.;

**Годовая процентная ставка** = 15%;

**Срок хранения вклада** = 24 месяца (2 года); **Период хранения вклада** = 1 месяц; **Число периодов в году** = 12.

Результаты расчета показывают (рис. 24), что для получения через 2 года 100000 руб. на условиях ежемесячного начисления процентов из расчета 15% годовых, необходимо внести в банк сумму 74219,71 руб. Формула для вычисления начальной суммы вклада (ячейка **D14**) будет иметь вид **=ПС(D11;D12;;D5**).

|    | А                                                                         | B                        | Č                                                                       | D            | E         | F | G | Н |  |  |
|----|---------------------------------------------------------------------------|--------------------------|-------------------------------------------------------------------------|--------------|-----------|---|---|---|--|--|
|    | Задание 2                                                                 |                          |                                                                         |              |           |   |   |   |  |  |
|    | Ставка банка по срочным депозитам составляет 15% годовых, проценты        |                          |                                                                         |              |           |   |   |   |  |  |
|    | начисляются в конце каждого месяца хранения. Какова должна быть сумма     |                          |                                                                         |              |           |   |   |   |  |  |
|    | вклада, если необходимо за 2 года накопить не менее 100 000 руб.? Договор |                          |                                                                         |              |           |   |   |   |  |  |
|    |                                                                           |                          |                                                                         |              |           |   |   |   |  |  |
| 2  |                                                                           |                          | предполагает неизменность ставки в течение всего срока хранения вклада. |              |           |   |   |   |  |  |
| 3  |                                                                           |                          |                                                                         |              |           |   |   |   |  |  |
| 4  |                                                                           |                          | Исходные данные                                                         |              |           |   |   |   |  |  |
| 5  | Бүдүщая сүмма вклада                                                      |                          |                                                                         | 100 000,00p. |           |   |   |   |  |  |
| 6  |                                                                           | Процентная ставка за год |                                                                         | 15%          |           |   |   |   |  |  |
| 7  |                                                                           | Срок хранения вклада     |                                                                         |              | 24 месяца |   |   |   |  |  |
| 8  |                                                                           | Период хранения вклада   |                                                                         |              | месяц     |   |   |   |  |  |
| 9  |                                                                           | Число периодов в году    |                                                                         | 12           |           |   |   |   |  |  |
| 10 | Расчеты                                                                   |                          |                                                                         |              |           |   |   |   |  |  |
| 11 | Процентная ставка за период                                               |                          |                                                                         | 1,25%        |           |   |   |   |  |  |
| 12 | Число периодов хранения вклада                                            |                          |                                                                         | 24           |           |   |   |   |  |  |
| 13 |                                                                           |                          |                                                                         |              |           |   |   |   |  |  |
| 14 | Начальная сумма вклада                                                    |                          |                                                                         | -74 219,71p. |           |   |   |   |  |  |
| 15 |                                                                           |                          |                                                                         |              |           |   |   |   |  |  |
| 16 |                                                                           |                          | По формуле сложных процентов   74 219,71р.                              |              |           |   |   |   |  |  |

Рис. 24. Результат расчета прошлого значения суммы инвестиции

#### **1.2.4. Расчет количества периодов инвестиции**

**Постановка задачи.** Определить количество периодов *n*, необходимых для того, чтобы начальная сумма *PV* возросла до заданного значения *FV* при заданной процентной ставке за период *r*.

Расчет можно выполнить по формуле

$$
n = \frac{\ln(FV/PV)}{\ln(1+r)}\tag{10}
$$

или с помощью стандартной функции

**КПЕР (Ставка;; Пс; Бс)**.

Здесь **Ставка –** процентная ставка за период *(r)*; **Пс** – начальная сумма инвестиции *(PV)*; **Бс –** будущее значение суммы инвестиции *(FV).*

**Пример 1.6.** Определить, за какой срок начальная сумма вклада 10000 руб. удвоится при процентной ставке 14% в год, если проценты начисляются один раз в полгода. Договор предполагает неизменность ставки в течение всего срока хранения вклада. Выполнить расчеты с использованием стандартной функции **КПЕР** и непосредственно по формуле сложных процентов. Сравнить полученные результаты.

Исходные данные для расчетов:

**Будущая сумма вклада (Бс)** = 20000 руб.;

**Годовая процентная ставка** = 14%;

**Начальная сумма вклада (Пс)** = 10000 руб.;

**Период хранения вклада** = 6 месяцев;

**Число периодов в году** = 2.

На рис. 25 показана расчетная таблица в условиях примера 1.6.

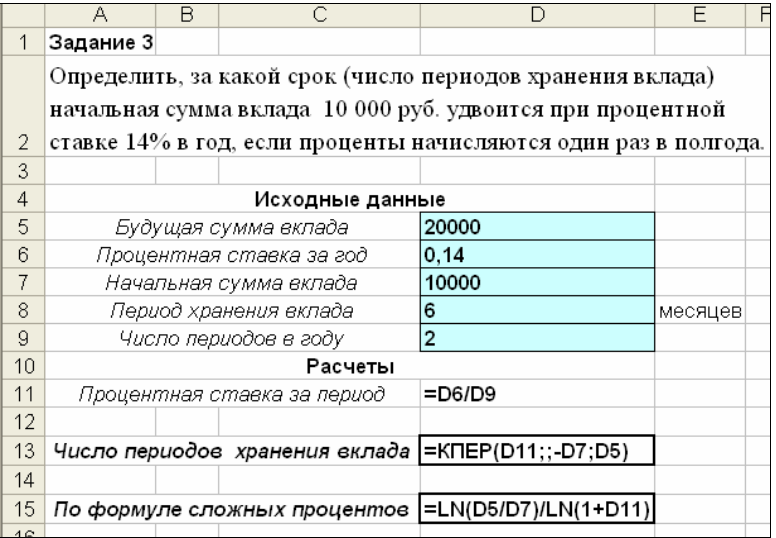

Рис. 25. Пример выполнения расчета числа периодов инвестиции

На рис. 26 представлены результаты расчетов. Они показывают, что для удвоения суммы вклада потребуется 11 периодов инвести-

ции вклада (значение 10.24 следует округлить до целого числа в сторону увеличения значения). Учитывая, что периодом инвестиции в данном случае является полугодие, можно сказать, что для достижения поставленной цели потребуется пять с половиной лет.

|     | А                                                          | в                                                          | С                              | D           | F         | F |  |  |
|-----|------------------------------------------------------------|------------------------------------------------------------|--------------------------------|-------------|-----------|---|--|--|
| 1   | Задание 3                                                  |                                                            |                                |             |           |   |  |  |
|     |                                                            | Определить, за какой срок (число периодов хранения вклада) |                                |             |           |   |  |  |
|     | начальная сумма вклада 10 000 руб. удвоится при процентной |                                                            |                                |             |           |   |  |  |
|     | ставке 14% в год, если проценты начисляются один раз в     |                                                            |                                |             |           |   |  |  |
| 2   | полгода.                                                   |                                                            |                                |             |           |   |  |  |
| 3   |                                                            |                                                            |                                |             |           |   |  |  |
| 4   |                                                            |                                                            | Исходные данные                |             |           |   |  |  |
| 5   | Будущая сумма вклада                                       |                                                            |                                | 20 000,00p. |           |   |  |  |
| 6   | Процентная ставка за год                                   |                                                            |                                | 14%         |           |   |  |  |
| 7   |                                                            | Начальная сумма вклада                                     |                                | 10 000,00p. |           |   |  |  |
| 8   | Период хранения вклада                                     |                                                            |                                |             | 6 месяцев |   |  |  |
| 9   |                                                            | Число периодов в году                                      |                                |             |           |   |  |  |
| 10  |                                                            |                                                            | Расчеты                        |             |           |   |  |  |
| 11  |                                                            |                                                            | Процентная ставка за период    | 7.00%       |           |   |  |  |
| 12  |                                                            |                                                            |                                |             |           |   |  |  |
| 13  |                                                            |                                                            | Число периодов хранения вклада | 10,24       |           |   |  |  |
| 14  |                                                            |                                                            |                                |             |           |   |  |  |
| 15  |                                                            |                                                            | По формуле сложных процентов   | 10,24       |           |   |  |  |
| 1 C |                                                            |                                                            |                                |             |           |   |  |  |

Рис. 26. Результат расчета числа периодов инвестиции

### 1.2.5. Расчет процентной ставки

Постановка задачи. Рассчитать процентную ставку  $r$  за один период, необходимую для получения конечной суммы FV, если известна начальная сумма PV и срок инвестиции *n*.

Рассчитать процентную ставку можно по формуле

$$
r = \sqrt[n]{\frac{FV}{PV}} - 1 = \left(\frac{FV}{PV}\right)^{\frac{1}{n}} - 1\tag{11}
$$

или с помощью стандартной функции Microsoft Excel

СТАВКА (Кпер;; Пс; Бс).

Злесь **Кпер** — общее число периодов выплат (*n*): Пс — начальная сумма инвестиции (PV); Бе – будущее значение суммы инвестиции  $(FV)$ .

 **Пример 1.7.** Определить, под какой годовой процент следует поместить в банк сумму 10000 руб. с ежемесячным начислением процентов, чтобы через год получить 12000 руб. Договор предполагает неизменность ставки в течение всего срока хранения вклада. Выполнить расчеты с использованием стандартной функции **СТАВКА** и непосредственно по формуле сложных процентов.

Исходные данные для расчетов:

**Будущая сумма вклада (Бс)** = 12000 руб.;

**Начальная сумма вклада (Пс)** = 10000 руб.;

**Срок хранения вклада** = 12 месяцев (1 год);

**Период хранения вклада** = 1 месяц;

**Число периодов в году** = 12.

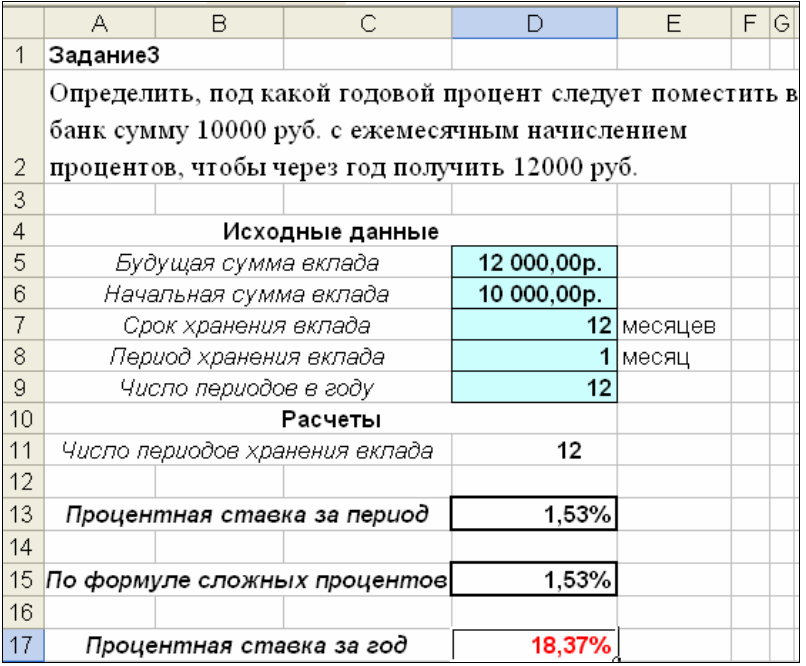

Рис. 27. Результат расчета процентной ставки

Результаты расчета показывают (рис. 27), что для получения в условиях примера 1.7 через год требуемой суммы 12000 руб. процентная ставка за период (месяц) должна быть не менее 1,53%, или 18,37% годовых.

```
В расчетах использованы следующие формулы:
в ячейке D13: =СТАВКА(D11;;-D6;D5)
в ячейке D15: =(D5/D6)^(1/D11)-1
в ячейке D17: =D13*D9
```
# V **Вопросы и упражнения**

- 1. Объясните смысл параметров *FV, PV, n, r* в формуле сложных процентов  $FV = PV \cdot (1 + r)^n$ .
- 2. Какая стандартная функция Microsoft Excel используется для вычисления будущего значения суммы инвестиции?
- 3. Объясните назначение стандартных функций Microsoft Excel **КПЕР** и **СТАВКА**.
- 4. Объясните смысл аргументов стандартных функций Microsoft Excel **БС** и **ПС**.
- 5. Банк принимает денежные вклады под 12% годовых с условием начисления процентов на сумму вклада в конце каждого квартала. Чему в этом случае равен период хранения вклада?
- 6. Банк принимает денежные вклады с условием начисления процентов на сумму вклада в конце каждого месяца. Вклад вносится на 2 года. Чему в этом случае равно количество периодов хранения вклада?
- 7. Банк принимает денежные вклады под 14% годовых с условием начисления процентов на сумму вклада каждые 6 месяцев. Чему в этом случае равна ставка за период хранения вклада?
- 8. Запишите формулу для вычисления с использованием стандартной функции Microsoft Excel будущей суммы банковского вклада при условии, что начальная сумма равна 10000 рублей, срок хранения вклада 2 года, банк начисляет в конце каждого квартала проценты на вклад из расчета 12% годовых. Договор предполагает неизменность условий в течение всего срока хранения вклада.
- 9. Запишите формулу для вычисления с использованием стандартной функции Microsoft Excel начальной суммы банковского вклада, которая позволит через 3 года хранения получить 100000 руб., если банк начисляет проценты один раз в полгода из расчета 16% годовых. Договор предполагает неизменность условий в течение всего срока хранения вклада.
- 10. Запишите формулу для вычисления с использованием стандартной функции Microsoft Excel количества периодов хранения банковского вклада в 200000 руб., если в конце срока хранения необходимо получить не менее 250000 руб. Банк начисляет ежемесячно проценты на вклад из расчета 14% годовых. Договор предполагает неизменность условий в течение всего срока хранения вклада.
- 11. Запишите формулу для вычисления с использованием стандартной функции Microsoft Excel процентной ставки, под которую следует поместить денежный вклад в банк, чтобы через 3 года хранения сумма 100000 руб. удвоилась, если предположить, что проценты начисляются в конце каждого года хранения. Договор должен предполагать неизменность условий в течение всего срока хранения вклада.
- 12. При заданных значениях будущей суммы вклада (20000 руб.), годовой процентной ставки (12%), срока хранения (6 месяцев) и периода хранения вклада (1 месяц) определите размер суммы, которую следует инвестировать в данный момент, чтобы обеспечить заданное значение будущей суммы вклада. Расчет выполните в Microsoft Excel, используя функцию **ПС**.
- 13. При заданных значениях начальной суммы вклада (30000 руб.), будущей суммы вклада (50000 руб.), годовой процентной ставки (17%) и периода хранения вклада (6 месяцев) определите количество периодов хранения вклада, за которые начальная сумма вклада достигнет значения будущей суммы вклада. Расчет выполните в Microsoft Excel, используя функцию **КПЕР**.
- 14. При заданных значениях начальной суммы вклада (50000 руб.), годовой процентной ставки (15%), срока хранения (2 года) и периода хранения вклада (3 месяца) определите значение будущей суммы вклада. Расчет выполните в Microsoft Excel, используя функцию **БС**.

## **1.3. Выполнение кредитных расчетов**

#### **1.3.1. Основные понятия и определения**

*Банковский кредит* – это деньги, переданные кредитором (банком) в распоряжение заемщику на определенный период времени, в течение которого заемщик должен выплачивать банку определенные проценты за их использование, а в конце указанного периода возвратить всю одолженную сумму.

Как правило, кредит погашается одинаковыми платежами в конце каждого расчетного периода. В кредитных расчетах участвуют четыре основные величины: *PV* – сумма кредита, *r* – постоянная процентная ставка, *n* – срок погашения кредита, измеренный в периодах выплаты, *С – сумма периодических постоянных платежей*, необходимых для погашения кредита. Будущая стоимость (*FV*) этих платежей будет равна сумме займа с начисленными процентами к концу последнего расчетного периода.

Рассмотрим задачу вычисления размера периодических платежей *С* за кредит по остальным трем показателям. Вычислить платеж *С* можно с помощью функции **ПЛТ** (табл. 3). Платежи состоят из *основного платежа* и *платежа по процентам* и не включают в себя налоги и другие сборы. Выплаты по основному займу  $C_{\text{max}}$ за период с номером *i* (*i* изменяется от 1 до *n*) вычисляет функция **ОСПЛТ,** платежи по процентам *Спроц* (доход банка от операции за период *i*) определяет функция **ПРПЛТ**. Сумма выплат по основному займу и платежей по процентам за любой период равна величине периодических платежей, т. е.  $C = C_{\text{max}} + C_{\text{max}}$ . Таблица 3

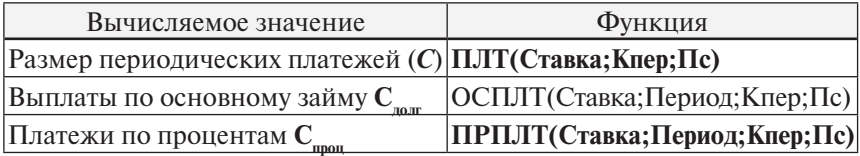

Функции, применяемые при расчетах выплат по кредиту

Смысл аргументов функций:

**Ставка** – неизменяемая процентная ставка за период пользования кредитом;

**Кпер** – количество периодов выплаты кредита;

**Пс** – сумма кредита;

**Период –** номер расчетного периода выплаты кредита.

 Аргументы **Ставка**, **Кпер**, **Период** должны быть соотнесены друг с другом. Например, если расчетным периодом является 1 месяц, т. е. кредит погашается ежемесячно равными платежами, то **Ставка** должна быть указана за месяц и **Кпер** должно быть равно количеству месяцев, за которые будет выплачена вся сумма кредита с начисленными процентами.

## **1.3.2. Пример выполнения кредитных расчетов**

 $\Box$  Фирма решила взять кредит в банке на сумму 500000 руб. под процентную ставку 24% годовых на 3 года, погашать который собирается равномерными платежами в конце каждого квартала.

Требуется:

- 1. Проанализировать условия погашения кредита, чтобы оценить возможности возврата кредита в срок.
- 2. Построить диаграмму-график, иллюстрирующую динамику изменения размеров платежей по основному долгу и по процентам в зависимости от периода выплат.

Чтобы проанализировать возможности погашения кредита, нужно составить план погашения кредита по периодам (кварталам) с указанием, какая часть платежа идет на погашение основного долга, а какая – на выплату процентов.

Исходные данные для расчетов:

**Сумма кредита (** $PV$ **)** = 500000 руб.;

**Количество периодов выплат (***n***)** = 12 (кварталов);

**Годовая процентная ставка** = 24%.

Необходимо вычислить размер периодических платежей *С,* производимых в конце каждого квартала для расчетов с банком, и разработать план погашения кредита. Решение задачи можно представить в виде таблицы (рис. 28), которая содержит исходные данные, результат расчета периодического платежа и расписанный по периодам (кварталам) план погашения кредита.

Для каждого периода вычисляются: плата по процентам *Спроц*; выплата задолженности по займу (основной платеж) *Сдолг*;

выплаченная на данный момент общая сумма (основной платеж плюс проценты); непогашенная на данный момент часть кредита (остаток).

Ставка за период (ячейка **E5**) вычисляется по формуле ( ). *Количество периодов выплат <sup>в</sup> году Процентная ставка по кредиту годовая Ставка за период* <sup>=</sup> (12)

В обозначениях электронной таблицы эта формула примет вид: **=E2/4**. Для вычисления периодического платежа (ячейка **E6**) используется формула **=-ПЛТ(E5;E4;E3).** Значение функции **ПЛТ** получается отрицательным, т. к. деньги выплачиваются заемщиком. Знак минус перед функцией позволяет получить результат со знаком плюс.

Плата по процентам для первого периода (ячейка **B9**) вычисляется по формуле **=-ПРПЛТ(\$E\$5;A9;\$E\$4;\$E\$3).** Эта формула копируется на ячейки диапазона **B10:B20**. Основной платеж для первого месяца (ячейка **С9**) вычисляется по формуле **=-ОСПЛТ (\$E\$5;A9;\$E\$4;\$E\$3).** Эта формула копируется на ячейки диапазона **С10:С20**.

Общая сумма выплат (накопленная) для первого периода (ячейка **D9**) вычисляется по формуле **=B9+C9,** для второго периода (ячейка **D10**) **=B10+C10+D9.** Затем эта формула копируется на ячейки интервала **D11:D20**.

Остаток невыплаченной части кредита для первого периода (ячейка **Е9**) вычисляется по формуле **=E3-C9**, для второго периода (ячейка **Е10**) **=E9-C10**, далее формула копируется на ячейки диапазона **E11:E20**.

В ячейках **B21, C21** вычисляются суммы по соответствующим столбцам: в ячейке **B21** – сумма выплат по процентам 215662,18 руб., в ячейке **С21** – сумма основного платежа 500000,00 руб. Таким образом, общая сумма выплат по кредиту составит 715662,18 руб. Результаты расчета показаны на рис. 29.

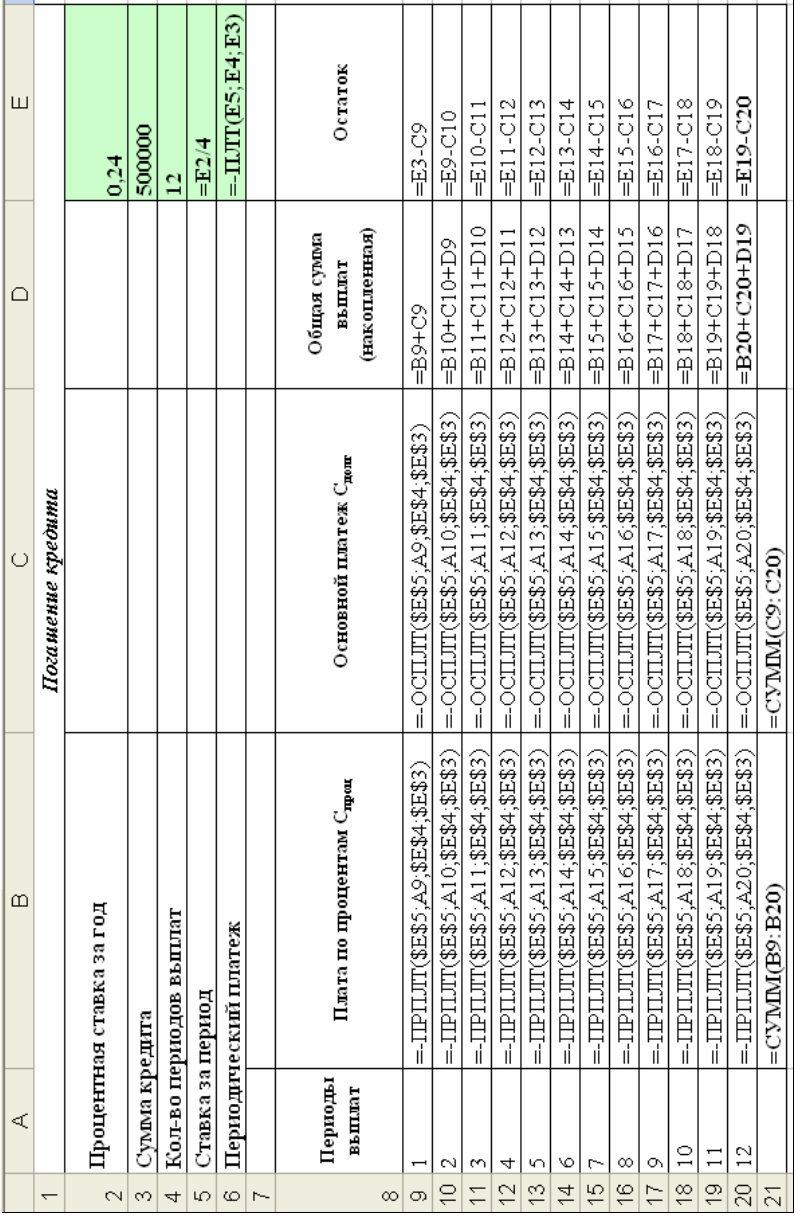

Рис. 28. Формулы для расчета плана погашения кредита Рис. 28. Формулы для расчета плана погашения кредита

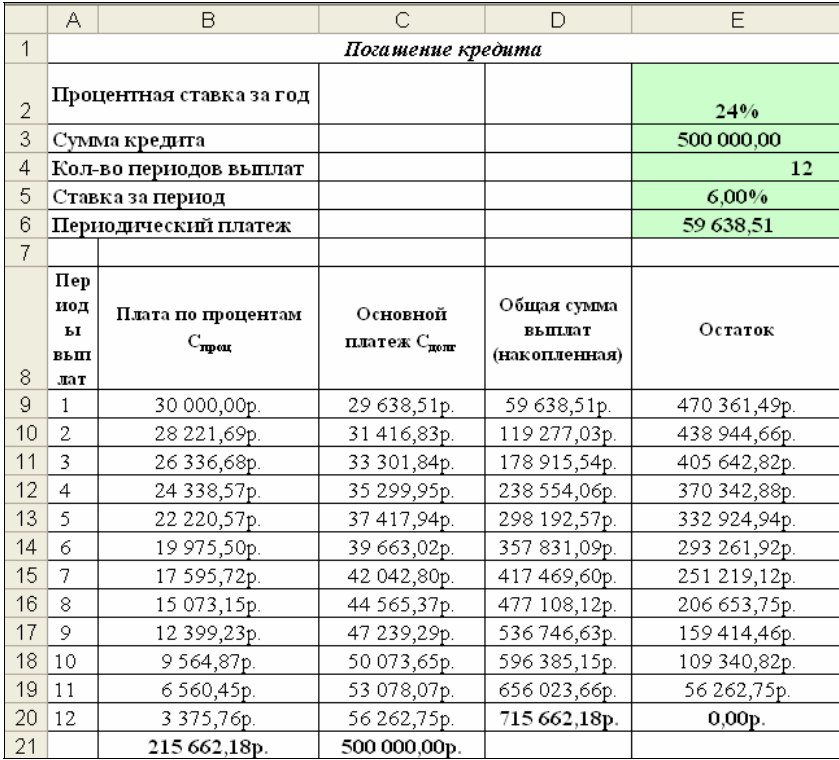

#### Рис. 29. План погашения кредита

На рис. 30 представлена диаграмма-график, иллюстрирующая динамику изменения размеров платежей по основному долгу и по процентам в зависимости от периода выплат. Анализ графика показывает, что основной платеж имеет минимальное значение (около 50% от размера постоянного платежа) в первый платежный период и его доля в сумме постоянного платежа возрастает в течение всего времени выплат. Плата по процентам, наоборот, достигает максимального значения (почти 50% от размера постоянного платежа) в первый период выплат и в дальнейшем постоянно снижается.

Рис. 31 иллюстрирует соотношение доли основной выплаты и доли выплаты по процентам в общем объеме постоянного периодического платежа по кредиту в каждом расчетном периоде. В первый расчетный период эти доли почти равны и составляют около 50% каждая. В дальнейшем доля процентного платежа уменьшается, а доля основного платежа увеличивается.

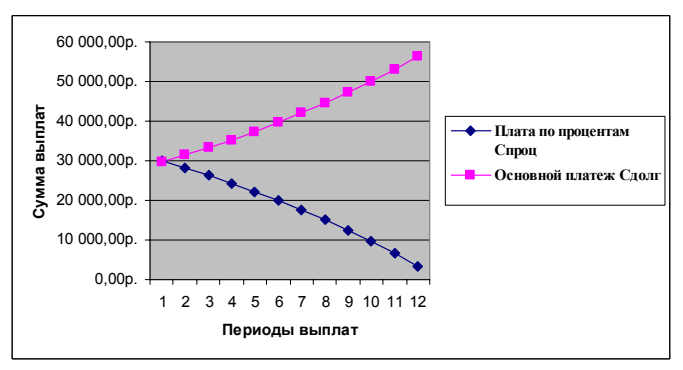

Рис. 30. Динамика изменения выплат по основному долгу и выплат по процентам

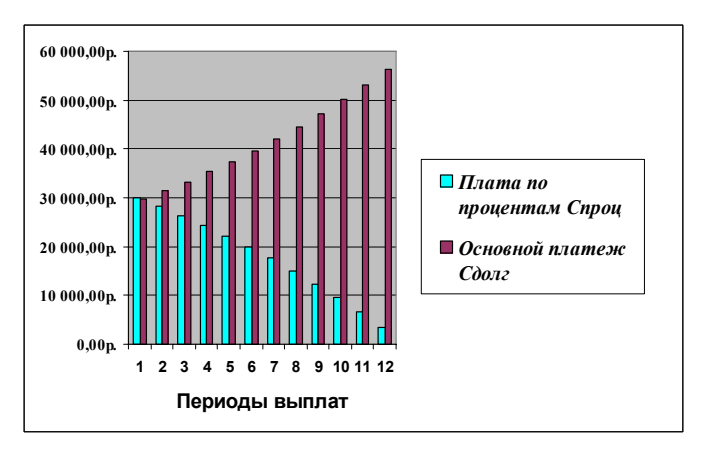

Рис. 31. Соотношение долей выплат по основному долгу и выплат по процентам в сумме постоянного платежа за каждый расчетный период

Проведенные расчеты позволяют фирме оценить возможность погашения кредита, сообразуясь со своими финансовыми возможностями, и принять решение относительно целесообразности получения кредита на объявленных кредитором условиях.

# V **Вопросы и упражнения**

- 1. Какая Excel-функция используется для вычисления размера постоянного периодического платежа при расчете выплат по кредиту?
- 2. Объясните смысл аргументов функции **ПЛТ(Ставка;Кпер;Пс)**.
- 3. Укажите назначение функции **ОСПЛТ(Ставка;Период;Кпер; Пс)** и опишите смысл аргументов функции.
- 4. Укажите назначение функции **ПРПЛТ(Ставка;Период;Кпер; Пс)** и опишите смысл аргументов функции.
- 5. Запишите Excel-формулу для расчета постоянного периодического платежа по кредиту на сумму 100000 руб., если банк предоставляет кредит на 5 лет с условием выплаты долга и процентов за пользование кредитом в конце каждого месяца из расчета 20% годовых. Договор предполагает неизменность условий в течение всего срока выплат.
- 6. Запишите Excel-формулу для расчета размера основного платежа по кредиту на сумму 200000 руб. за платежный период с номером 4, если банк предоставляет кредит на 3 года с условием выплаты долга и процентов за пользование кредитом в конце каждого квартала из расчета 15% годовых. Договор предполагает неизменность условий в течение всего срока выплат.
- 7. Запишите Excel-формулу для расчета размера платежа по процентам по кредиту на сумму 50000 руб. за платежный период с номером 2, если банк предоставляет кредит на 4 года с условием выплаты долга и процентов за пользование кредитом в конце каждого квартала из расчета 12% годовых. Договор предполагает неизменность условий в течение всего срока выплат.
- 8. Банк предоставляет кредит на 10 лет с условием выплаты долга в конце каждого календарного квартала. При условии нарушения сроков платежа заемщик подвергается штрафным санкциям. Укажите дату, после которой наступают штрафные санкции по выплатам за платежный период с номером 5, если договор начал действовать в первом квартале 2008 года.
- 9. Банк предоставляет кредит на 3 года с условием выплаты постоянного платежа в конце каждого календарного месяца. Сколько платежей должен выполнить заемщик в течение сро-

ка действия договора?

- 10. Банк предоставляет кредит из расчета 12% годовых с условием выплаты постоянного платежа в конце каждого календарного месяца. Каким следует указать значение аргумента **Ставка** в формулах расчета выплат по кредиту?
- 11. При заданных значениях суммы кредита (100000 руб.), годовой процентной ставки по кредиту (14%), срока кредита (5 лет) и периода выплат (3 месяца) определите размер постоянного платежа за период. Расчет выполните в Microsoft Excel, используя функцию **ПЛТ**.
- 12. При заданных значениях суммы кредита (80000 руб.), годовой процентной ставки по кредиту (13%), срока кредита (1 год) и периода выплат (1 месяц) определите размер выплаты по процентам за первый период, за последний период. Расчеты выполните в Microsoft Excel, используя функцию **ПРПЛТ**.
- 13. При заданных значениях суммы кредита (80000 руб.), годовой процентной ставки по кредиту (11%), срока кредита (3 года) и периода выплат (3 месяца) определите размер выплаты основного долга за второй период, за третий период. Расчеты выполните в Microsoft Excel, используя функцию **ОСПЛТ.**
- 14. При заданных значениях суммы кредита (100000 руб.), годовой процентной ставки по кредиту (12%), срока кредита (4 года) и периода выплат (1 месяц) определите размер постоянного платежа за период, размер основного платежа и платежа по процентам за третий период. Расчет выполните в Microsoft Excel, используя стандартные функции. Определите долю (в процентах) основного платежа и долю платежа по процентам в сумме постоянного платежа.

# 2. МОДЕЛИРОВАНИЕ ЭКОНОМИЧЕСКИХ ПРОЦЕССОВ **СРЕДСТВАМИ MICROSOFT EXCEL**

## 2.1. Использование инструмента «Подбор параметра» для моделирования

#### 2.1.1. Основные понятия и определения

Решение многих практических задач требует нахождения численных значений параметров функций, которые обеспечивают получение конкретных значений функции. Эти результирующие значения функции должны удовлетворять некоторым требованиям. Как правило, это должны быть некоторые заранее заданные значения или экстремальные значения (максимальные либо минимальные). Для решения подобных задач ключевым является понятие целевой функции - функции, значение которой должно достигнуть искомого значения. В Microsoft Excel эта функция записывается в виде формулы, расположенной в определенной ячейке таблицы, которая называется целевой ячейкой.

Подбор параметра в Microsoft Excel - это инструмент, позволяющий целенаправленно перебрать множество значений одиночного параметра с одновременным контролем результирующего значения. При этом очередное значение параметра подставляется в формулу, выполняется вычисление и полученный результат сравнивается с искомым (целевым) значением. Если на очередном шаге вычислений разница между текущим результатом и целевым значением стала меньше заданной величины погрешности, т.е. достигнута заданная точность решения, то вычисления прекращаются и текущее значение предлагается как итоговый результат подбора [1, 6].

При подборе параметра пользователь должен определить три обязательные составляющие:

- 1) местоположение целевой ячейки (содержимое которой обязательно должно быть формулой);
- 2) значение, которое должно быть достигнуто в целевой ячейке при изменении параметра;

3) ячейка, содержимое которой (параметр) будет меняться для достижения целевой ячейкой искомого значения (изменяемая ячейка).

О Эта ячейка не может содержать формулу, в ней должно быть числовое значение.

Все три названные составляющие поиска объединены в диалоговом окне Подбор параметра, которое вызывается изменю Сервис и представлено на рис. 32.

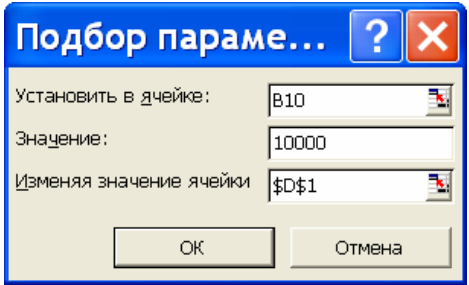

Рис. 32. Диалоговое окно Подбор параметра

Первое поле Установить в ячейке диалогового окна должно содержать адрес или имя целевой ячейки, содержащей формулу, для которой следует подобрать параметр. Второе поле Значение должно содержать искомое значение целевой ячейки. Третье поле Изменяя значение ячейки должно содержать адрес ячейки, содержимое которой будет изменяться в процессе подбора параметра. Эта ячейка должна влиять на значение в целевой ячейке.

О Содержимое изменяемой ячейки может быть пустымв этом случае оно предполагается равным нулю, однако желательно, чтобы пользователь определил некоторое начальное значение параметра. От этого начального значения зависит скорость получения результата, особенно в случае сложных зависимостей, а также и само значение результата в случае нелинейной зависимости и наличия множественных решений.

## **2.1.2. Пример использования инструмента «Подбор параметра» для подбора значения рентабельности капитала, обеспечивающей заданное значение прибыли от вложения капитала**

Рассмотрим использование инструмента **Подбор параметра** для решения экономических задач на примере подбора значения рентабельности капитала, необходимого для обеспечения заданного значения прибыли от вложения капитала.

*Рентабельностью капитала за период* назовем процент от вложенной в бизнес суммы денег (капитала), получаемый в виде прибыли за указанный период. Например, если вложение капитала за некоторый период времени составило 10000 рублей и при этом получена прибыль 1000 рублей, то рентабельность капитала за данный период составила 10%. И наоборот, если рентабельность капитала за период равна 10 процентам, то при вложении 10000 рублей будет получена прибыль в размере 1000 рублей.

**Пример 2.1.** Фирма взяла кредит в банке на следующих условиях:

**Сумма кредита** = 200000 руб.; **Период выплат кредита** = 1 месяц;

**Количество периодов выплат** = 12;

**Годовая процентная ставка (неизменяемая)** = 24%.

Требуется определить значение рентабельности капитала, при котором можно вернуть кредит и получить в конце года прибыль в размере 50000 руб.

Решение задачи выполняется в два этапа:

1)построение расчетной таблицы;

2)подбор значения рентабельности капитала.

Построим расчетную таблицу, реализующую «нулевой вариант», при котором в конце последнего периода будет получена прибыль, равная нулю. Этот результат будет получен, если принять рентабельность капитала за период равной процентной ставке по кредиту за период. Это означает, что вся получаемая от вложения капитала прибыль уходит в счет оплаты кредита.

Создадим новую рабочую книгу Microsoft Excel. Переимену-

ем **Лист1** рабочей книги, присвоив ему новое имя **Нулевой вариант**. Для этого щелчком правой кнопки мыши по ярлычку листа (рис. 33) откроем контекстное меню, выберем команду **Переименовать**, введем новое имя листа.

Введем исходные данные:

Сумма кредита = 200000 рублей,

Количество периодов выплат = 12,

Годовая процентная ставка = 24% (рис. 34).

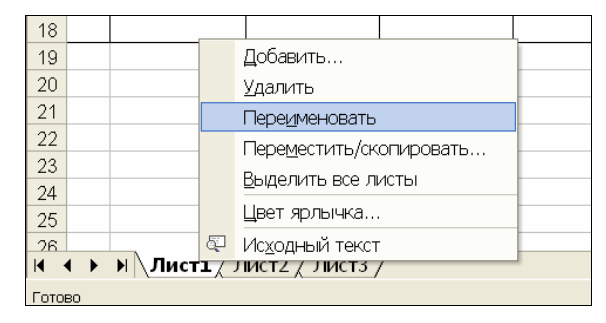

Рис. 33. Контекстное меню для выбора операции с листами рабочей книги

**Ставка за период** рассчитывается по формуле (12). В нашем случае 24%/12 = 2%.

**Периодический платеж** определяем по формуле  $= -\Pi \Pi T(D5; D4; D3)$ .

Знак минус используется для того, чтобы получить результат в виде положительного числа. Функция **ПЛТ** дает отрицательное значение, поскольку рассчитывает размер постоянного платежа по кредиту, т. е. суммы, которая выплачивается заемщиком кредитору.

Рентабельность капитала за период принимаем равной процентной ставке по кредиту, т. е. полагаем равной 2% (вводим в ячейку **D7** значение, а не формулу).

В ячейку **B10** вводим формулу **=D3**. В первый платежный период **Остаток денежных средств на начало периода** равен **Сумме кредита**.

В ячейку **B11** вводим формулу **=D10**. Во второй и последующие платежные периоды **Остаток денежных средств на начало периода** равен **Остатку денежных средств на конец предыдущего периода**.

Копируем формулу из ячейки **B11** в ячейки **B12:B21**, используя маркер заполнения.

**Прибыль** вычисляется как **Остаток денежной суммы на начало расчетного периода**, умноженный на **Рентабельность капитала**. В ячейку **С10** вводим формулу **=B10\*\$D\$7**. Копируем формулу из ячейки **C10** в ячейки **C11:C21**, используя маркер заполнения.

В ячейку **D10** вводим формулу **=B10+C10-\$D\$6**. **Остаток денежных средств на конец периода** равен **Остаток денежных средств на начало периода + Прибыль – Периодический платеж по кредиту**. Копируем формулу из ячейки **D10** в ячейки **D11:B21**, используя маркер заполнения.

|    | А                                 | в                            | С                    | D                 |  |  |  |  |
|----|-----------------------------------|------------------------------|----------------------|-------------------|--|--|--|--|
| 1  | Прибыль от вложения капитала      |                              |                      |                   |  |  |  |  |
| 2  | Процентная ставка за год          | 24%                          |                      |                   |  |  |  |  |
| 3  | Сумма кредита                     | 200 000,00p.                 |                      |                   |  |  |  |  |
| 4  | Кол-во периодов выплат            | 12                           |                      |                   |  |  |  |  |
| 5  | Ставка за период                  | 2,00%                        |                      |                   |  |  |  |  |
| 6  | Периодический платеж по кредиту   | 18 911,92p.                  |                      |                   |  |  |  |  |
| 7  | Рентабельность капитала за период | 2,00%                        |                      |                   |  |  |  |  |
| 8  |                                   |                              |                      |                   |  |  |  |  |
|    |                                   |                              |                      | Остаток           |  |  |  |  |
|    | Периоды                           | Остаток денежных             | Прибыль за<br>период | денежных          |  |  |  |  |
|    | выплат                            | средств на начало<br>периода |                      | средств на        |  |  |  |  |
| 9  |                                   |                              |                      | конец периода     |  |  |  |  |
| 10 | $\mathbf{1}$                      | 200 000,00p.                 | 4 000,00p.           | 185 088,08p.      |  |  |  |  |
| 11 | $\overline{2}$                    | 185 088,08p.                 | 3 701,76р.           | 169 877,92p.      |  |  |  |  |
| 12 | 3                                 | 169 877,92p.                 | 3 397,56p.           | 154 363,56р.      |  |  |  |  |
| 13 | 4                                 | 154 363,56p.                 | 3 087,27p.           | 138 538,91p.      |  |  |  |  |
| 14 | 5                                 | 138 538,91p.                 | 2 770,78p.           | 122 397,77p.      |  |  |  |  |
| 15 | 6                                 | 122 397,77p.                 | 2 447,96р.           | 105 933,81p.      |  |  |  |  |
| 16 | 7                                 | 105 933,81p.                 | 2 118,68p.           | 89 140,57p.       |  |  |  |  |
| 17 | 8                                 | 89 140,57p.                  | 1782,81p.            | 72 011,46p.       |  |  |  |  |
| 18 | 9                                 | 72 011,46р.                  | 1440,23p.            | 54 539,77p.       |  |  |  |  |
| 19 | 10                                | 54 539,77p.                  | 1 090,80p.           | 36718,64p.        |  |  |  |  |
| 20 | 11                                | 36718,64p.                   | 734,37p.             | 18 541,10p.       |  |  |  |  |
| 21 | 12                                | 18.541.10 <sub>p</sub>       | 370.82n              | 0.00 <sub>p</sub> |  |  |  |  |

Рис. 34. Расчетная таблица для примера 2.1

Расчетная таблица и результаты расчета показаны на рис. 34. В ячейке **D21** получен нулевой результат. Это означает, что принятая нами для расчета рентабельность 2%, равная размеру ставки по кредиту, позволила только расплатиться по кредиту. Прибыль оказалась равной нулю.

Определим, какой должна быть рентабельность капитала для того, чтобы в конце года не только полностью расплатиться по кредиту, но и получить прибыль, равную 50000 руб. Для этого выполним процедуру подбора параметра.

Переименуем **Лист2** рабочей книги, присвоив ему новое имя **Подбор параметра**. Скопируем таблицу с листа **Нулевой вариант** на лист **Подбор параметра**. Установив курсор в ячейку **D21** листа **Подбор параметра**, выполним в меню **Сервис – Подбор параметра**. Заполним поля ввода в диалоговом окне (рис. 35). Целевой ячейкой в данном случае является ячейка **D21**, а изменяемой – ячейка **D7**.

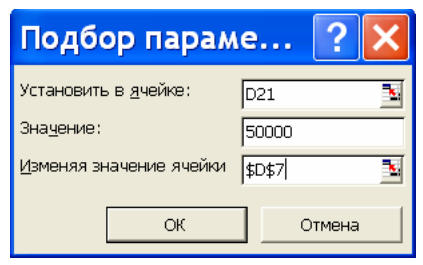

Рис. 35. Окно **Подбор параметра** для примера 2.1

Результат подбора параметра показан на рис. 36. Расчеты показали, что для получения в конце года прибыли в размере 50000 рублей необходимо обеспечить рентабельность капитала 4,65%.

Анализ результатов расчета позволит, исходя из данных о существующей рентабельности фирмы, оценить реальную возможность возврата кредита в срок и получения желаемой прибыли от вложения в бизнес полученных по кредиту денежных средств. На основании этой оценки можно будет принять решение о целесообразности получения кредита на условиях, объявленных банком.

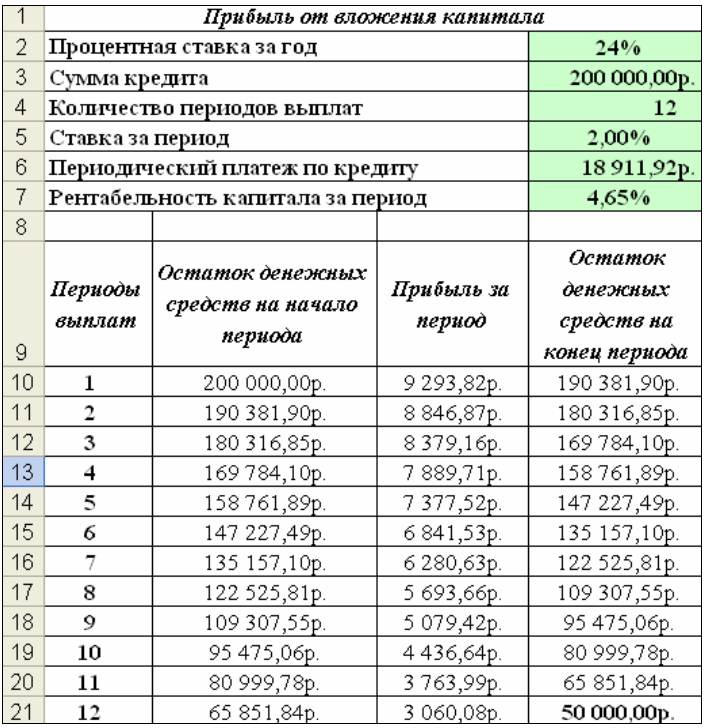

Рис. 36. Результат подбора параметра для примера 2.1

# V **Вопросы и упражнения**

- 1. Каково назначение процедуры **Подбор параметра** в программе Microsoft Excel?
- 2. Как запустить процедуру **Подбор параметра**?
- 3. Каким должно быть содержимое целевой ячейки при выполнении процедуры **Подбор параметра**?
- 4. Может ли изменяемая ячейка быть пустой на момент начала процедуры **Подбор параметра**?
- 5. Можно ли в качестве изменяемой ячейки в процедуре **Подбор параметра** указать ячейку, которая не влияет на результат вычисления по формуле, содержащейся в целевой ячейке?
- 6. Можно ли при подборе параметра указать несколько изменяемых ячеек?
- 7. Что означает термин «нулевой вариант» в задаче определения рентабельности капитала?
- 8. В результате вложения в бизнес 100000 руб. через 1 месяц размер прибыли составил 15000 руб. Определите рентабельность от вложения капитала за указанный период времени.
- 9. Как определить прибыль от вложения капитала за некоторый период времени, если известны размер капитала и рентабельность капитала?
- 10. Известно, что рентабельность от вложения капитала за некоторый период времени равна 10%. Определите размер ожидаемой прибыли, если предполагается вложить в бизнес 500 000 руб.

# **2.2. Использование процедуры «Поиск решения» для решения задачи оптимального распределения ресурсов при выпуске продукции**

## **2.2.1. Описание процедуры «Поиск решения»**

Процедура **Поиск решения** в Microsoft Excel представляет собой набор управляемых пользователем алгоритмов решения оптимизационных задач. При поиске решения целенаправленному изменению подвергаются, как правило, не один, а несколько параметров. Кроме того, на диапазоны изменения параметров могут быть наложены ограничения, которые выражаются в виде формул, описывающих отношения между значениями параметров и некоторыми величинами. Значения целевой функции получаются в результате вычисления по формуле, расположенной в целевой ячейке, которая должна быть обязательно связана с изменяемыми параметрами [2, 5, 10].

В большинстве экономических задач целью решения является нахождение экстремального значения некоторой целевой функции, например, нахождение параметров, обеспечивающих получение максимальной прибыли или минимальных затрат. Особенностью решения таких задач является наличие ограничений на исходные значения и возможные решения. Эти ограничения имеют вид линейных равенств или неравенств.

Процедура **Поиск решения** вызывается из меню **Сервис**. Если в меню **Сервис** отсутствует команда **Поиск решения**, следует выбрать команду **Надстройки**. На экран выводится диалоговое окно для установки дополнительных надстроек программы Microsoft Excel (рис. 37).

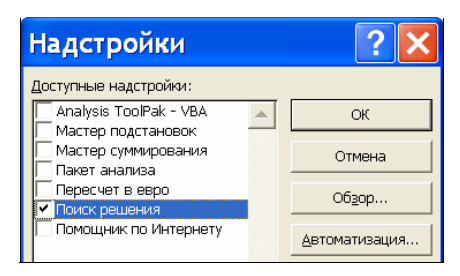

Рис. 37. Диалоговое окно для установки надстройки **Поиск решения**

В этом окне нужно выбрать **Поиск решения** и нажать **OK**. Последует процедура установки надстройки, при этом, возможно, потребуется инсталляционная копия пакета Microsoft Office. По окончании процедуры установки в меню **Сервис** появится команда **Поиск решения**.

При запуске процедуры на экран выводится диалоговое окно, представленное на рис. 38.

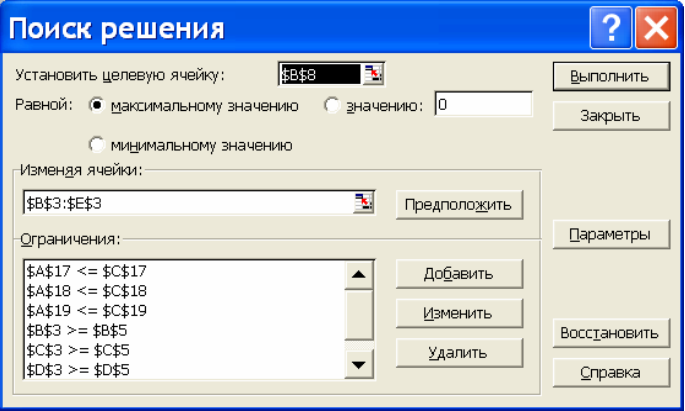

Рис. 38. Диалоговое окно **Поиск решения**

Ниже перечислены основные поля и элементы управления диалогового окна **Поиск решения** и их назначение.

- Поле **Установить целевую ячейку** служит для указания целевой ячейки, значение которой необходимо максимизировать, минимизировать или установить равным заданному числу. Эта ячейка *должна содержать формулу*.
- Переключатель **Равной** служит для выбора варианта оптимизации значения целевой ячейки (максимизация, минимизация или подбор заданного значения).
- Поле **Изменяя ячейки** служит для указания ячеек, значения которых изменяются в процессе поиска решения.
- Кнопка **Предположить** используется для автоматического поиска ячеек, влияющих на формулу, ссылка на которую дана в поле **Установить целевую ячейку**. Результат поиска отображается в поле **Изменяя ячейки**.
- Список **Ограничения** служит для отображения списка граничных условий поставленной задачи.
- Кнопка **Добавить** служит для отображения диалогового окна **Добавить ограничение**, с помощью которого записываются выражения, определяющие ограничения.
- Кнопка **Изменить** служит для отображения диалогового окна **Изменить ограничение**, которое позволяет редактировать выбранное выражение из списка ограничений.
- Кнопка **Удалить** служит для снятия выбранного ограничения.
- Кнопка **Выполнить** служит для запуска поиска решения поставленной задачи.
- Кнопка **Закрыть** служит для выхода из окна диалога без запуска поиска решения поставленной задачи. При этом сохраняются установки, сделанные в окнах диалога, появлявшихся после нажатий на кнопки **Параметры**, **Добавить**, **Изменить** или **Удалить**.
- Кнопка **Параметры** служит для отображения диалогового окна **Параметры поиска решения**, в котором можно загрузить или сохранить оптимизируемую модель и указать предусмотренные варианты поиска решения. Под моделью понимаются диапазон ячеек листа, содержащих исходные данные, формулы и целевая ячейка, которые описывают решаемую задачу.

• Кнопка **Восстановить** служит для очистки полей окна диалога и восстановления значений параметров поиска решения, используемых по умолчанию.

Описание ограничений, присущих оптимизационной задаче, выполняется с помощью двух однотипных диалоговых окон **Добавление ограничения** и **Изменение ограничения**, одно из которых представлено на рис. 39.

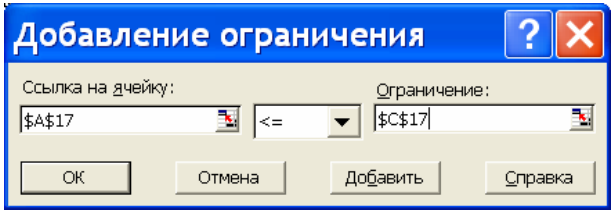

Рис. 39. Диалоговое окно **Добавление ограничения**

Ниже перечислены основные поля и элементы управления диалогового окна **Добавление ограничения**.

- Поле **Ссылка на ячейку** служит для указания ячейки или диапазона, на значения которых необходимо наложить ограничение.
- **Раскрывающийся список** предназначен для выбора условия (отношения), определяющего ограничение. Можно выбрать **<=, =, >=, цел** или **двоич**.
- Поле **Ограничение** служит для ввода значения, определяющего условие, налагаемое на содержимое поля **Ссылка на ячейку**.
- Кнопка **Добавить** используется для добавления ограничения к списку ограничений в окне **Поиск решения**.

Управление алгоритмом поиска и определение его параметров (скорости сходимости, точности и т. п.) выполняется с помощью диалогового окна **Параметры поиска решения**, представленного на рис. 40. В этом окне можно изменять условия и варианты поиска решения для линейных и нелинейных задач, а также загружать и сохранять оптимизируемые модели*.* Следует заметить, что значения и состояния элементов управления, используемые по умолчанию, подходят для решения большинства задач*.*

Если поиск решения успешно завершен, на экран выводится диалоговое окно **Результаты поиска решения** (рис. 40).

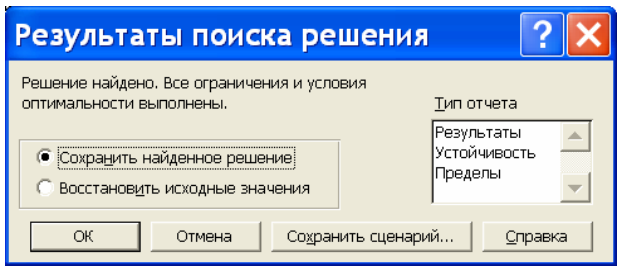

Рис. 40. Диалоговое окно Результаты поиска решения

⊽ Если поиск не может найти оптимальное решение, в диалоговом окне Результаты поиска решения выводится одно из сообщений, поясняющих причину неудачного поиска (Условия задачи несовместны или Целевая функция не ограничена). В любом из этих случаев следует проверить правильность используемой модели либо изменить параметры поиска.

## 2.2.2. Задача об оптимальном распределении ресурсов при выпуске продукции

Постановка задачи. Предположим, что предприятие выпускает п различных изделий. Для производства требуются т различных видов ресурсов (сырье, вспомогательные материалы, рабочего и машинношл времени и т. д.). Эти ресурсы ограничены и составляют в планируемый период  $b_1, b_2, ..., b_m$  условных единиц. Известны также технологические коэффициенты  $a_{ij}$ , которые показывают, сколько единиц *і*-го ресурса требуется для производства единицы продукции *j*-го вида  $(i = \overline{1, m}, j = \overline{1, n})$ . Задана цена  $c_j$   $(j = 1, 2, ... n)$ реализации единицы продукции *j*-го вида. В планируемый период все показатели  $b_i$ ,  $a_{ii}$  и  $c_i$  предполагаются постоянными. Сведем условия задачи в табл. 4.

Допустим, что предприятие будет выпускать продукцию каждого вида в количестве  $x_i$ ,  $j = \overline{1, n}$ . Требуется составить оптимальный план работы предприятия, т. е. найти такие значения переменных  $x_1, x_2, ..., x_n$  (объем выпуска продукции каждого вида), чтобы обеспечить предприятию получение максимальноного общего дохода от реализации всей продукции и чтобы на ее производство хватило имеющихся в распоряжении ресурсов.

#### Таблина 4

| Виды                    | Вид продукции           |                         |                         |                         |                         | Запасы                  |                         |
|-------------------------|-------------------------|-------------------------|-------------------------|-------------------------|-------------------------|-------------------------|-------------------------|
| ресурсов                |                         | $\overline{2}$          | $\cdots$                |                         | $\cdots$                | $\boldsymbol{n}$        | ресурсов                |
|                         | $a_{11}$                | $a_{12}$                | $\bullet\bullet\bullet$ | $a_{ij}$                | $\bullet\bullet\bullet$ | $a_{1n}$                | $b_{1}$                 |
| $\overline{2}$          | $a_{21}$                | $a_{22}$                | $\bullet\bullet\bullet$ | $a_{2j}$                | $\bullet\bullet\bullet$ | $a_{2n}$                | b <sub>2</sub>          |
| $\bullet\bullet\bullet$ |                         |                         | $\cdots$                |                         |                         |                         | $\bullet\bullet\bullet$ |
|                         | $a_{ii}$                | $a_{i2}$                | $\bullet\bullet\bullet$ | $a_{ij}$                | $\bullet\bullet\bullet$ | $a_{in}$                | $b_i$                   |
| $\bullet\bullet\bullet$ | $\bullet\bullet\bullet$ | $\bullet\bullet\bullet$ | $\bullet\bullet\bullet$ | $\bullet\bullet\bullet$ | $\bullet\bullet\bullet$ | $\bullet\bullet\bullet$ | $\bullet\bullet\bullet$ |
| $\boldsymbol{m}$        | $a_{m1}$                | $a_{m2}$                | $\bullet\bullet\bullet$ | $a_{\underline{m}i}$    | $\cdots$                | $a_{mn}$                | $b_m$                   |
| Цена                    | $c_{1}$                 | $c_{2}$                 | $\bullet\bullet\bullet$ | $\mathcal{C}$           |                         | $c_{n}$                 |                         |

Условия задачи об оптимальном распределении ресурсов

■ Предполагается, что рынок сбыта продукции неограниченный. Математическая модель задачи выглядит следующим образом. Требуется найти значения  $x_i$ ,  $j = \overline{1,n}$ , при которых целевая функция (за нее можно принять общий доход предприятия от реализации всей произведенной продукции, определяемый как сумма произведений цены единицы каждого вида продукции на количество реализованной продукции данного вида) достигает максимального значения

$$
\sum_{j=1}^{n} c_j x_j \to \max
$$
 (13)

При этом искомые значения  $x_i$ ,  $j = \overline{1, n}$  должны удовлетворять ограничениям:

$$
\sum_{j=1}^{n} a_j \cdot x_j \le b_i, i = \overline{1, m};
$$
\n(14)

$$
x_j \ge 0, j = 1, n. \tag{15}
$$

⊽Смыслограничения (14) заключается в том, что в ходе выполнения плана можно использовать либо весь запас каждого ресурса, либо часть его. Ограничение (15) вызвано тем, что количество выпуска каждого вида продукции не может быть отрицательным. Если производимая продукция представляет собой штучные изделия, необходимо добавить дополнительные ограничения

$$
x_i - \text{qence, } j = 1, n. \tag{15}
$$

Сформулированная задача является классической задачей линейного программирования (при наличии ограничения (15) имеет место задача целочисленного программирования). Для решения задач линейного, нелинейного и целочисленного программирования можно использовать инструмент Поиск решения. Последовательность решения задачи рассмотрим на примере.

Пример 2.2. Фирма выпускает продукцию четырех типов Продукт 1, Продукт 2, Продукт 3, Продукт 4, для изготовления которой требуются ресурсы трех видов: трудовые, сырьевые, финансовые. Количество ресурса каждого вида, необходимое для выпуска единицы продукции данного типа, а также цена реализации единицы каждого типа продукции, приведены в табл. 5. Цена измерена в условных денежных единицах (усл. ден. ед.). Таблина 5

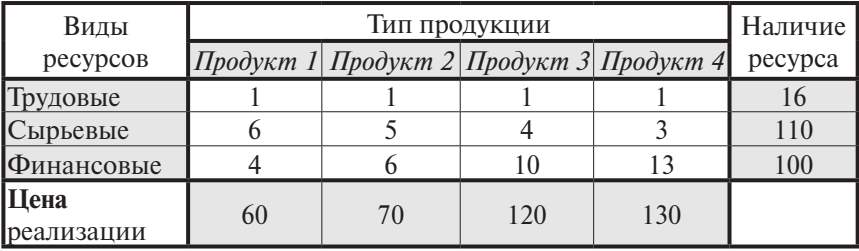

Условия задачи для примера 2.2

Требуется определить:

- 1) в каком количестве надо выпускать продукцию каждого типа, чтобы доход от её реализации был максимальным;
- 2) как изменится оптимальный план выпуска продукции и размер дохода, если уменьшить запас финансовых ресурсов на 20 единиц с одновременным уменьшением трудовых ресурсов на 6 единиц. Процесс решения задачи включает три этапа:
- 1. Формулировка математической модели.
- 2. Создание расчетной таблицы в Microsoft Excel.
- 3. Использование процедуры Поиск решения для определения оптимального решения.

#### Формулировка математической модели

Обозначим через х. количество выпускаемой продукции *j*-го типа ( $i = 1, 2, 3, 4$ ). Общий доход от реализации четырёх видов продукции вычисляется как сумма произведений цены реализации каждого вида продукции на количество произведенной продукции данного вида в предположении, что вся произведенная продукция будет реализована по планируемым ценам:

60  $x_1 + 70$   $x_2 + 120$   $x_3 + 130$   $x_4$ 

Таким образом, целевая функция примет вид:

60 x, + 70 x, + 120 x, + 130 x,  $\rightarrow$  max.  $(16)$ 

Запишем ограничения на ресурсы. Если для выпуска единицы продукции Продукт 1 требуется 6 единиц сырья, тогда для выпуска всей продукции первого типа требуется 6 х, единиц сырья, где х, - количество выпускаемой продукции Продукт 1. С учетом того, что для других видов продукции зависимости будут аналогичны, ограничение по сырью будет иметь вид:

 $6x_1 + 5x_2 + 4x_3 + 3x_4 \le 110$ .

ОВ этом ограничении левая часть равна величине требуемого ресурса, а правая показывает количество имеющегося ресурса.

Аналогично можно составить ограничения для остальных ресурсов (трудовые и финансовые). Таким образом, ограничения на ресурсы запишутся в виде:

$$
x_1 + x_2 + x_3 + x_4 \le 16;
$$
  
\n
$$
6 \cdot x_1 + 5 \cdot x_2 + 4 \cdot x_3 + 3 \cdot x_4 \le 110;
$$
  
\n
$$
4 \cdot x_1 + 6 \cdot x_2 + 10 \cdot x_3 + 13 \cdot x_4 \le 100.
$$
 (17)

Необходимо учесть, что количество выпускаемой продукции не может быть отрицательным. Отсюда появляются еще четыре ограничения на переменные  $x_1$ ,  $(j = 1, 2, 3, 4)$ :

$$
x1 \ge 0; \quad x2 \ge 0; \quad x3 \ge 0; \quad x4 \ge 0.
$$
 (18)

#### Заполнение расчетной таблицы Microsoft Excel

Форма для ввода исходных данных и расчетных формул представлена на рис. 42. В ячейках В3:ЕЗ должны находиться искомые значения  $x_i$  ( $j = 1, 2, 3, 4$ ). Первоначально запишем в эти ячейки нулевые значения. В ячейки **B5:E5** запишем правые части ограничений (17) на искомые значения из математической модели, т. е. нулевые значения. В ячейки **B7:E7** запишем коэффициенты целевой функции (15). Затраты ресурсов на производство каждого продукта запишем в ячейки диапазона **В12:Е14**. Правые части ограничений на ресурсы (16) запишем в ячейки **С17:С19**.

В ячейку **В8** введем формулу для вычисления значения целевой функции **=СУММПРОИЗВ(B7:E7; B3:E3).**

Функция **СУММПРОИЗВ(Массив1;Массив2;Массив3;...)** перемножает соответствующие элементы заданных массивов и возвращает сумму произведений. Здесь параметры **Массив1; Массив2; Массив3;... –** это массивы, компоненты которых с соответствующими номерами нужно перемножить, а затем сложить. Таким образом, в нашем случае значение в ячейке **В8** будет вычисляться по формуле **=B7\*B3+C7\*C3+D7\*D3+Е7\*Е3**.

Алгоритм ввода формулы **=СУММПРОИЗВ(B7:E7; B3:E3)**  в ячейку **В8**:

- установить курсор в ячейку **В8**;
- щелкнуть мышью по кнопке **Мастер функций**  $f_*$  на панели инструментов, на экран будет выведено диалоговое окно **Мастера функций**;
- выбрать категорию **Математические**, выбрать функцию **СУММПРОИЗВ**;
- щелкнуть по кнопке **OK**, на экране появится диалоговое окно для ввода аргументов функции (рис. 41);
- в поле **Массив1** ввести **B7:E7**, в поле **Массив2** ввести **B3:E3;**
- щелкнуть по кнопке **OK**.

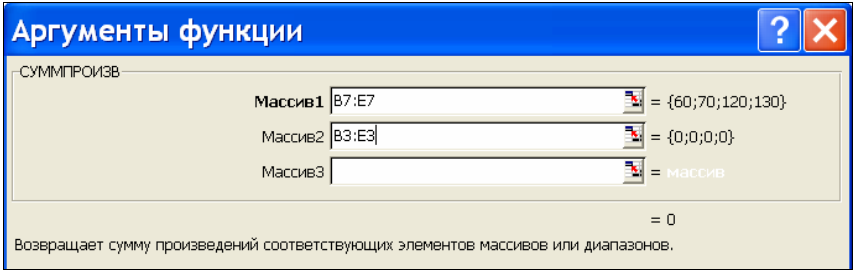

Рис. 41. Задание параметров функции **СУММПРОИЗВ**

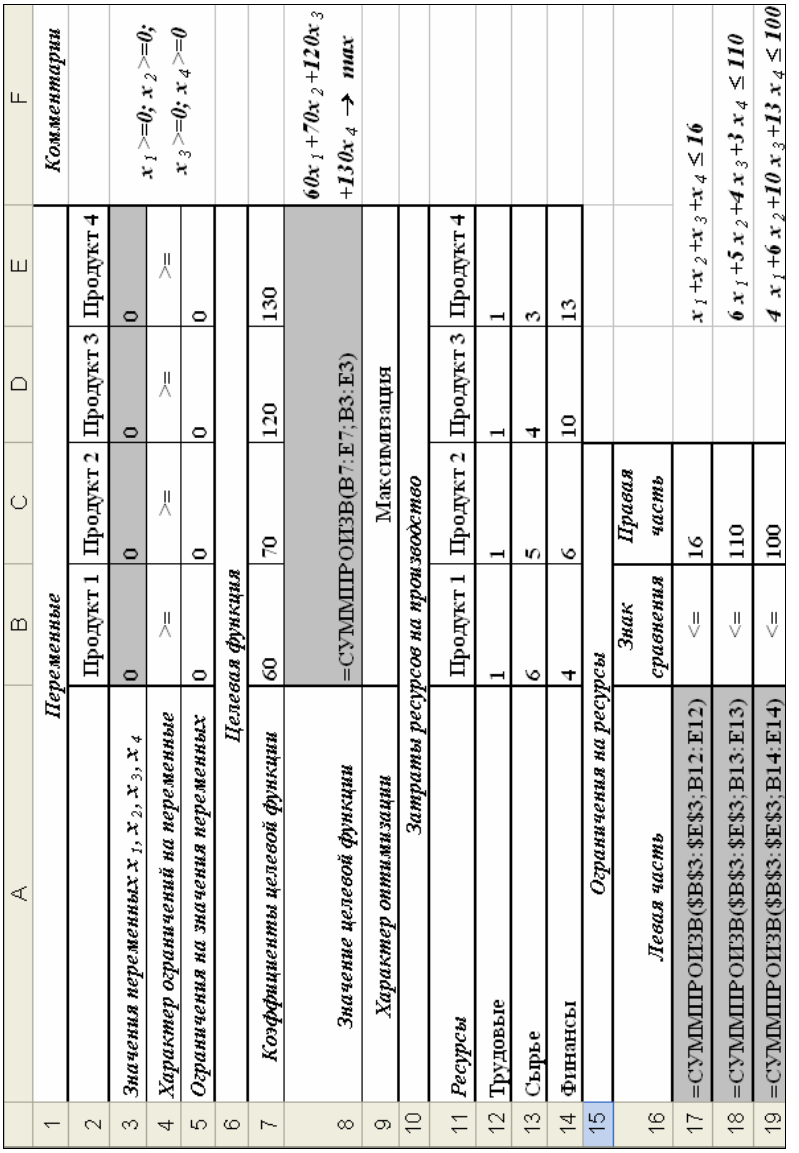

Рис. 42. Таблица с формулами Рис. 42. Таблица с формулами

Ввод формулы в ячейку **А17** осуществляется аналогично с той лишь разницей, что в формуле используются абсолютные адреса **\$B\$3:\$E\$3**, для того чтобы можно было копировать формулу из ячейки **А17** в ячейки **А18** и **А19**, используя маркер заполнения. Таким образом, все необходимые данные и формулы внесены в таблицу. Следующим этапом должен быть поиск оптимального плана производства продукции средствами Microsoft Excel.

## *Использование процедуры «Поиск решения»*

Процедура **Поиск решения** запускается из меню **Сервис** командой **Поиск решения.** На экран выводится диалоговое окно **Поиск решения** (рис. 38). Курсор ввода с клавиатуры установлен в поле **Установить целевую ячейку**. Сюда необходимо внести адрес ячейки, содержащей целевую функцию. Для того чтобы сделать это, следует щелкнуть мышью на ячейке **В8**, содержащей целевую функцию. В поле **Равной** следует установить переключатель **Максимальному значению**. В поле **Изменяя ячейки** введем адреса ячеек, содержащих искомые переменные, для этого выделим мышью область таблицы **B3:E3**.

Введем ограничения на ресурсы. Щелкаем на кнопке **Добавить**. На экране появляется окно **Добавление ограничения** (рис. 43). Для добавления ограничения *x1* ≥ **0** в поле **Ссылка на ячейку** вводим адрес ячейки **\$B\$3** (щелкаем ячейку на рабочем листе таблицы). Для ввода значения в поле **Ограничение** щелкаем ячейку **\$B\$5**. Выбираем знак отношения **>=**.

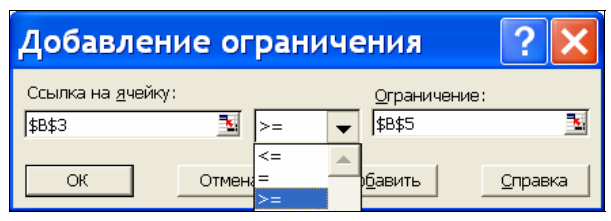

Рис. 43. Ввод ограничений задачи

Аналогично вводим ограничения на другие переменные и ограничения на ресурсы. Всего должно быть введено семь ограничений (3 ограничения на переменные и 4 ограничения на ресурсы):

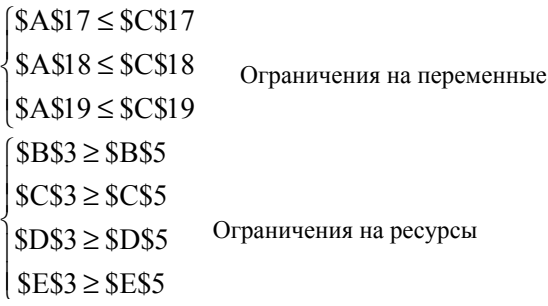

Запуск процедуры **Поиск решения** производится щелчком по кнопке **Выполнить** в окне **Поиск решения**. На экране появится окно **Результаты поиска решения** (рис. 44).

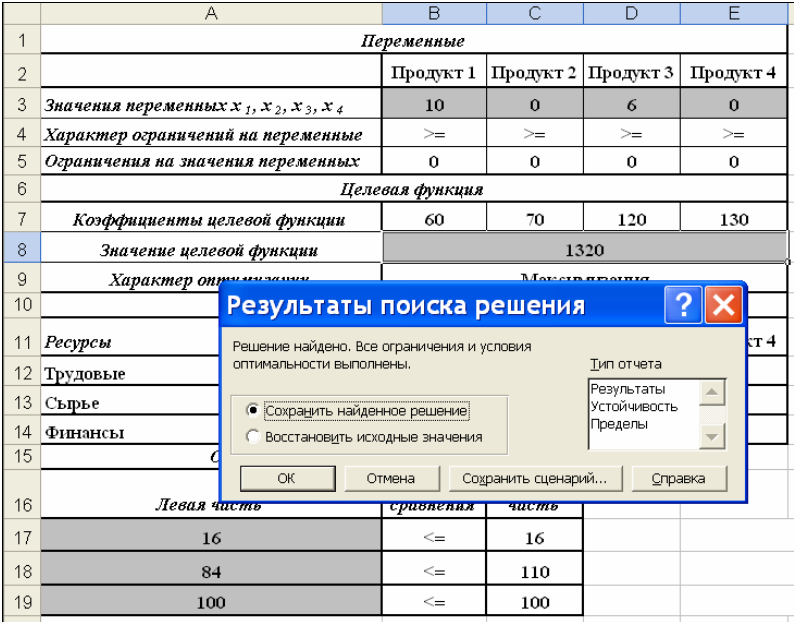

Рис. 44. Результат выполнения процедуры **Поиск решения**

В диалоговом окне можно выполнить следующие действия:

- **сохранить найденное решение** –принимаем решение, найденное процедурой **Поиск решения**, найденные значения подставляются в соответствующие ячейки;
- **восстановить исходные значения** восстанавливаем исходные значения в изменяемых ячейках.

На рис. 44 видно, что оптимальное решение *Продукт 1 = B3 = = 10; Продукт 2 = C3 = 0; Продукт 3 = D3 = 6; Продукт 4 = E3 = 0*. При этом максимальный общий доход будет составлять **В8 = 1320** (условных денежных единиц), а количество использованных ресурсов равно: *трудовых* =  $A17 = 16$ , *сырьевых* =  $A18 = 84$ , *финансовых = А19 = 100*.

Сохраним найденное значение и перейдем к выполнению пункта 2 поставленной задачи. Скопируем расчетную таблицу с листа **Лист1** на лист **Лист2** рабочей книги Microsoft Excel.

|                | Α                                         | в                 | С               | D         | Ε         |  |  |  |  |
|----------------|-------------------------------------------|-------------------|-----------------|-----------|-----------|--|--|--|--|
| $\mathbf 1$    | Переменные                                |                   |                 |           |           |  |  |  |  |
| $\overline{2}$ |                                           | Продукт 1         | Продукт 2       | Продукт 3 | Продукт 4 |  |  |  |  |
| 3              | Значения переменных х $_1, x_2, x_3, x_4$ | 3,33              | 0.00            | 6,67      | 0,00      |  |  |  |  |
| 4              | Характер ограничений на переменные        | $>=$              | >=              | >=        | >=        |  |  |  |  |
| 5              | Ограничения на значения переменных        | 0                 | 0               | 0         | 0         |  |  |  |  |
| 6              | Целевая функция                           |                   |                 |           |           |  |  |  |  |
| 7              | Коэффициенты целевой функции              | 60                | 70              | 120       | 130       |  |  |  |  |
| 8              | Значение целевой функции                  | 1000,00           |                 |           |           |  |  |  |  |
| 9              | Характер оптимизации                      | Максимизация      |                 |           |           |  |  |  |  |
| 10             | Затраты ресурсов на производство          |                   |                 |           |           |  |  |  |  |
| 11             | Ресурсы                                   | Продукт 1         | Продукт 2       | Продукт 3 | Продукт 4 |  |  |  |  |
| 12             | Трудовые                                  | 1                 | 1               | 1         | 1         |  |  |  |  |
| 13             | Сырье                                     | 6                 | 5               | 4         | 3         |  |  |  |  |
| 14             | Финансы                                   | 4                 | 6               | 10        | 13        |  |  |  |  |
| 15             | Ограничения на ресурсы                    |                   |                 |           |           |  |  |  |  |
| 16             | Левая часть                               | Знак<br>сравнения | Правая<br>часть |           |           |  |  |  |  |
| 17             | 10,00                                     | $\leq$            | 10              |           |           |  |  |  |  |
| 18             | 46.67                                     | $\leq$            | 110             |           |           |  |  |  |  |
| 19             | 80                                        | $\leq$            | 80              |           |           |  |  |  |  |

Рис. 45. Результат поиска решения для пункта 2

Для оценки размера дохода от реализации произведенной продукции в случае уменьшения финансовых ресурсов на 20 единиц (со 100 единиц до 80) и уменьшения трудовых ресурсов на 6 единиц (с 16 единиц до 10) изменим на **Лист2** содержимое ячеек **С17** и **С19**. В ячейки **B3:E3** введем нулевые значения. После этого вновь выполним процедуру **Поиск решения**. Результат показан на рис. 45. В этом случае общий доход составит 1000, т. е. уменьшится на 320 (условных денежных единиц).

# V **Вопросы и упражнения**

- 1. Каково назначение процедуры **Поиск решения** в программе Microsoft Excel?
- 2. Каким должно быть содержимое целевой ячейки, указываемой в диалоговом окне **Поиск решения**?
- 3. Можно ли при поиске решения указать несколько изменяемых ячеек?
- 4. Опишите процедуру ввода ограничений в окне **Поиск решения**.
- 5. Каково назначение стандартной функции **СУММПРОИЗВ**?
- 6. Какие действия будут выполнены при вычислениях по формуле **= СУММПРОИЗВ(А1:А3; С1:С3)**?
- 7. Предприятие располагает ресурсами двух видов в количестве 120 и 80 единиц соответственно. Расход на изготовление единицы продукции первого вида составляет 2 единицы ресурса первого вида и 2 единицы ресурса второго вида. Расход на изготовление единицы продукции второго вида – 3 единицы ресурса первого вида и 1 единица ресурса второго вида. Цена реализации единицы продукции первого вида составляет 600 руб., второго вида – 400 руб. Запишите целевую функцию и ограничения на переменные и на ресурсы для решения задачи определения оптимального плана производства с целью максимизации возможного общего дохода от реализации продукции.
- 8. Фирма производит два типа подшипников А и В, каждый из которых должен обрабатываться на трех станках: токарном, шлифовальном и сверлильном. Составьте математическую модель решения максимизации общего дохода от реализации продукции, произведенной за неделю, при следующих условиях:

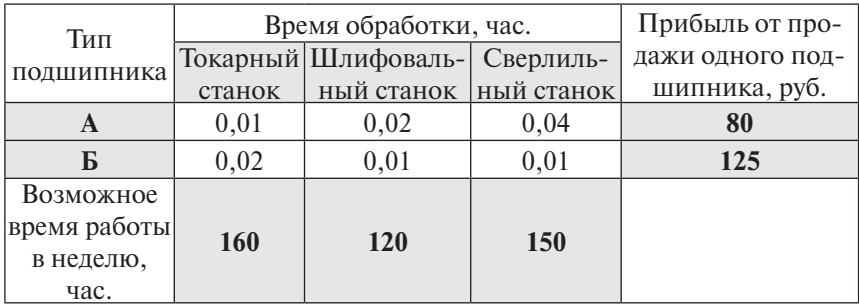

Примечание. В упражнении 8 количество произведенной продукции каждого типа должно быть целым. В данном случае мы имеем дело с задачей целочисленного программирования. Кроме ограничений задачи линейного программирования (14). (15) появляются дополнительные ограничения на переменные:  $x_1 - \mu$ елое,  $x_{2}$  – целое. Эти ограничения вводятся в диалоговом окне Добавление ограничения (рис. 43)..

# 2.3. Экономико-математическая модель межотраслевого баланса (модель Леонтьева)

#### 2.3.1. Основные понятия. Описание модели

Балансовый анализ изучает вопросы эффективности ведения многоотраслевого хозяйства. Каждая отрасль производит и потребляет свою продукцию, а также продукцию других отраслей. Предположим, что экономика страны состоит из *п* хозяйственных отраслей (энергетика, машиностроение. сельское хозяйство и т. д.). Каждая отрасль выпускает продукцию за данный промежуток времени (например, за год) в объеме  $x_i$  ( $i = 1, 2, ..., n$ ), который называют валовым выпуском. Часть валового выпуска *i*-й отрасли используется для собственного производства, часть - поступает в остальные отрасли для потребления при производстве собственной продукции этими отраслями, оставшаяся часть, так называемый объем конечного потребления (конечный продукт), используется для потребления в непроизводственной сфере. Обозначим через х, валовой выпуск продукции в отрасли с номером  $i$  ( $i = 1, 2, ..., n$ ),  $y_i$  – объем конечного продукта в той же отрасли. Объем валовой продукции *і*-й отрасли, потребляемый *ј*-й отраслью в процессе производства, обозначим  $w_{ii}$   $(i, j = 1, 2, ..., n)$ .

Весь валовой продукт отрасли номер і идет на обеспечение производственных потребностей всех отраслей экономики и на конечное потребление  $y_{i}$ , т. е. справедливы соотношения:

$$
x_i = w_{i1} + w_{i2} + \ldots + w_{in} + y_i = \sum_{j=1}^n w_{ij} + y_i, \ (i = 1, 2, ..., n). \ (19)
$$

Эти соотношения называются соотношениями баланса. Если все величины в них выражены в стоимостных единицах, то баланс называется стоимостным. Введем в рассмотрение коэффициенты прямых затрат

$$
a_{ij} = \frac{w_{ij}}{x_j}, (i, j = 1, 2, ..., n).
$$
 (20)

Коэффициент а"показывает затраты продукции отрасли номер і на производство единицы продукции отрасли номер ј. Будем считать, что в течение рассматриваемого периода времени эти коэффициенты являются постоянными величинами. При этом предположении  $w_{ij}$ линейно зависит от валового выпуска  $x_i$ , т. е. справедливо соотношение

$$
w_{ij} = a_{ij} \cdot x_j, (i, j = 1, 2, ..., n)
$$
 (21)

Подставляя выражение для w<sub>ii</sub> в соотношения баланса, полу-ЧИМ

$$
x_i = \sum_{j=1}^{n} a_{ij} \cdot x_j + y_i, (i = 1, 2, ..., n), \qquad (22)
$$

или в развернутом виде

$$
x_1 = a_{11} \cdot x_1 + a_{12} \cdot x_2 + \dots + a_{1n} \cdot x_n + y_1
$$
  
\n
$$
x_2 = a_{21} \cdot x_1 + a_{22} \cdot x_2 + \dots + a_{2n} \cdot x_n + y_2
$$
  
\n
$$
\dots = \dots
$$
  
\n
$$
x_n = a_{n1} \cdot x_1 + a_{n2} \cdot x_2 + \dots + a_{nn} \cdot x_n + y_1.
$$
  
\n(23)

Перепишем соотношения баланса в матричной форме. Для этого введем в рассмотрение матрицу-столбец валового выпуска Х

$$
X = \begin{pmatrix} x_1 \\ x_2 \\ \cdots \\ x_n \end{pmatrix},
$$
 (24)

матрииу-столбеи конечного продукта  $Y$ 

$$
Y = \begin{pmatrix} y_1 \\ y_2 \\ \dots \\ y_n \end{pmatrix}
$$
 (25)

и матрицу прямых затрат А

$$
A = \begin{pmatrix} a_{11} & a_{12} & \dots & a_{1n} \\ a_{21} & a_{22} & \dots & a_{2n} \\ \dots & \dots & \dots & \dots \\ a_{n1} & a_{n2} & \dots & a_{nn} \end{pmatrix}.
$$
 (26)

Тогда соотношения баланса можно представить в виде  

$$
X = A \cdot X + Y.
$$
 (27)

Основная задача балансового анализа состоит в отыскании такой матрицы валового выпуска X, которая при известной матрице прямых затрат А обеспечит заданную матрицу конечного продукта У. Другими словами, требуется решить матричное уравнение  $X = A \cdot X + Y$  при известных матрицах A и Y.

Перенесем произведение  $A \cdot X$  в левую сторону равенства и учтем, что  $X = E \cdot X$ , где  $E - e$ диничная матрица, т. е.

$$
E = \begin{pmatrix} 1 & 0 & \dots & 0 \\ 0 & 1 & \dots & 0 \\ \dots & \dots & \dots & \dots \\ 0 & 0 & \dots & 1 \end{pmatrix}.
$$

Тогда уравнение  $X = A \cdot X + Y$  перепишется в виде  $(E - A) \cdot X = Y$ . Если определитель матрицы  $(E - A)$  не равен нулю, то решением уравнения является матрица-столбец

$$
X = (E - A)^{-1} \cdot Y. \tag{28}
$$

Матрица  $S = (E - A)^{-1}$  в экономике называется матрицей полных затрат. Она является обратной к матрице  $(E - A)$ . Каждый элемент матрицы  $s_{ij}$ ,  $(i, j = 1, 2, ..., n)$  определяет объем продукции *i*-ой отрасли, необходимый для выпуска единицы конечного продукта *і*-й отрасли.

И По смыслу задачи элементы матрицы валового выпуска. матрицы конечного продукта и матрицы прямых затрат должны быть неотрицательными. Матрица прямых затрат А называется продуктивной. если для любой матрицы конечного продукта Y существует решение уравнения  $X = A \cdot X + Y$ . Доказано, что матрица прямых затрат является продуктивной, если максимальное значение сумм элементов её столбцов не больше единицы:

$$
\max_{j=1,2,...n} \sum_{i=1}^{n} a_{ij} \le 1,
$$
\n(29)

и хотя бы для одного из столбцов эта сумма строго меньше единицы, т. е. существует такой номер столбца  $j = k$ , для которого справедливо неравенство

$$
\sum_{i=1}^{n} a_{ik} < 1 \tag{30}
$$

Рассмотрим процедуру построения модели межотраслевого баланса на примере.

Пример 2.3. Предположим, что экономика страны состоит из четырех отраслей: пищевая (Пп), текстильная (Тп), машиностроение (Мс), энергетика (Эн). Результаты исполнения баланса в условных денежных единицах за прошедший год привелены в табл. 7.

Таблица 7

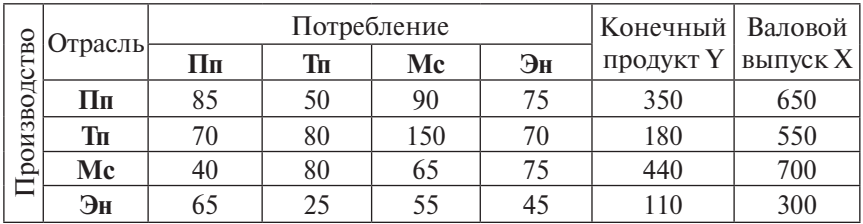

Исполнение баланса

Требуется:

1) вычислить объем валового выпуска каждой отрасли, необходимый для того, чтобы конечный продукт в пищевой промышленности увеличился на 20%, в текстильной промышленности уменьшился на 10%, в машиностроении остался на прежнем уровне, а в энергетике вырос в полтора раза;

2) определить межотраслевые поставки продукции в условиях нового плана ее выпуска.

## Последовательность решения задачи

1. Определяем исходные данные для решения задачи. Используя принятые нами обозначения, запишем:

$$
X = \begin{pmatrix} x_1 \\ x_2 \\ \dots \\ x_n \end{pmatrix} = \begin{pmatrix} 650 \\ 550 \\ 700 \\ 300 \end{pmatrix}, \ Y = \begin{pmatrix} y_1 \\ y_2 \\ \dots \\ y_n \end{pmatrix} = \begin{pmatrix} 350 \\ 180 \\ 440 \\ 110 \end{pmatrix}, \tag{31}
$$

матрица межотраслевых поставок:

$$
\begin{pmatrix}\nw_{11} = 85 & w_{12} = 50 & w_{13} = 90 & w_{14} = 75 \\
w_{21} = 70 & w_{22} = 80 & w_{23} = 150 & w_{24} = 70 \\
w_{31} = 40 & w_{32} = 80 & w_{33} = 65 & w_{34} = 75 \\
w_{41} = 65 & w_{42} = 25 & w_{43} = 55 & w_{44} = 45\n\end{pmatrix}.
$$
\n(32)

2. На основе исходных данных составляем матрицу прямых затрат А, вычисляя коэффициенты прямых затрат по формуле (20). Например,  $a_{12} = \frac{w_{12}}{x_2}$ ,  $a_{23} = \frac{w_{23}}{x_2}$ ,  $a_{31} = \frac{w_{31}}{x_1}$  и т. д.

3. Проверяем продуктивность матрицы А, используя критерий продуктивности (29) и (30): максимальное значение сумм элементов её столбнов не больше елинины, и хотя бы лля олного из столбцов эта сумма строго меньше единицы.

4. Определяем элементы матрицы  $(E - A)$ .

5. Находим матрицу полных затрат  $S = (E - A)^{-1}$  как обратную к матрице  $(E-A)$ .

6. По заданной матрице конечного продукта  $Y$ и матрице полных затрат  $S$  определяем матрицу валового выпуска  $X(27)$ . Элементы матрицы  $X$ есть новые значения валового выпуска каждой отрасли х., необходимые для обеспечения новых объемов конечного продукта  $y_i$  ( $i = 1, 2, ..., n$ ).

7. Определяем межотраслевые поставки продукции в условиях нового плана выпуска  $w_{ii} = a_{ii} \cdot x_i$ ,  $(i, j = 1, 2, ..., n)$ , где  $w_{ii}$  – объем валовой продукции *i*-й отрасли, потребляемый *j*-й отраслью в процессе производства, рассчитанный для новых значений валового выпуска каждой отрасли х.

### 2.3.2. Организация расчетов в Microsoft Excel

Рассмотрим возможность применения электронных таблиц для выполнения балансовых расчетов. В расчетах будут использоваться стандартные функции Microsoft Excel, краткое описание которых приведено в табл. 8. Результатом использования каждой из функций является массив (матрица или вектор). Формулы, использующие эти функции, будут вводиться как формулы массива. Это позволит вводить формулу не для каждого вычисляемого значения, а сразу для всего массива [6].

Таблина 8

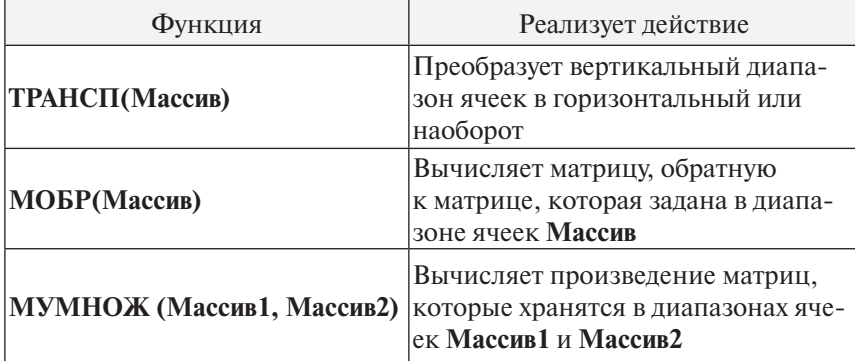

Функции, применяемые для работы с массивами

Вновь обратимся к условиям задачи, сформулированной в примере 2.3. Исходные данные задачи представлены в трех матрицах: матрица межотраслевых поставок (32), вектор-столбец значений валового выпуска X и вектор-столбец значений конечного продукта по отраслям  $Y(31)$ .
#### **Ввод исходных данных**

Для ввода данных используем форму, показанную на рис. 46.

Значения межотраслевых поставок продукции запишем в ячейки диапазона **С3:F6**. Значения конечного продукта по отраслям запишем в ячейки диапазона **G3:G6**. Значения валового выпуска по отраслям запишем в ячейки диапазона **H3:H6**. В ячейки диапазона **J3:M6** запишем элементы единичной матрицы *Е*, которая будет использоваться в расчетах. В ячейку **F8** введем формулу для проверки правильности ввода исходных данных. Для каждой отрасли следует проконтролировать суммарное потребление валового продукта.

|               | А                                                 | B       | C  | D  | F           |    | G         | H        | ı | J | Κ         |   | M | $\mathbb{N}$ |
|---------------|---------------------------------------------------|---------|----|----|-------------|----|-----------|----------|---|---|-----------|---|---|--------------|
|               |                                                   |         |    |    | Потребление |    | Конечный  | Валовой  |   |   |           |   |   |              |
| $\mathcal{D}$ |                                                   | Отрасль | Πп | Тπ | Мc          | Эн | продукт Ү | выпуск Х |   |   | Матрица Е |   |   |              |
| l 3           |                                                   | Πп      | 85 | 50 | 90          | 75 | 350       | 650      |   |   | 0         | 0 | 0 |              |
| $\parallel$ 4 | Производство                                      | Tп      | 70 | 80 | 150         | 70 | 180       | 550      |   | 0 |           | Ο | 0 |              |
| l 5           |                                                   | Мc      | 40 | 80 | 65          | 75 | 440       | 700      |   | 0 | 0         |   | 0 |              |
| l 6           |                                                   | Эн      | 65 | 25 | 55          | 45 | 110       | 300      |   | 0 | 0         | Ο |   |              |
|               |                                                   |         |    |    |             |    |           |          |   |   |           |   |   |              |
| l 8           | Контроль ввода данных в таблицу: данные корректны |         |    |    |             |    |           |          |   |   |           |   |   |              |
| $\mathbf{u}$  |                                                   |         |    |    |             |    |           |          |   |   |           |   |   |              |

Рис. 46. Исходные данные для примера 2.3

Валовой выпуск должен быть равен сумме межотраслевых поставок и конечного потребления, т. е.  $x_i = w_{i1} + w_{i2} + w_{i3} + w_{i4} + y_i$ (*i = 1, 2, …, n*), где *n* **–** количество отраслей. Поэтому в ячейку **F8** следует ввести формулу

# **=ЕСЛИ(И(H3=СУММ(C3:G3);H4=СУММ(C4: G4);H5=СУММ(C5:G5);H6=СУММ(C6:G6));"данные корректны";"проверьте ввод данных")**.

Далее подробно описывается порядок заполнения расчетной таблицы, общий вид которой представлен на рис. 47.

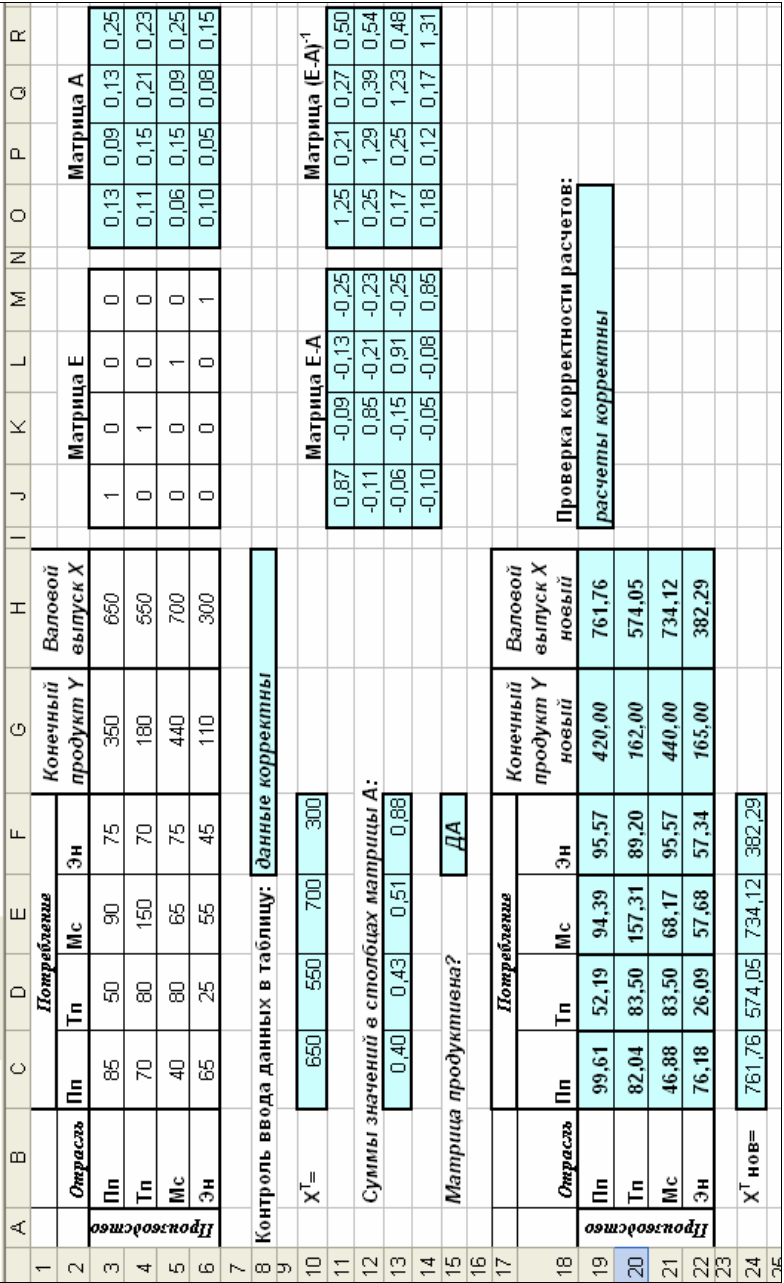

Рис. 47. Расчетная таблица для примера 2.3 Рис. 47. Расчетная таблица для примера 2.3

#### Определение элементов матрицы прямых затрат А

Каждый элемент матрицы  $\vec{A}$  получается по формуле  $a_{ij} = \frac{w_{ij}}{n}$ ,  $(i, j = 1, 2, ..., n)$ . Например, значение  $a_{ij}$  (ячейка **O3**) должно вычисляться по формуле = СЗ/НЗ, значение в ячейке РЗ - по формуле = D3/H4 и т. д. Чтобы для ввода формул можно было использовать автозаполнение, вынесем значения компонента вектора валового выпуска X в диапазон ячеек  $C10:$ F10. С этой целью выполним транспонирование вектора Х.

Для транспонирования используем стандартную функцию Microsoft Excel TPAHCII. ФУНКЦИЯ ОТНОСИТСЯ К КАТЕГОРИИ ССЫЛки и массивы и используется для того, чтобы поменять ориентацию массива на рабочем листе с вертикальной на горизонтальную или наоборот. Функция ТРАНСП должна быть введена как формула массива.

⊽ Формула массива, в отличие от обычной формулы, позволяет вычислить сразу несколько значений (массив). Такая формула заключается в фигурные скобки  $\{\}$ , и ее ввод завершается нажатием комбинации клавиш <Ctrl>+<Shift>+<Enter> (в то время как ввод обычной формулы завершается нажатием клави- $III<sub>M</sub> < E<sub>nter</sub>$ ).

Опишем последовательность действий по вводу формулы массива для выполнения транспонирования массива чисел, расположенных в ячейках **H3:H6**, в ячейки диапазона C10:F10:

- выделить ячейки C10:F10 и выполнить в меню Вставка Функция:
- в диалоговом окне выбрать категорию Ссылки и массивы и фун-**КЦИЮ ТРАНСП:**
- ввести в поле Массив диапазон Н3:Н6, выделив его на рабочем листе (рис. 48):
- завершить формулы ВВОД нажатием клавиш <Ctrl>+<Shift>+<Enter>.

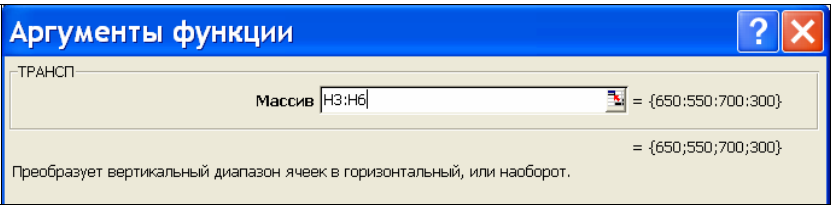

### Рис. 48. Ввод аргументов функции ТРАНСП

|                                                                                                    | rosoft Excel - Баланс.xls                                                                                              |     |             |     |                                                       |          |  |  |  |  |
|----------------------------------------------------------------------------------------------------|----------------------------------------------------------------------------------------------------|-----|-------------|-----|-------------------------------------------------------|----------|--|--|--|--|
| лй                                                                                                    | Вставка Формат Сервис Данные<br>Правка<br>Вид<br>ОКНО                                                                  |     |             |     |                                                       |          |  |  |  |  |
| $\Box$ 5 $\Diamond$ 3 $\Diamond$ 3 5 6 $\Diamond$ $\Diamond$ $\Diamond$ $\Diamond$ $\Diamond$ 4 $\Diamond$ $\Diamond$ $\Diamond$ |                                                                                                    |     |             |     |                                                       |          |  |  |  |  |
| .yr                                                                                                    | $*$ <b>X K Y <math>\equiv</math> <math>\equiv</math> <math>\equiv</math> <math>\equiv</math></b><br>图 % 000 %<br>$-10$ |     |             |     |                                                       |          |  |  |  |  |
| C10                                                                                                    | $f$ {=TPAHC $\Pi$ (H3:H6)}                                                                                             |     |             |     |                                                       |          |  |  |  |  |
| B                                                                                                    | C                                                                                                    | D   |             |     |                                                       | Н        |  |  |  |  |
|                                                                                                    |                                                                                                    |     | Потребление |     | Конечный                                              | Валовой  |  |  |  |  |
| Отрасль                                                                                                    | ∏n                                                                                                    | Тπ  | Mc          | Эн  | продукт Ү                                             | выпуск Х |  |  |  |  |
| Πп                                                                                                    | 85                                                                                                    | 50  | 90          | 75  | 350                                                   | 650      |  |  |  |  |
| Τп                                                                                                    | 70                                                                                                    | 80  | 150         | 70  | 180                                                   | 550      |  |  |  |  |
| Μс                                                                                                    | 40                                                                                                    | 80  | 65          | 75  | 440                                                   | 700      |  |  |  |  |
| Эн                                                                                                    | 65                                                                                                    | 25  | 55          | 45  | 110                                                   | 300      |  |  |  |  |
|                                                                                                    |                                                                                                    |     |             |     |                                                       |          |  |  |  |  |
|                                                                                                    |                                                                                                    |     |             |     | троль ввода данных в таблицу: <b>данные корректны</b> |          |  |  |  |  |
| $X^T =$                                                                                                    | 650                                                                                                    | 550 | 700         | 300 |                                                       |          |  |  |  |  |

Рис. 49. Ввод функции **ТРАНСП** как формулы массива

В ячейках **С10:F10** мы увидим транспонированный массив элементов вектора валового выпуска, а в строке редактирования увидим формулу **{=ТРАНСП(H3:H6)}** (рис. 49).

Подобная процедура ввода формул массива будет использоваться в дальнейшем при вводе формул умножения матриц и вычисления обратной матрицы.

Заполняем ячейки диапазона **O3:R6** формулами для вычисления элементов матрицы *А*:

- в ячейку **О3** вводим формулу **=С3/С10** (рис. 50);
- «протягиваем» формулу из ячейки **О3** в следующие три ячейки, расположенные справа;
- в ячейку **О4** вводим формулу **=С4/С10**;

• «протягиваем» формулу из ячейки О4 в следующие три ячейки, расположенные справа и т. д.

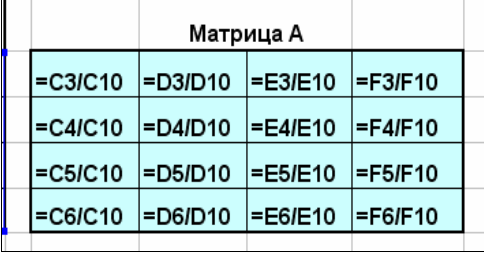

Результат вычислений показан на рис. 51.

Рис. 50. Формулы расчета значений элементов матрицы А

|           | Ω     | Р     | Q     | R     |  |  |  |  |
|-----------|-------|-------|-------|-------|--|--|--|--|
|           |       |       |       |       |  |  |  |  |
| Матрица А |       |       |       |       |  |  |  |  |
|           | 0,13  | 0,09  | 0, 13 | 0,25  |  |  |  |  |
|           | 0,11  | 0, 15 | 0,21  | 0,23  |  |  |  |  |
|           | 0,06  | 0, 15 | 0,09  | 0,25  |  |  |  |  |
|           | 0, 10 | 0.05  | 0.08  | 0, 15 |  |  |  |  |

Рис. 51. Результаты расчета значений элементов матрицы  $\boldsymbol{A}$ 

### Проверка продуктивности матрицы А

В ячейках С13: F13 вычислим суммы элементов в каждом из столбцов матрицы А. Для этого введем в ячейку С13 формулу = CYMM(03:06) и «протянем» эту формулу на три соседние справа ячейки. В ячейку С15 введем формулу проверки критерия продуктивности матрицы А (рис. 52):

# =ЕСЛИ(И(МАКС(C13:F13)<=1;ИЛИ(C13<1;D13<1;E13<1; F13<1)):"ДА":"НЕТ").

Вспомним, что согласно критерию продуктивности (28) и (29) матрица А продуктивна, если наибольшая из сумм по столбцам имеет значение, меньшее или равное 1, и при этом хотя бы одна из сумм строго меньше 1.

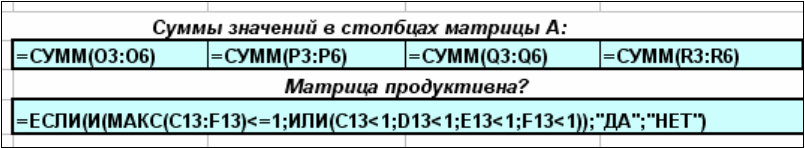

Рис. 52. Формулы для проверки продуктивности матрицы *А*

В нашем случае расчеты показывают, что матрица *А* продуктивна (рис. 53).

|                | А            | B                                    | C    | D    | F           | F                                                          | G         | н        |  |  |
|----------------|--------------|--------------------------------------|------|------|-------------|------------------------------------------------------------|-----------|----------|--|--|
| 1              |              |                                      |      |      | Потребление |                                                            | Конечный  | Валовой  |  |  |
| 2              |              | Отрасль                              | lПп  | Тπ   | Мc          | Эн                                                         | продукт Ү | выпуск Х |  |  |
| 3              | Производство | Πп                                   | 85   | 50   | 90          | 75                                                         | 350       | 650      |  |  |
| 4              |              | Тπ                                   | 70   | 80   | 150         | 70                                                         | 180       | 550      |  |  |
| 5              |              | Mс                                   | 40   | 80   | 65          | 75                                                         | 440       | 700      |  |  |
| 6              |              | Эн                                   | 65   | 25   | 55          | 45                                                         | 110       | 300      |  |  |
| 7              |              |                                      |      |      |             |                                                            |           |          |  |  |
| 8              |              |                                      |      |      |             | Контроль ввода данных в таблицу: <i>  данные корректны</i> |           |          |  |  |
| y              |              |                                      |      |      |             |                                                            |           |          |  |  |
| 10             |              | $X^T =$                              | 650  | 550  | 700         | 300                                                        |           |          |  |  |
| 11             |              |                                      |      |      |             |                                                            |           |          |  |  |
| 12             |              | Суммы значений в столбцах матрицы А: |      |      |             |                                                            |           |          |  |  |
| 13             |              |                                      | 0.40 | 0.43 | 0,51        | 0,88                                                       |           |          |  |  |
| 14             |              |                                      |      |      |             |                                                            |           |          |  |  |
| 15             |              | Матрица продуктивна?                 |      |      |             | ДА                                                         |           |          |  |  |
| $\overline{1}$ |              |                                      |      |      |             |                                                            |           |          |  |  |

Рис. 53. Результаты определения продуктивности матрицы *А*

### **Определение элементов матрицы (Е – А)**

В ячейку **J11** вводим формулу **=J3-O3**. Затем «протягиваем» формулу на три ячейки вправо и на три строки вниз, заполняя все ячейки формулами. Результат вычислений показан на рис. 54.

### **Вычисление элементов матрицы полных затрат S = (E – A)-1**

Для вычислений используем стандартную функцию **МОБР**, вводя ее как формулу массива:

- выделяем ячейки диапазона **O11:R14**;
- выполняем в меню **Вставка Функция**;
- выбираем функцию **МОБР** из категории **Математические**;
- указываем в качестве аргумента функции диапазон ячеек **J11: M14**;

• завершаем ввод формулы нажатием комбинации клавиш **<Ctrl>**+**<Shift>**+**<Enter>.**

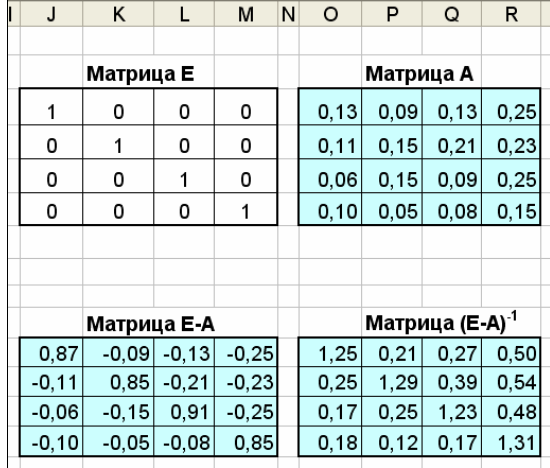

Результат вычислений показан на рис. 54.

Рис. 54. Результат расчета коэффициентов матриц

#### **Вычисление элементов вектора валового выпуска**

Заполняем ячейки **G19:G22** плановыми значениями конечного продукта по отраслям согласно условиям задачи: *вычислить объем валового выпуска каждой отрасли, необходимый для того, чтобы конечный продукт в пищевой промышленности увеличился на 20%, в текстильной промышленности уменьшился на 10%, в машиностроении остался на прежнем уровне, а в энергетике вырос в полтора раза* (рис. 55).

Для вычисления элементов вектора *X* по формуле  $X = (E - A)^{-1} \cdot Y$  используем стандартную функцию **МУМНОЖ**, вводя ее как формулу массива:

- выделяем ячейки диапазона **H19:H22**;
- выполняем в меню **Вставка Функция**;
- выбираем функцию **МУМНОЖ** из категории **Математические**;
- указываем в качестве **Массива1** диапазон ячеек **О11:R14**, в качестве **Массива2** – диапазон ячеек **G19:G22** (рис. 56);
- завершаем ввод формулы нажатием клавиш **<Ctrl>+<Shift>+<Enter>**.

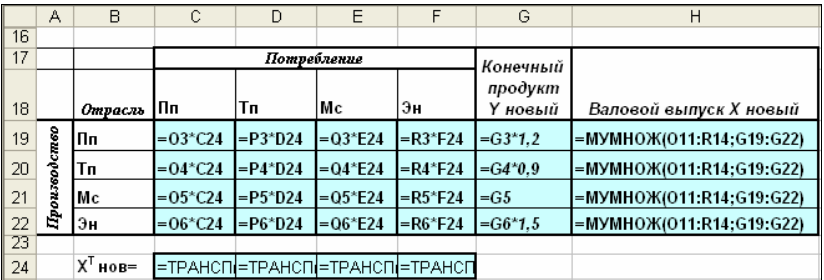

#### Рис. 55. Формулы для расчета новых показателей межотраслевого баланса

| Аргументы функции                                             |                                    |
|---------------------------------------------------------------|------------------------------------|
| <b>HMYMHOЖ</b>                                                |                                    |
| Массив1 011:R14                                               | $\mathbb{E} = \{1,25313989305128$  |
| Maccив2 G19:G22                                               | $\mathbb{E} = \{420:162:440:165\}$ |
| Возвращает произведение матриц (матрицы хранятся в массивах). | $=$ {761,760694247263:574          |

Рис. 56. Ввод аргументов функции **МУМНОЖ**

### **Определение межотраслевых поставок продукции**

Ячейки диапазона **С24:F24** заполняем значениями транспонированного вектора *X*. Для транспонирования используем стандартную функцию Microsoft Excel **ТРАНСП**. Вводим формулу массива **{=ТРАНСП(H19:H22)}**.

В ячейку **С19** вводим формулу **=O3\*C24** для вычисления значения потребления продукции первой отрасли в производстве этой же отрасли, затем протягиваем формулу на три ячейки справа. Аналогично заполняем следующие три строки таблицы для отраслей **Тп**, **Мс** и **Эн**. Результат вычислений показан на рис. 57.

В ячейку **J19** введем формулу для проверки правильности выполненных расчетов:

# **=ЕСЛИ(И(H19=СУММ(C19:G19);H20=СУММ(C20: G20);H21=СУММ(C21:G21);H22=СУММ(C22:G22));"расчеты корректны";"проверьте расчеты").**

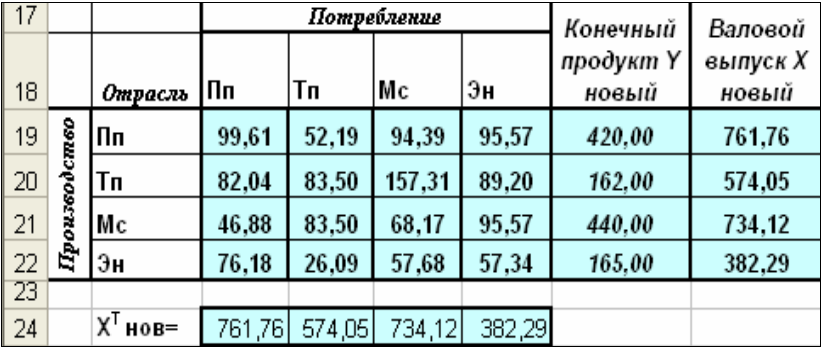

### Рис. 57. Результаты расчета новых показателей межотраслевого баланса

Смысл формулы в том, что сумма значений в столбцах **С, В, Е, А, G** должна быть равна значению в столбце **H** для каждой отрасли, т. к. валовой выпуск продукции отрасли, согласно соотношениям межотраслевого баланса, равен сумме конечного продукта и межотраслевых поставок продукции этой отрасли. Полная расчетная таблица представлена на рис. 47.

Построим диаграмму (рис. 58), иллюстрирующую соотношение значений валового выпуска за истекший период (представлен в исходных данных задачи) и планируемый период (представлен результатами решения задачи). Для построения используем ряды данных, расположенные в диапазонах **Н3:Н6** и **Н19:Н22**.

Анализ диаграммы показывает, что для достижения заданных значений конечного продукта в пищевой промышленности валовой выпуск необходимо увеличить примерно на 110 условных денежных единиц (17%), в текстильной промышленности – на 20 (4%), в машиностроении – на 30 (5%) и в энергетике – на 80 (27%). Таким образом, чтобы получить необходимое конечное потребление более всего необходимо увеличить валовой выпуск в энергетике и менее всего – в текстильной промышленности.

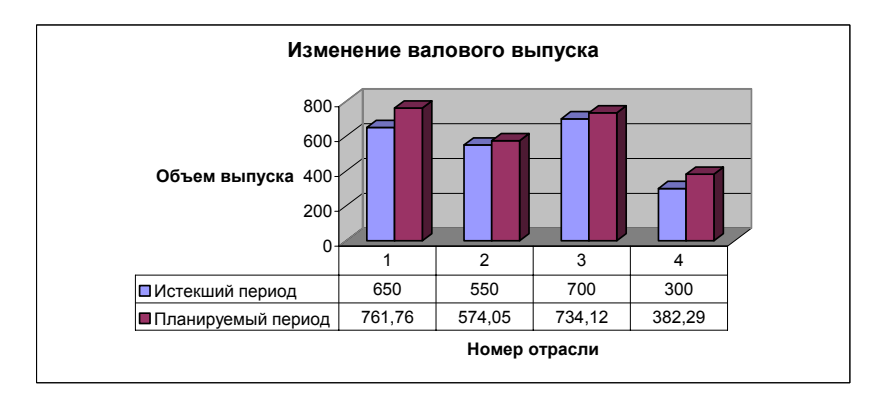

Рис. 58. Гистограмма, иллюстрирующая соотношение значений валового выпуска за истекший и планируемый периоды

# ? Вопросы и упражнения

1. Объясните экономический смысл величин, входящих в соотношения межотраслевого баланса

$$
x_i = \sum_{j=1}^n a_j \cdot x_j + y_i, (i = 1, 2, ..., n)
$$

- 2. Сформулируйте основную задачу балансового анализа.
- 3. Укажите экономический смысл элементов матрицы прямых затрат, элементов матрицы полных затрат.
- 4. Сформулируйте критерий продуктивности матрицы прямых затрат.
- 5. Могут ли элементы матрицы валового выпуска, матрицы конечного продукта или матрицы прямых затрат принимать отрицательные значения?
- 6. Укажите отличительные особенности формулы массива.
- 7. Опишите процедуру ввода в таблицу формулы массива.
- 8. Каково назначение стандартной функции ТРАНСП?
- 9. Используя стандартную функцию МОБР, вычислите мат-

 $\begin{bmatrix} 6 & -1 & 1 & 2 \\ -3 & 3 & 2 & 0 \\ 4 & 1 & 4 & 1 \end{bmatrix}$ рицу, обратную к матрице

10. Используя стандартную функцию МУМНОЖ, вычислите

произведение матриц  $\begin{pmatrix} 2 & -2 & 3 \ 5 & 0 & -1 \end{pmatrix}$  и  $\begin{pmatrix} 3 & 1 \ 0 & 2 \ 1 & 1 \end{pmatrix}$ .

11. Рассматривается система двух отраслей экономики: про-

мышленности и сельского хозяйства. Известна матрица прямых затрат  $A = \begin{pmatrix} 0.4 & 0.5 \\ 0.3 & 0.2 \end{pmatrix}$  и задан конечный спрос каждой отрасли соответственно 330 тыс. руб. и 66 тыс. руб. Определите

размеры валового выпуска каждой отрасли, обеспечивающие заданный конечный спрос.

12. В Экономическая система состоит из трех отраслей, для которых матрица прямых затрат А и вектор конечного продукта У известны

$$
A = \begin{pmatrix} 0.3 & 0.1 & 0.4 \\ 0.2 & 0.5 & 0.0 \\ 0.3 & 0.1 & 0.2 \end{pmatrix}; \qquad Y = \begin{pmatrix} 200 \\ 100 \\ 300 \end{pmatrix}.
$$

Проверить продуктивность матрицы А. Определить:

- матрицу коэффициентов полных затрат  $S$ :
- вектор валового выпуска  $X$ :
- межотраслевые поставки продукции.

# 3. ИСПОЛЬЗОВАНИЕ MICROSOFT EXCEL ДЛЯ ОБРАБОТКИ МАССИВОВ ЭКОНОМИЧЕСКОЙ ИНФОРМАЦИИ

# 3.1. Представление и обработка экономической информации с помощью списков Microsoft Excel

## 3.1.1. Использование списков Microsoft Excel для представления экономической информации

Под экономической информацией понимается информация. характеризующая производственные отношения в обществе. К экономической информации относятся сведения о процессах производства, материальных ресурсах, процессах управления производством, финансовых процессах, а также сведения экономического характера, которыми обмениваются различные системы управления.

Отличительными характеристиками экономической информации, определяющими особенности ее обработки с помощью компьютеров, являются:

- многократное повторение циклов ее получения и преобразования в установленные временные периоды (месяц, квартал,  $T$ ОЛИТ.Л. $)$ :
- измерение большинства экономических показателей в количественном выражении (стоимость, объем выпуска продукции, прибыль и т.п.):
- большие объемы информации;
- сравнительно простые алгоритмы обработки, для которых характерно доминирование логических операций (сравнение, поиск, упорядочение) над арифметическими;
- преобладание представления информации в табличной форме.

Указанные характеристики экономической информации позволяют с успехом применять электронные таблицы для хранения, преобразования и анализа больших массивов экономической информации. Одним из инструментов электронных таблиц, используемых для этих целей, могут служить списки Microsoft Excel [1, 2].

В программе Microsoft Excel *списком* называется набор из последовательно расположенных строк рабочего листа электронной таблицы, содержащих однотипные данные. Примером списка может служить телефонный справочник, прайс-лист, перечень клиентов и заказчиков фирмы, журнал учета счетов и т. д. Список может быть интерпретирован как простейшая база данных. В этом случае согласно терминологии баз данных строки списка называются *записями*, а столбцы – *полями*. На рис. 59 показан пример списка.

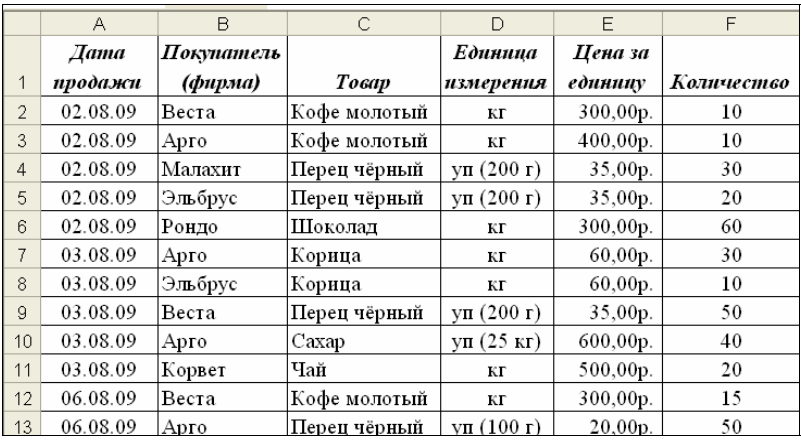

Рис. 59. Пример списка на рабочем листе Microsoft Excel

 При создании списков следует придерживаться определенных рекомендаций:

- не следует размещать на одном листе рабочей книги более одного списка;
- если на рабочем листе должна быть размещена информация, не входящая в список, то ее следует отделить от списка пустой строкой или столбцом;
- в ячейках первой строки списка должны находиться заголовки столбцов;
- если в ячейках столбца содержатся числовые данные, то они должны иметь одинаковый числовой формат;
- при вводе данных в ячейки, содержащие текст, следует избегать пробелов в начале и в конце текста, т.к. дополнительные пробелы влияют на поиск и сортировку данных в списке;
- внутри списка не должно быть пустых строк и столбцов.

При работе со списками возможно выполнение следующих операций:

- сортировка строк списка по заданным критериям;
- фильтрация списка;
- группировка и подведение промежуточных итогов по группам:
- построение сводных таблиц;
- выполнение статистических вычислений;
- поиск данных, соответствующих определенным критериям.

### 3.1.2. Ввод, редактирование и просмотр данных списка

При работе со списком нужно добавлять, редактировать, удалять данные. Эти операции можно выполнять непосредственно в ячейках рабочего листа, используя возможности редактирования Microsoft Excel. Однако при большом количестве записей в списке этот способ становится неэффективным. Специальным инструментом для выполнения операций ввода, редактирования и поиска данных в списке являются формы. Форма - это диалоговое окно, которое содержит необходимый для работы с данными списка набор элементов управления (поля ввода данных, командные кнопки, полоса прокрутки).

Для начала работы с формой нужно выполнить в меню программы Microsoft Excel команду Данные - Форма. На экран выводится диалоговое окно, вид которого представлен на рис. 60. В качестве заголовка диалогового окна используется имя рабочего листа электронной таблицы. Информация в диалоговом окне выводится по записям (строкам списка). Основными элементами формы являются поля ввода, количество которых совпадает с количеством столбцов списка, содержащих независимые данные. Независимыми называются данные, значения которых не являются результатом вычислений с использованием других данных списка. В качестве подписей полей ввода берется информация из строки заголовков столбцов списка. В правом верхнем углу формы над командными кнопками расположен номер текущей строки списка, а также общее количество записей в списке.

 Если поле списка содержит независимые данные (например, поле **Дата продажи** или поле **Товар** на рис. 59), то редактирование значений производится в соответствующем поле ввода формы. Если поле содержит формулу (например, поле **Стоимость заказа** на рис. 59), то в форме выводится результат вычислений, который нельзя редактировать с помощью формы.

Перемещение между полями ввода формы осуществляется при помощи клавиши **<Tab>** (от первого поля к последнему) или **<Shift>+<Tab>** (в обратном порядке). Выбрать любое поле формы можно и с помощью мыши, установив курсор в поле щелчком левой кнопки.

|                | A        | B          | C                              |               | D                         |           | E            |                      | F               | G           |
|----------------|----------|------------|--------------------------------|---------------|---------------------------|-----------|--------------|----------------------|-----------------|-------------|
|                | Aama     | Покупатель |                                |               | Единица                   |           | Цена за      |                      |                 | Стоимость   |
|                | продажи  | (фирма)    | Товар                          |               | измерения                 |           | единицу      |                      | Количество      | заказа      |
| $\overline{2}$ | 02.08.09 | Веста      | Кофе молотый                   |               | ΚГ                        |           | 300,00p.     |                      | 10              | 3 000,00p.  |
| 3              | 02.08.09 | Арго       | Кофе молотый                   |               | КГ                        |           | 400,00p.     |                      | 10              | 4 000,00p.  |
| $\overline{4}$ | 02.08.09 | Малахит    | Перец чё <mark>-продажи</mark> |               |                           |           |              |                      | $\overline{?}$  | 1 050,00p.  |
| 5              | 02.08.09 | Эльбрус    | Перец чё <mark>ї</mark>        |               |                           |           |              |                      |                 | 700,00p.    |
| 6              | 02.08.09 | Рондо      | Шоколад                        | Дата продажи: |                           |           | 02.08.2009   | ≛                    | 1 из 49         | 18 000,00p. |
|                | 03.08.09 | Арго       | Корица                         |               | Покупатель (фирма): Веста |           |              |                      | Добавить        | 1 800,00p.  |
| 8              | 03.08.09 | Эльбрус    | Корица                         | Товар:        |                           |           | Кофе молотый |                      | Удалить         | 600,00p.    |
| 9              | 03.08.09 | Веста      | Перец чё                       |               | Единица измерения:        | $ \kappa$ |              |                      |                 | 1750,00p.   |
| 10             | 03.08.09 | Арго       | Caxap                          |               |                           |           |              |                      | Вернуть         | 24 000,00p. |
| 11             | 03.08.09 | Корвет     | Чай                            |               | Цена за единицу:          | 300       |              |                      | Назад           | 10 000,00p. |
| 12             | 06.08.09 | Веста      | Кофе мо.                       | Количество:   |                           | 10        |              |                      |                 | 4 500,00p.  |
| 13             | 06.08.09 | Арго       | Перец чё                       |               | Стоимость заказа:         |           | 3 000,00p.   |                      | Далее           | 1 000,00p.  |
| 14             | 06.08.09 | Рондо      | Перец чё                       |               |                           |           |              |                      | <b>Критерии</b> | 1750,00p.   |
| 15             | 06.08.09 | Малахит    | Шоколад                        |               |                           |           |              |                      |                 | 18 000,00p. |
| 16             | 06.08.09 | Корвет     | Шоколад                        |               |                           |           |              |                      | Закрыть         | 14 000,00p. |
| 17             | 06.08.09 | Корвет     | Шоколад                        |               |                           |           |              |                      |                 | 10 000,00p. |
| 18             | 06.08.09 | Корвет     | Шоколад                        |               |                           |           |              | $\blacktriangledown$ |                 | 4 000,00p.  |
| 19             | 06.08.09 | Арго       | Шоколад                        |               | ΚГ                        |           | 200,00p.     |                      | 20              | 4000,00p.   |

Рис. 60. Диалоговое окно **Форма**

Командные кнопки формы позволяют выполнить различные операции с записями списка. Кнопка **Добавить** используется для добавления в конец списка новой записи. Для выполнения этой операции нужно с помощью полосы прокрутки формы (рис. 61) переместиться на пустую запись списка, заполнить нужные поля и нажать кнопку **Добавить**.

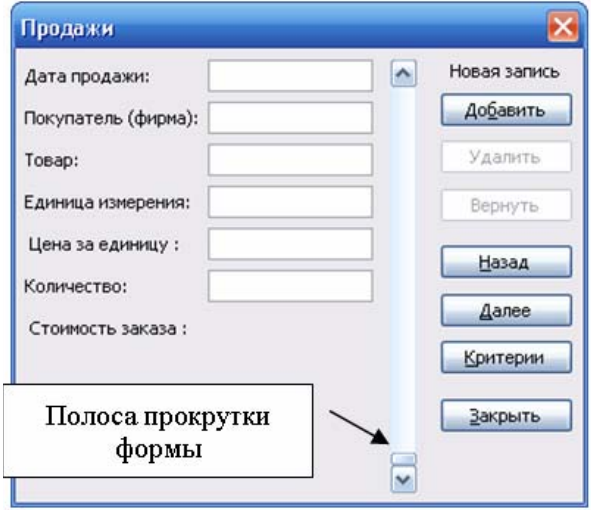

Рис. 61. Добавление новой записи в список с помощью формы

Кнопка **Удалить** позволяет удалить показанную в форме запись. Перед удалением записи появится запрос на подтверждение операции удаления. Строки, расположенные в списке ниже удаленной строки, сдвигаются вверх. Если в текущей записи были сделаны изменения, то кнопка **Вернуть** позволит их отменить. Для перехода к предыдущей или следующей записи используются кнопки **Назад** и **Далее**.

Кнопка **Критерии** устанавливает условия для отбора записей, отображаемых в форме. Задание критериев отбора записей позволяет автоматизировать поиск требуемой информации в списке. Критерий, приведенный в качестве примера на рис. 62, приведет к отображению в форме только тех записей списка, для которых значение в поле **Товар** равно **Шоколад**, при этом значение в поле **Цена** больше **200**.

Другие условия отбора можно задавать при помощи операций сравнения <= (меньше либо равно), => (больше либо равно), <> (не равно). Кнопки **Назад** и **Далее** (рис. 61) позволяют просмотреть записи, отобранные в соответствии с заданным критерием.

Кнопка **Правка** прекращает выбор записей по критерию и возвращает в окно просмотра и редактирования записей списка.

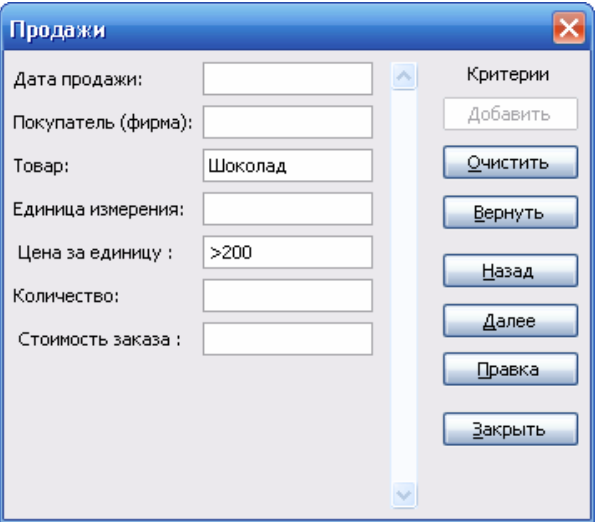

Рис. 62. Пример задания критерия для отображения записей в форме

### **3.1.3. Сортировка списка**

Обычно порядок строк в списке не имеет значения, но при решении задач может возникнуть необходимость в том, чтобы строки имели определенную последовательность. Изменение порядка строк в списке в соответствии с некоторыми критериями называется *сортировкой списк*а. Данные в списке можно упорядочить в алфавитном, числовом или хронологическом порядке по одному, двум или трем полям списка.

Для выполнения операции сортировки необходимо выделить любую ячейку в списке и выбрать в меню команду **Данные**, затем – **Сортировка**. Microsoft Excel проанализирует рабочий лист и выделит весь список. Если выбранная ячейка оказалась вне списка, на экран выводится диалоговое окно с сообщением: «Список не найден. Укажите любую ячейку списка и повторите команду». Если список содержит заголовки столбцов, то Microsoft Excel будет использовать их в диалоговом окне **Сортировка диапазона** для выбора порядка сортировки (рис. 63) в том случае, если в группе

**Идентифицировать поля по** установлен переключатель **подписям** (**первая строка диапазона**). Если установлен переключатель **обозначениям столбцов листа**, то для выбора порядка сортировки будут использоваться номера столбцов.

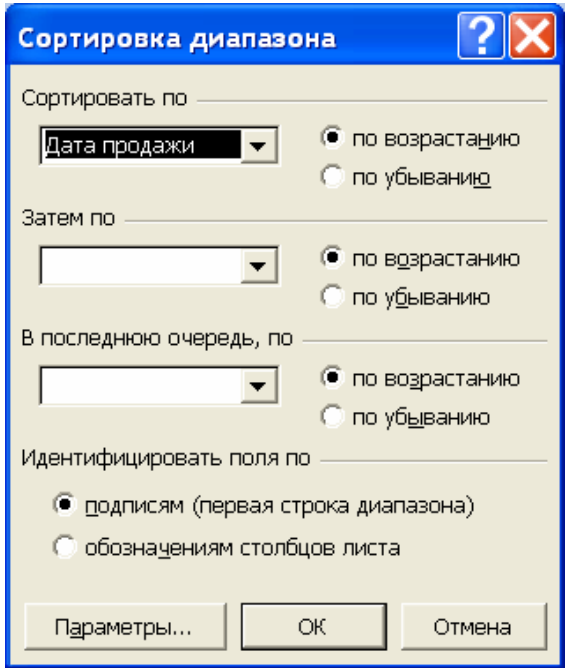

Рис. 63. Окно **Сортировка диапазона**

Имена столбцов выбираются из раскрывающихся списков в разделах **Сортировать по**, **Затем по** и **В последнюю очередь**, **по**  диалогового окна **Сортировка диапазона**. Здесь же устанавливается порядок сортировки: **по возрастанию** или **по убыванию**. Каждая сортировка более низкого уровня выполняется в рамках результатов сортировок более высокого уровня. Например, задание параметров сортировки так, как показано на рис. 64, приведет к тому, что сначала будет выполнена сортировка по столбцу **Покупатель**. Затем для каждого покупателя будет выполнена сортировка по столбцу **Товар**. Затем для каждого товара – сортировка по столбцу **Цена за единицу**. На рис. 65 показан фрагмент таблицы, содержащей отсортированный по трем параметрам список.

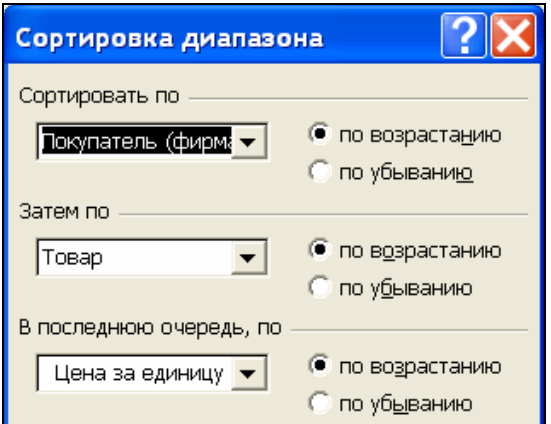

Рис. 64. Задание параметров сортировки

|                | А        | B          | C            | F        |            |
|----------------|----------|------------|--------------|----------|------------|
|                | Дата     | Покупатель |              | Цена за  |            |
| 1              | продажи  | (фирма)    | Товар        | единицу  | Количество |
| $\overline{2}$ | 10.08.09 | Арго       | Корица       | 50,00p.  | 10         |
| 3              | 13.08.09 | Арго       | Корица       | 50,00p.  | 20         |
| $\overline{4}$ | 03.08.09 | Арго       | Корица       | 60,00p.  | 30         |
| 5              | 02.08.09 | Арго       | Кофе молотый | 400,00p. | 10         |
| 6              | 20.08.09 | Арго       | Перец чёрный | 20,00p.  | 15         |
| $\overline{7}$ | 06.08.09 | Арго       | Перец чёрный | 20,00p.  | 50         |
| 8              | 07.08.09 | Арго       | Caxap        | 500,00p. | 30         |

Рис. 65. Фрагмент списка, отсортированного по трем столбцам

Для выполнения сортировки по одному столбцу можно использовать инструменты **Сортировка по возрастанию** и С**ортировка по убыванию**  $\frac{1}{4}$ , **расположенные на панели инс**трументов **Форматирование** в окне программы Microsoft Excel. В этом случае должна быть выделена любая ячейка того столбца, по которому должна быть выполнена сортировка.

В диалоговом окне **Параметры сортировки** (рис. 66), которое открывается кнопкой **Параметры…** в окне **Сортировка диапазона** можно установить сортировку не строк, а столбцов списка, а также сортировку с учетом регистра (различать заглавные и строчные буквы).

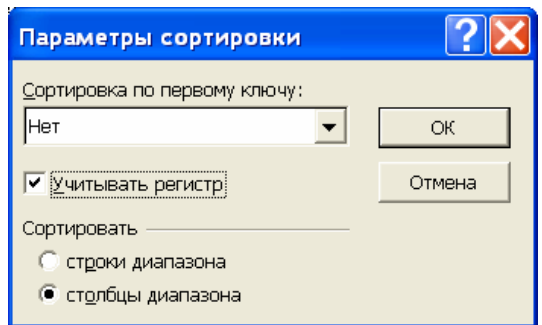

Рис. 66. Задание дополнительных параметров сортировки

Если требуется отменить выполненную сортировку, то в меню **Правка** следует выбрать команду **Отменить сортировку**.

### **3.1.4. Фильтрация списка**

Для отображения в списке части данных, удовлетворяющих некоторым условиям, используется *операция фильтрации списка*. Для установки фильтра нужно в меню программы Microsoft Excel выполнить команду **Данные – Фильтр**. В подменю команды можно выбрать отбор записей при помощи *Автофильтра* или *Расширенного фильтра* (рис. 67).

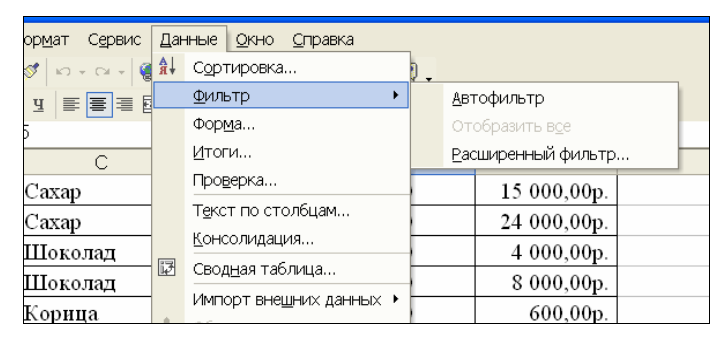

Рис. 67. Установка фильтра для списка

При выборе команды **Автофильтр** в заголовке каждого столбца появится кнопка раскрывающегося списка (рис. 68), в котором перечислены все возможные значения, содержащиеся в данном столбце. После выбора элемента из данного списка Microsoft Excel оставит на рабочем листе записи, содержащие указанное значение в данном столбце. Остальные записи будут временно скрыты. Можно отобрать записи, содержащие пустые ячейки в заланном столбце, выбрав критерий Пустые, или, наоборот, скрыть такие записи, выбрав критерий Непустые.

Если столбец содержит более десяти различных числовых значений или значений типа дата/время, то элемент списка автофильтра Первые 10... позволит выбрать указанное число записей (или процент от общего количества) с наибольшими или наименьшими значениями по данному полю (рис. 69).

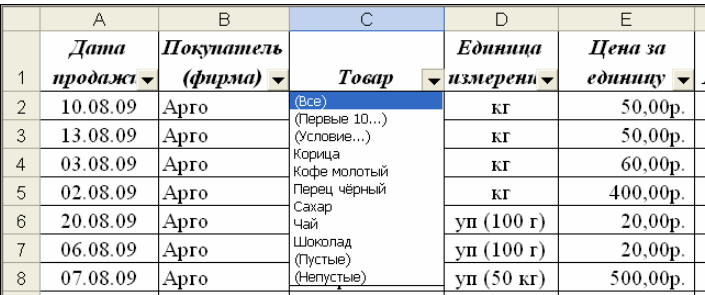

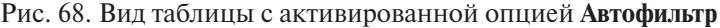

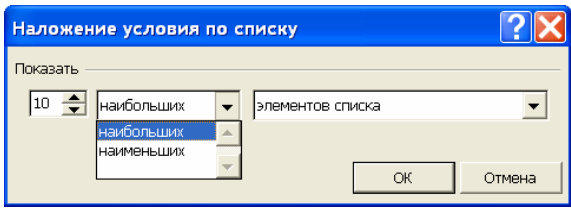

Рис. 69. Определение условий отбора для критерия Первые 10...

Критерий Условие позволяет пользователю определить условия отбора записей. Условия отбора определяются при помощи операций отношения  $(\langle, \rangle, \langle=, = \rangle, \langle \rangle, =)$ . Два простых условия могут комбинироваться в составной критерий отбора при помоши логических операций И либо ИЛИ. Если использовать операцию логическое И, то будут выбраны записи, удовлетворяющие одновременно двум заданным условиям. Операция логи-

ческое ИЛИ приводит к отбору записей, которые удовлетворяют хотя бы одному из двух условий.

На рис. 70 приведен пример формирования критерия для фильтрации строк списка, показанного на рис. 68. Согласно установленному критерию из списка будут выбраны для показа на экране только те записи, в которых значение в поле Товар равно Шоколад или Чай. На рис. 71 критерий формируется с использованием операции логическое И. В этом случае из списка будут выбраны те записи, в которых значение в поле Стоимость заказа находится в диапазоне от 1000 до 8000 рублей.

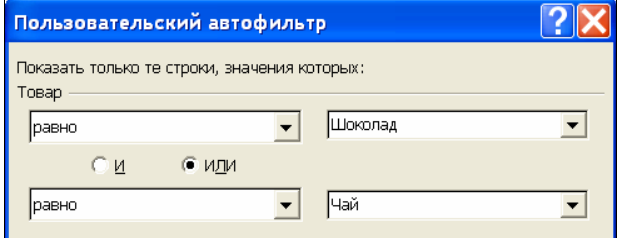

Рис. 70. Пример формирования критерия для фильтрации записей списка с использованием операции логическое ИЛИ

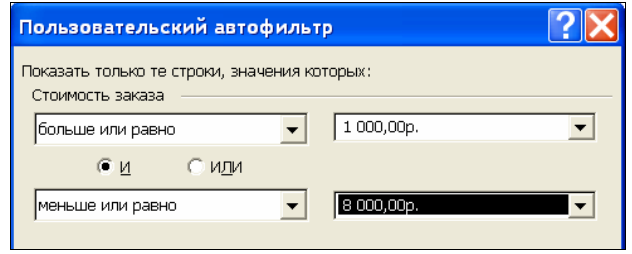

Рис. 71. Пример формирования критерия для фильтрации записей списка с использованием операции логическое И

⊽ В условиях выбора записей можно задавать шаблоны значений при помоши символов подстановки «?» (используется для подстановки любого единичного символа) и «\*» (используется для подстановки любой последовательности символов). Например, шаблону «Ве??а» могут соответствовать слова «Веста» и «Весна» и другие слова, состоящие из пяти символов, начинающиеся с букв «Ве» и заканчивающиеся буквой «а». Шаблону «Ве\*а» могут соответствовать «Веста», «Весна», «Венера», «Вершина» и другие, состоящие из любого количества букв, начинающиеся с букв «Ве» и заканчивающиеся буквой «а».

Для отбора данных из списка по более сложным условиям можно использовать *расширенный фильтр*. Перед выполнением команды **Расширенный фильтр** необходимо создать *диапазон критериев*. Диапазон критериев рекомендуется создавать *в пустых ячейках рабочего листа справа от списка*. Первая строка этого диапазона должна содержать названия критериев, совпадающие с названиями столбцов списка, по которым будет производиться отбор данных. Вторая и последующие строки содержат условия, накладываемые на значения соответствующего поля при отборе записей из списка.

 Несколько условий объединяются в одном критерии по следующим правилам. Если условия записаны в одной строке, то они объединяются при помощи операции **логическое И**. Условия, определенные в разных строках, объединяются при помощи операции **логическое ИЛИ**. В табл. 9 приводятся примеры определения критериев для отбора данных с использованием расширенного фильтра.

Установка расширенного фильтра выполняется командами меню **Данные – Фильтр – Расширенный фильтр**. При этом открывается диалоговое окно (рис. 72), в котором нужно указать диапазон ячеек электронной таблицы, содержащий список (**Исходный диапазон**) и диапазон критериев (**Диапазон условий**).

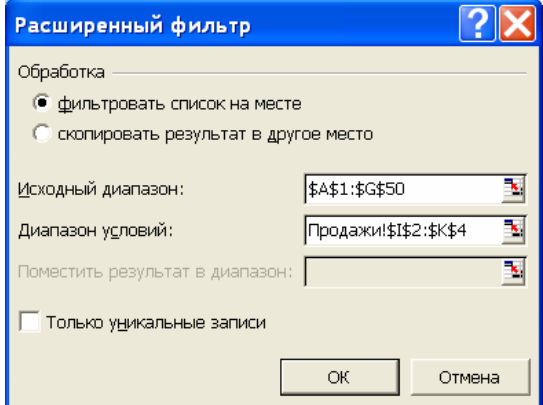

#### Рис. 72. Диалоговое окно **Расширенный фильтр**

### Таблица 9

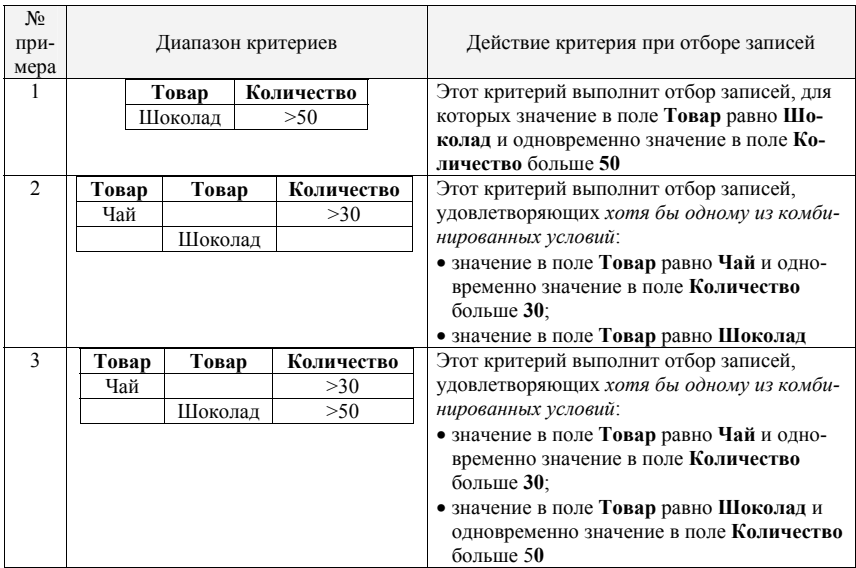

### Примеры определения критериев отбора данных

*Примечание.* Поскольку сформулированные в примере 2 и примере 3 условия являются несовместными (значение в поле **Товар** не может быть одновременно равно **Чай** и **Шоколад**), то будут отбираться записи, удовлетворяющие ровно одному из условий.

В группе переключателей **Обработка** определяется, нужно ли выполнить фильтрацию в исходном списке (**Фильтровать список на месте**) или поместить в другой диапазон рабочего листа электронной таблицы (**Скопировать результат в другое место**). Если установлен переключатель **Скопировать результат в другое место**, то в строке **Поместить результат в диапазон** указывается положение конечного интервала, в который будет копироваться подмножество исходного списка. Если в качестве конечного интервала указана пустая ячейка, то копирование будет выполнено в интервал, начинающийся с данной ячейки. Если в качестве конечного интервала указан интервал ячеек, то скопированы будут данные, помещающиеся в указанный интервал. Если в конечном интервале находились данные, то они будут утеряны.

Переключатель Только уникальные записи в окне Расширенный фильтр позволяет выполнить отбор записей в соответствии с установленными критериями таким образом, что повторяющиеся строки не будут включены в отфильтрованный список.

# ? Вопросы и упражнения

- 1. Какая информация называется экономической? Приведите примеры экономической информации.
- 2. Укажите особенности экономической информации с точки зрения ее обработки на компьютере.
- 3. Какого вида электронная таблица называется списком? Как называются строки списка, столбцы списка?
- 4. Какие правила должны быть выполнены при создании списка?
- 5. Каково назначение формы, создаваемой на основе списка? Опишите процедуру создания формы.
- 6. Какие элементы управления присутствуют в окне формы? Для чего используется командная кнопка Критерии в окне формы?
- 7. Какая операция с записями списка называется сортировкой списка?
- 8. Сколько полей списка можно использовать для определения порядка сортировки?
- 9. Какая операция с записями списка называется фильтрацией списка?
- 10. Охарактеризуйте процедуру фильтрации списка в режиме Автофильтр.
- 11. Какие логические операции могут быть использованы при записи критериев фильтрации?
- 12. В каких случаях следует использовать для фильтрации списка режим Расширенный фильтр?

# 3.2. Подведение итогов и анализ данных с помощью сводных таблиц

#### 3.2.1. Подведение промежуточных итогов в списке

Microsoft Excel может автоматически вычислять промежуточные и общие итоги в списке. При вставке автоматических промежуточных итогов Microsoft Excel изменяет разметку списка, что позволяет отображать и скрывать строки каждого промежуточного итога. Обычно итоги подводятся по столбцам, содержащим числовые данные. Для подведения итогов могут быть использованы различные операции, например, вычисление суммы или среднего арифметического значения, наибольшего или наименьшего значения, определение количества уникальных значений в группе [1, 4, 7].

⊽ Перед тем как подвести промежуточные итоги, необходимо отсортировать список, чтобы сгруппировать строки, по которым нужно подвести итоги. После этого можно подсчитать промежуточные итоги по каждой группе и для всего столбца в целом (обшие итоги).

Для расчета промежуточных итогов нужно выполнить в меню команды Данные - Итоги. В диалоговом окне Промежуточные итоги (рис. 73) следует установить параметры, определяющие процедуру подведения итогов:

- в раскрывающемся списке При каждом изменении в выбирается столбец, по которому проводится группировка строк списка:
- в раскрывающемся списке Операция выбирается функция, которая будет использоваться для вычисления итогов (сумма, среднее, количество, максимум, минимум, произведение);
- в списке Добавить итоги по отмечаются поля, для которых будут вычисляться итоги по каждой группе.

При первом вычислении итогов в списке рекомендуется устанавливать переключатель Заменить текущие итоги. Если в пределах групп с подведенными итогами предполагается подводить итоги для подгрупп (по другим столбцам) с сохранением результатов ранее выполненных вычислений, то при последующих подведениях итогов переключатель **Заменить текущие итоги** следует отключить.

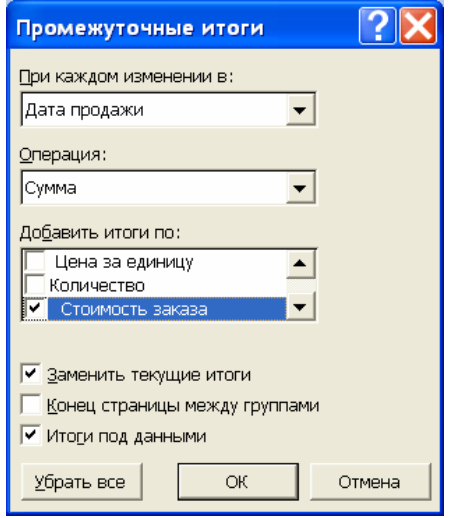

Рис. 73. Установка параметров для подведения промежуточных итогов в списке

Для разбивки списка на страницы по группам при печати нужно установить переключатель **Конец страницы между группами**. Для того чтобы строки, содержащие итоговую информацию, располагались под данными, по которым они рассчитываются, нужно установить переключатель **Итоги под данными**. Командная кнопка **Убрать все** удаляет из списка все полученные ранее итоги.

Предположим, что в списке, показанном на рис. 65, требуется подвести промежуточные итоги по каждому наименованию товара, вычислив среднее значение цены за единицу товара.

Выполним сортировку по полю **Товар**. Для вычисления итогов выберем в меню **Данные** команду **Итоги**. В окне **Промежуточные итоги** укажем (рис. 74):

- промежуточные итоги подводятся **при каждом изменении**  в столбце **Товар**;
- для вычисления итогов следует использовать **операцию Среднее**;
- **Итоги добавляются** по столбцу **Цена за единицу**;

• переключатели **Заменить текущие итоги**, **Конец страницы между группами**, **Итоги под данными** оставим без изменений. Нажмем кнопку **ОК** для вычисления итогов.

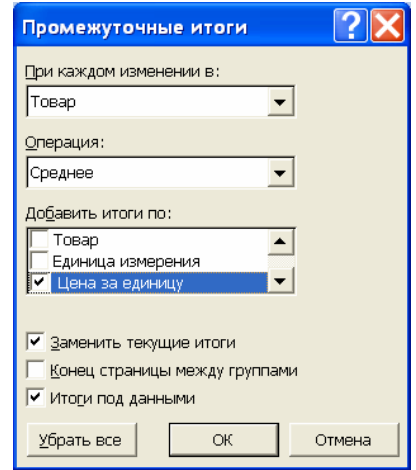

Рис. 74. Пример определения параметров в диалоговом окне **Промежуточные итоги**

| $\mathbf{1}$ | 23 |                | A                         | B                    | C                    | D         | Ε        | F          |
|--------------|----|----------------|---------------------------|----------------------|----------------------|-----------|----------|------------|
|              |    |                | <b><i><u>Zama</u></i></b> | Покупатель           |                      | Единица   | Цена за  |            |
|              |    |                | продажи                   | (фирма)              | Tocap                | измерения | единицу  | Количество |
|              |    | $\overline{2}$ | 10.08.09                  | Арго                 | Корица               | КГ        | 50,00p.  | 10         |
|              |    | $\overline{a}$ |                           | <b>Кногильнобора</b> | Корнца               | КГ        | 50.00p.  | 50         |
|              |    | 4              | уровня структуры          |                      | Корица               | КГ        | 60,00p.  | 30         |
|              |    | 5              |                           |                      | Корнца               | КГ        | 60.00p.  | 10         |
|              |    | 6              | 03.08.09                  | Эльбрус              | Корнца               | ΚГ        | 60.00p.  | 10         |
|              |    | $\overline{7}$ |                           |                      | Корнца Среднее       |           | 56,00p.  |            |
|              |    |                | 02.08.09                  | Арго                 | Кофе молотый         | КГ        | 400,00p. | 10         |
|              |    | 9              | 20.08.09                  | Веста                | Кофе молотый         | КГ        | 200,00p. | 24         |
|              |    | 10             |                           |                      | Кофе молотый         | кг        | 300,00p. | 10         |
|              |    | 11             | 06                        | Кнопки               | Кофе молотый         | КГ        | 300,00p. | 15         |
|              |    | 12             | 20                        | Убрать детали        | Кофе молотый         | КГ        | 400,00p. | 50         |
|              |    | 13             | 07.08.09                  | Корвет               | Кофе молотый         | кг        | 300,00p. | 40         |
|              |    | 14             | 10.08.09                  | Корвет               | Кофе молотый         | КГ        | 400,00p. | 50         |
|              |    | 15,            | 20.08.09                  | Малахит              | Кофе молотый         | КГ        | 400.00p. | 50         |
|              |    | 6              | 20.08.09                  | Рондо                | Кофе молотый         | ΚГ        | 200.00p. | 60         |
|              |    | 17             | 13.08.09                  | Эльбрус              | Кофе молотый         | КГ        | 400,00p. | 50         |
|              |    | 18             |                           |                      | Кофе молотый Среднее |           | 330,00p. |            |

Рис. 75. Вид таблицы с промежуточными итогами

В результате подведения итогов структура таблицы изменяется (рис. 75). В конце каждой группы строк, имеющих одно и то же значение в поле, по которому была выполнена сортировка списка, добавляется новая строка, содержащая итоговые данные. В нашем случае при каждом изменении значения в столбце **Товар** добавилась строка с итогами по столбцу **Цена за единицу**.

На рабочем листе появились новые элементы управления (рис. 75). **Кнопки выбора уровня структуры** позволяют изменить степень подробности показа результатов подведения итогов. Кнопка «3» обеспечивает самый подробный вывод результатов, кнопка «2» приводит к скрытию данных таким образом, что в таблице остаются только промежуточные итоги (рис. 76). При этом кнопки **Убрать детали** превращаются в кнопки **Показать детали**. Кнопка «1» оставляет в таблице только строку общих итогов. Кнопки **Убрать детали**  и **Показать детали** позволяют более гибко определять степень подробности вывода данных в итоговой таблице.

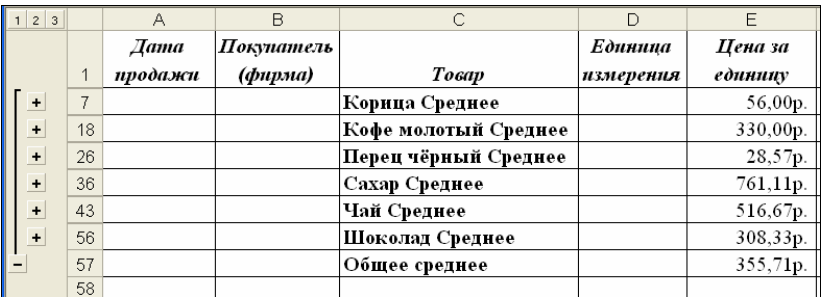

Рис. 76. Вид таблицы с итогами для уровня структуры «2»

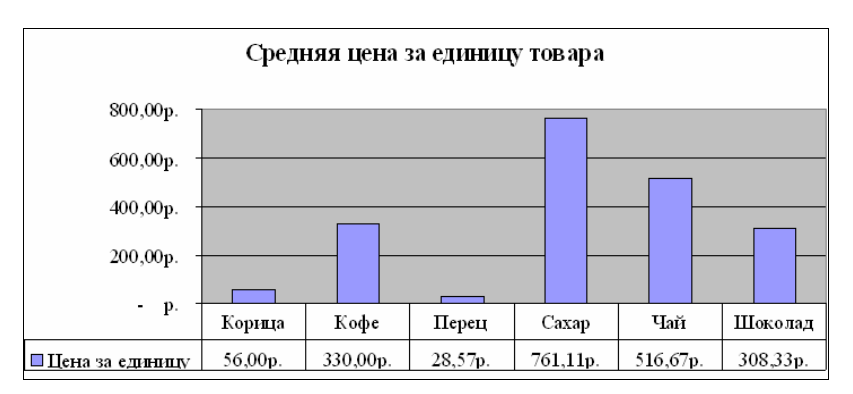

Рис. 77. Пример диаграммы, построенной на основе промежуточных итогов

Можно построить диаграмму, использующую только видимые данные списка, содержащего промежуточные итоги (рис. 77). Если отобразить или скрыть подробности в структурированном списке, диаграмма тоже будет обновлена для отображения или скрытия соответствующих данных.

### 3.2.2. Создание, обновление, редактирование и форматирование сводных таблиц

Сводная таблица является еще одним инструментом для подведения итогов и анализа данных списка. Сводная таблица представляет собой интерактивную таблицу, с помощью которой можно быстро объединять и сравнивать большие объемы данных. Можно менять местами строки и столбцы для получения различных итогов по исходным данным, а также показывать подробные данные по нужным областям [3, 4].

⊽ Список, по которому создается сводная таблица, должен иметь строку заголовков. Если список содержит промежуточные итоги, то перед созданием сводной таблицы их рекомендуется удалить.

Сводная таблица создается мастером, который позволяет выбрать столбцы списка (поля) для включения в таблицу, определить порядок группировки данных, функцию подведения итогов. Запуск мастера сводных таблиц осуществляется командами меню Данные - Сводная таблица. На первом шаге определяется источник данных, по которому создается итоговая таблица (рис. 78).

Если в качестве источника данных выбран список Microsoft Excel, то на втором шаге определяется диапазон ячеек, содержащий данные (рис. 79). Для того чтобы диапазон ячеек с данными был определен автоматически, перед запуском мастера нужно выделить любую ячейку списка. Если необходимо изменить диапазон, можно сделать это вручную.

На третьем шаге следует указать (рис. 80), где будет размещена сводная таблица (на новом листе или на листе, существующем в рабочей книге). По умолчанию сводная таблица создается на новом листе. Если сводная таблица будет размещена на существующем листе, то потребуется указать адрес верхней левой ячейки интервала, в который будет помещена сводная таблица. Если в этом интервале находились данные, то они будут утеряны.

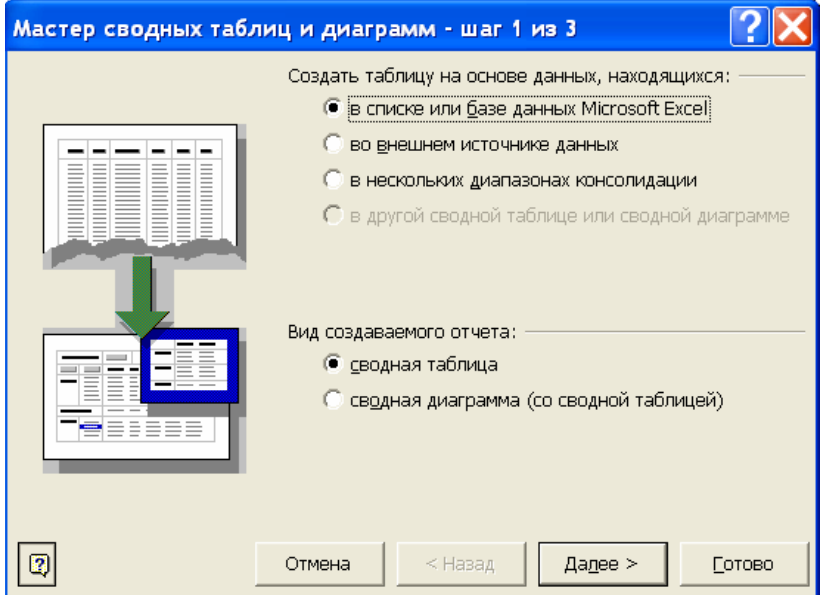

Рис. 78. Выбор источника данных для создания сводной таблицы

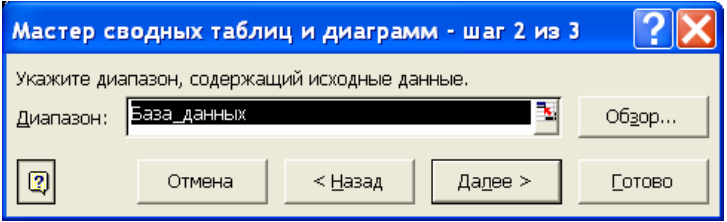

Рис. 79. Определение диапазона с данными для построения сводной таблицы

Щелчком мыши по кнопке **Макет** открывается диалоговое окно (рис. 81), в котором создается макет сводной таблицы: определяются поля, по которым будет осуществляться группировка данных на странице, в строке, в столбце (заголовки областей таблицы) и поля, по которым будет выполняться подведение итогов.

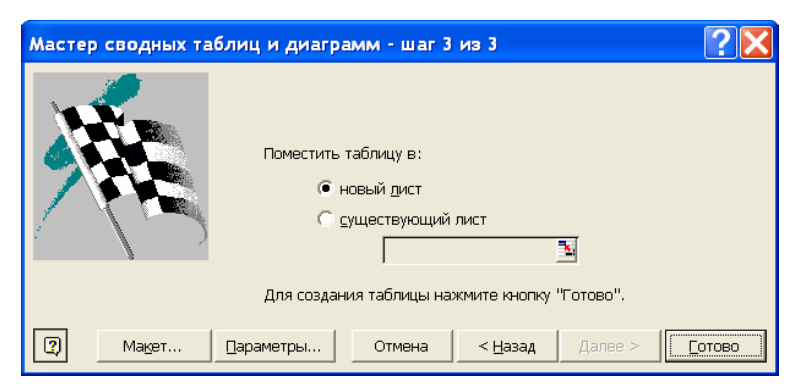

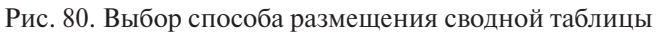

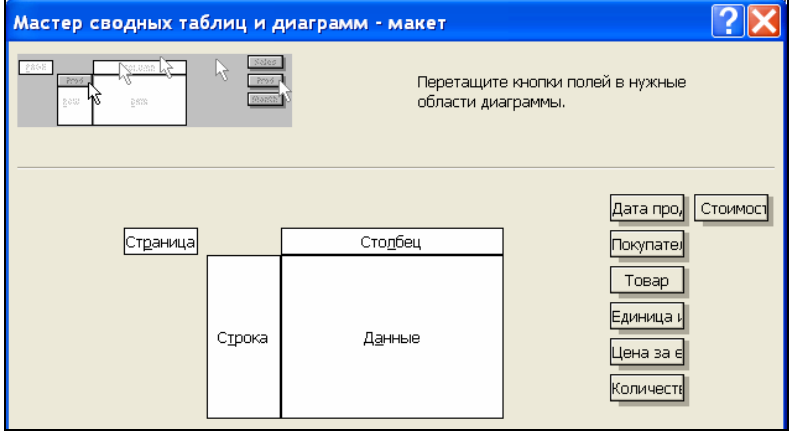

Рис. 81. Создание макета сводной таблицы

Макет сводной таблицы включает следующие области:

- **Страница** для размещения полей фильтрации записей, отображаемых в сводной таблице;
- **Строка**  для размещения полей группировки записей по вертикали;
- **Столбец** для размещения полей группировки записей по горизонтали;
- **Данные**  для размещения полей итогов.

Для того чтобы определить поле в качестве заголовка, следует перетащить с помощью мыши кнопку с именем поля в правой части окна в нужную область макета таблицы (рис. 82).

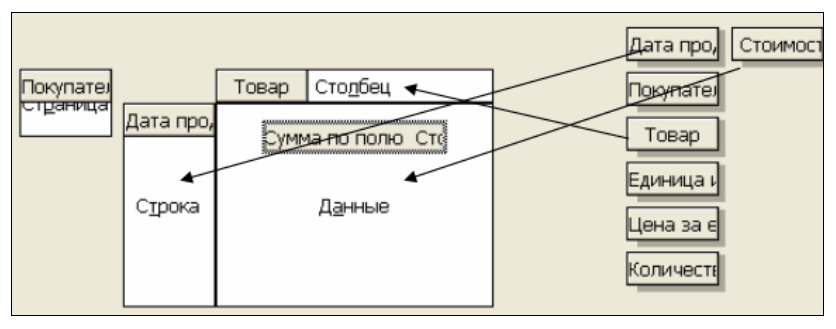

Рис. 82. Сформированный макет сводной таблицы

 Для подведения итогов в области **Данные** для числовых полей по умолчанию используется функция **Сумма**, для текстовых полей – функция **Количество**. Для изменения функции подведения итогов, направления вычислений, формата итоговых ячеек нужно дважды щелкнуть по имени поля, включенного в область **Данные**, и в диалоговом окне **Вычисление поля сводной таблицы** (рис. 83) установить необходимые параметры. Кнопка **Формат** в этом окне открывает диалоговое окно для выбора способа представления числовых данных в сводной таблице (числовой, денежный, процентный и т.д.).

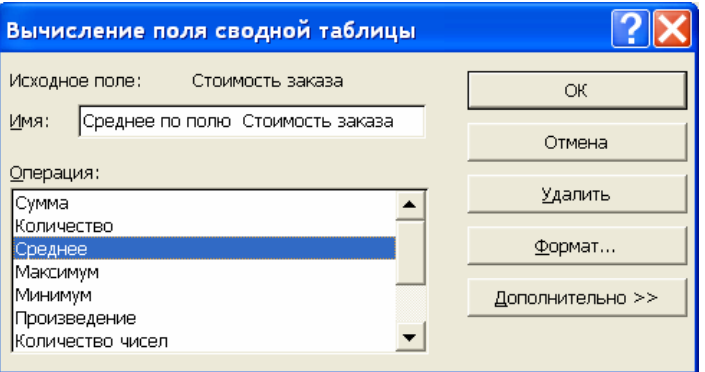

Рис. 83. Выбор функции для подведения итогов

После нажатия на кнопку **Готово** в окне **Мастер сводных таблиц и диаграмм – шаг 3** (рис. 80) Microsoft Excel создаст сводную таблицу (рис. 84). На экран выводятся панель инструментов **Сводные таблицы** и диалоговое окно **Список полей сводной таблицы**. С помощью списка полей можно добавить в уже созданную сводную таблицу новые поля для подведения итогов.

|                | Α                                     | B                            | С                             | D          | Ε           | F        |
|----------------|---------------------------------------|------------------------------|-------------------------------|------------|-------------|----------|
|                | Покупатель (фирма)                    | (Bce)                        |                               |            |             |          |
| $\overline{2}$ |                                       |                              |                               |            |             |          |
| 3              | Среднее по полю Стоимость заказ Товар |                              |                               |            |             |          |
| 4              | Дата продажи                          | $\blacktriangleright$ Корица | Кофе молоть Перец чёрнь Сахар |            |             | Чай      |
| 5              | 02.08.09                              |                              | 3 500,00p.                    | 875,00p.   |             |          |
| 6              | 03.08.09                              | 1 200,00p.                   |                               | 1 750,00p. | 24 000,00p. | 10 000,0 |
| 7              | 06.08.09                              |                              | 4500,00p.                     | 1375,00p.  |             |          |
| 8              | 07.08.09                              |                              | 12 000,00p.                   | 1 000,00р. | 13 500,00p. | 10 000,0 |
| 9              | 10.08.09                              | 550,00p.                     | 20 000,00p.                   |            |             | 15 000,0 |
|                | Список полей сводной таблицы ▼ ×      | 2500,00p.                    | 20 000,00p.                   |            | 5 500,00p.  | 33 000,0 |
|                |                                       |                              |                               |            | 28 000,00p. |          |
|                | Перетащите элементы в сводную таблицу |                              | 14 200,00p.                   | 300,00p.   | 20 000,00p. | 11 000,0 |
|                | ⊟ <mark>Д</mark> ата продажи          | 1 200,00р.                   | 12 030,00p.                   | 1078,57p.  | 20 944,44p. | 14833,33 |
|                | ⊟Покупатель (фирма)                   |                              |                               |            |             |          |
|                | ⊟ Товар                               |                              |                               |            |             |          |
|                | ⊟ Единица измерения                   | Сводные таблицы              |                               |            |             |          |
|                | ⊟ Цена за единицу                     |                              | 海仙<br>Сводная таблица -       | 우리 야금      | 動目          |          |
|                | ⊟ Количество                          |                              |                               |            |             |          |

Рис. 84. Пример сводной таблицы

Изменения, внесенные в исходную таблицу, не отображаются автоматически в сводной таблице. Эти изменения могут касаться конкретных значений в ячейках или добавления (удаления) строк (столбцов) исходного списка. В первом случае для обновления сводной таблицы нужно выбрать команду **Обновить данные** из меню **Данные**. Если был изменен исходный диапазон (количество строк или столбцов исходной таблицы), то нужно выбрать команду **Сводная таблица** из меню **Данные**. В диалоговом окне **Мастер сводных таблиц** следует перейти ко второму шагу и установить новый диапазон.

Microsoft Excel предоставляет разнообразные возможности по редактированию и форматированию сводных таблиц: добавление и удаление заголовков строк и столбцов сводной таблицы, изменение порядка группировки, формата полей данных и т.д. Для осуществления этих операций можно выполнить команду **Сводная таблица** из меню **Данные** и внести необходимые изменения в макет таблицы на третьем шаге мастера сводных таблиц.

Изменить макет таблицы можно непосредственно на рабочем листе. Для удаления заголовков строк (столбцов) достаточно перетащить мышью имя заголовка удаляемой строки (столбца)

за пределы таблицы. Переместить заголовок из строки в столбец (или наоборот), изменить порядок группировки можно, перетащив мышью нужный заголовок на новое место.

Для просмотра в сводной таблице данных по конкретному значению из поля, являющегося заголовком страницы, надо выбрать нужное значение из раскрывающегося списка (рис. 85).

|                               | А                                | B                                 | C           | D                        |
|-------------------------------|----------------------------------|-----------------------------------|-------------|--------------------------|
| 1                             | Покупатель (фирма)               | $\overline{\phantom{a}}$<br>(Bce) |             |                          |
| $\overline{2}$                |                                  | (Bce)                             |             |                          |
| 3                             | Среднее по полю Стоимость заказа | Apro                              |             |                          |
| 4                             | Дата продажи                     | Веста                             |             | <b>ьпі Перец чёрны (</b> |
| 5                             | 02.08.09                         | Корвет                            |             | 875,00p.                 |
| 6                             | 03.08.09                         | Малахит<br>Рондо                  |             | 1 750,00p.               |
| 7                             | 06.08.09                         | Эльбрус                           |             | 1375,00p.                |
| 8                             | 07.08.09                         |                                   |             | 1 000,00p.               |
| 9                             | 10.08.09                         |                                   |             |                          |
| 10                            | 13.08.09                         | ОК                                | Отмена      |                          |
| 11                            | 16.08.09                         |                                   |             |                          |
| 12                            | 20.08.09                         |                                   | 14 200,00p. | 300,00p.                 |
| 13                            | Общий итог                       | 1 200,00p.                        | 12 030,00p. | 1078,57p.                |
| $\overline{A}$ $\overline{A}$ |                                  |                                   |             |                          |

Рис. 85. Выбор конкретного значения из поля **Покупатель** для показа данных сводной таблицы

 **Пример 3.1.** Для таблицы, фрагмент которой показан на рис. 86, получить сводную таблицу в соответствии со следующими требованиями: *для каждого покупателя определить суммарную стоимость заказа и максимальное значение цены за единицу по каждому товару за все время продаж с возможностью просмотра результатов для каждой даты продаж*.

|                | А        | B          | С            | D         | F        | F       | G            |
|----------------|----------|------------|--------------|-----------|----------|---------|--------------|
|                | Aama     | Покуиатель |              | Единица   | Цена за  | Количес | Стоимость    |
|                | продажи  | (фирма)    | Товар        | измерения | единину  | 11160   | заказа       |
| $\overline{2}$ | 10.08.09 | Арго       | Корица       | КΓ        | 50,00p.  | 10      | 500,00p      |
| 3              | 13.08.09 | Арго       | Корица       | ΚГ        | 50,00p.  | 50      | 2500,00p.    |
| $\overline{4}$ | 03.08.09 | Арго       | Корица       | КΓ        | 60,00p.  | 30      | 1 800,00p.   |
| 5              | 10.08.09 | Веста      | Корица       | КΓ        | 60,00p.  | 10      | $600,00p$ .  |
| 6              | 03.08.09 | Эльбрус    | Корица       | ΚГ        | 60,00p.  | 10      | $600,00p$ .  |
|                | 02.08.09 | Арго       | Кофе молотый | ΚГ        | 400,00p. | 10      | $4000,00p$ . |
| l8             | 20.08.09 | Веста      | Кофе молотый | КΓ        | 200.00p. | 24      | 4 800,00p.   |

Рис. 86. Фрагмент таблицы для примера 3.1

Макет сводной таблицы, соответствующей сформулированным требованиям, показан на рис. 87. Группировка по вертикали выполняется по полю **Покупатель (фирма)**, группировка по горизонтали – по полю **Товар**. Фильтрация данных на странице выполняется по полю **Дата продажи**. В область данных сводной таблицы включены поля **Стоимость заказа** и **Цена за единицу**. Для поля **Стоимость заказа** итоги подводятся посредством функции **Сумма**, для поля **Цена за единицу** используется функция **Максимум**.

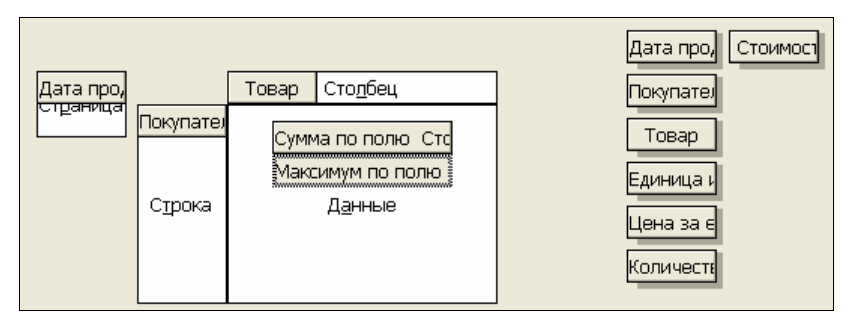

Рис. 87. Макет сводной таблицы для примера 3.1

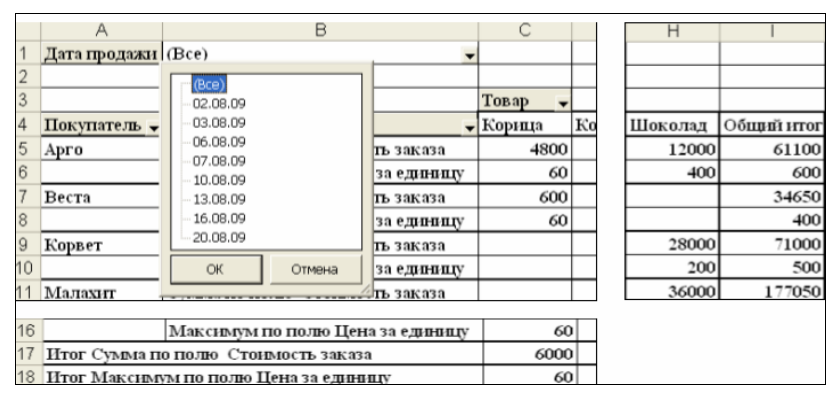

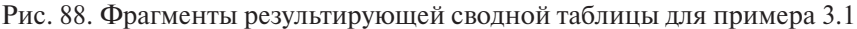

Фрагменты результирующей сводной таблицы показаны на рис. 88. Для каждого покупателя по каждому отдельному товару в этой таблице вычислена суммарная стоимость всех заказов и максимальная цена за единицу товара. Кроме того, для каждого покупателя вычислена суммарная стоимость всех заказов и максимальная цена за единицу товара по всем товарам (край-
ний правый столбец таблицы). Также вычислена суммарная стоимость всех заказов и максимальная цена за единицу по каждому товару за весь период продаж (две нижние строки таблицы). Если раскрыть список **Дата продажи** и выбрать конкретную дату, то можно получить сводную таблицу для этой даты.

# V **Вопросы и упражнения**

- 1. Объясните смысл операции подведения промежуточных итогов в списке.
- 2. Какие операции могут быть применены к числовым полям списка при подведении промежуточных итогов?
- 3. Какие элементы управления используются в итоговой таблице с промежуточными итогами для определения степени подробности вывода данных?
- 4. Назовите отличия сводной таблицы от таблицы с подведенными промежуточными итогами.
- 5. Какие области содержит макет сводной таблицы?
- 6. Какая функция используется по умолчанию для числовых полей при включении поля в область данных макета сводной таблицы?
- 7. Как выполнить обновление сводной таблицы при изменении значений данных в исходной таблице?
- 8. Как выполнить обновление сводной таблицы при изменении количества строк или столбцов исходной таблицы?
- 9. Для таблицы с исходными данными, представленной на рис. 86, сформируйте сводную таблицу в соответствии со следующими требованиями: *для каждого покупателя определить среднюю стоимость заказа по каждому товару за все время продаж с возможностью просмотра результатов для каждой даты.*
- 10. Для таблицы с исходными данными, представленной на рис. 86, сформируйте сводную таблицу в соответствии со следующими требованиями: *для каждого покупателя определить суммарное количество единиц каждого товара за все время продаж с возможностью просмотра результатов для каждой даты*.

# **3.3. Консолидация данных**

*Консолидация данных* предназначена для получения итогов по однотипным данным, расположенным в разных диапазонах одного листа, на различных листах как одной рабочей книги, так и нескольких различных рабочих книг. Например, если имеется лист расходов для каждого регионального представительства, консолидацию можно использовать для объединения этих данных в лист корпоративных расходов.

Перед выполнением операции консолидации данных следует определить:

- **исходные диапазоны** диапазоны, содержащие консолидируемые данные;
- место размещения **итогового диапазона**;
- **функцию подведения итогов** (сумма, среднее, количество и т.д.);
- схему проведения консолидации: с помощью трехмерных ссылок, по заголовкам или **по размещению**;
- значение параметра, определяющего необходимость создавать (или не создавать) связи с исходными данными [1, 6, 7].

Место размещения итогового диапазона можно определить, переместившись в ячейку, которая будет левым верхним углом этого диапазона. Можно также ограничить количество итоговых столбцов (строк), выделив несколько ячеек в строке (столбце) соответственно. Удобнее всего располагать итоговый диапазон на отдельном листе рабочей книги.

## **3.3.1. Консолидация данных с использованием трехмерных ссылок**

*Трехмерной ссылкой* называется ссылка на диапазон, включающий более одного листа рабочей книги. Например, формула **=СУММ(Лист1!В4;Лист2!С5)** содержит ссылку на две ячейки, расположенные на разных листах рабочей книги. Если используется ссылка на ячейки, имеющие одно и то же расположение на нескольких подряд идущих листах рабочей книги, в формуле можно использовать диапазон листов. Например, формула **=СУММ(Лист1:Лист3!B4)** суммирует значения, содержащиеся в ячейке **B4** на всех листах в диапазоне от **Лист1** до **Лист3** включительно. Трехмерные ссылки могут быть использованы для создания формул с использованием следующих функций: **СУММ, СРЗНАЧ, МАКС, МИН, ПРОИЗВЕД** и др.

Рассмотрим порядок выполнения консолидации с помощью трехмерных ссылок на примере.

 **Пример 3.2.** Данные о продажах и прибыли для четырех отделов небольшого магазина за первые три месяца календарного года размещены на разных листах рабочей книги (рис. 89). Требуется создать отчет о работе магазина за первый квартал, включив в него суммарные данные по объемам продаж и прибыли для четырех отделов магазина.

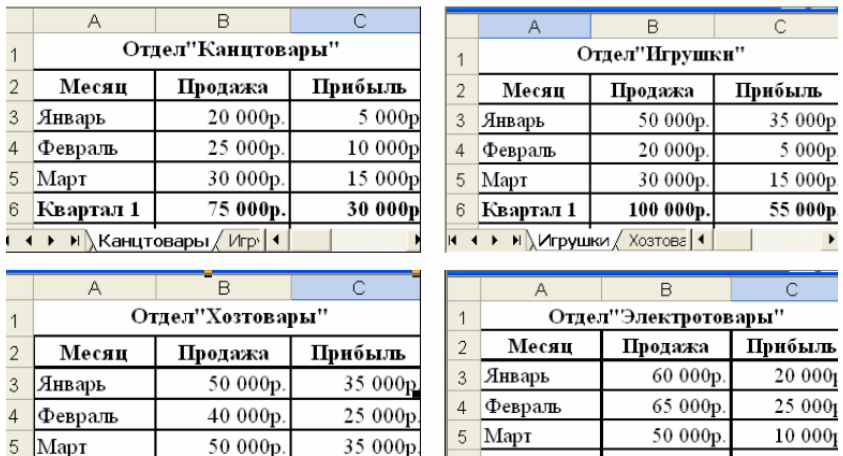

Рис. 89. Данные об итогах работы отделов «Канцтовары», «Игрушки», «Хозтовары», «Электротовары» за первые три месяца календарного года

95 000r

Квартал 1

 $\left( \begin{array}{ccc} 1 & 1 & 1 \\ 1 & 1 & 1 \end{array} \right)$  Xo3ToBapbi  $\left( \begin{array}{ccc} 3 \\ 1 \end{array} \right)$ 

140 000p

 $\overline{6}$ 

Квартал 1

| 4 + → н ),Электротовары

55 000

175 000p

Скопируем любую из таблиц на чистый лист рабочей книги. Если в рабочей книге нет свободных листов, добавим новый лист. Для этого щелчком правой кнопки мыши в области ярлыков рабочих листов откроем контекстное меню и выберем команду **Добавить – Лист**. Затем присвоим новому листу имя **Магазин**. Для этого из контекстного меню для ярлыков рабочих листов выберем команду **Переименовать** и введем с клавиатуры новое имя.

Удалим из копии таблицы на листе **Магазин** числовые данные, изменим заголовок таблицы, введя в ячейку **А1** текст «Магазин», сохраним данные в первом столбце и второй строке таблицы (рис. 90).

|                |           |         | С       |  |  |  |  |  |
|----------------|-----------|---------|---------|--|--|--|--|--|
|                | Магазин   |         |         |  |  |  |  |  |
| $\overline{2}$ | Месяц     | Продажа | Прибыль |  |  |  |  |  |
| 3              | Январь    |         |         |  |  |  |  |  |
|                | Февраль   |         |         |  |  |  |  |  |
| 5              | Март      |         |         |  |  |  |  |  |
| 6              | Квартал 1 |         |         |  |  |  |  |  |

Рис. 90. Шаблон для итоговой таблицы

Введем формулу консолидации данных с помощью трехмерных ссылок в ячейку **В3**. В этой ячейке должен быть вычислен суммарный объем продаж в январе по четырем отделам магазина. Выделив эту ячейку, выполним в меню **Вставка – Функция** для запуска **Мастера функций**. В открывшемся диалоговом окне (рис. 91) выберем категорию **Математические** и функцию **СУММ**.

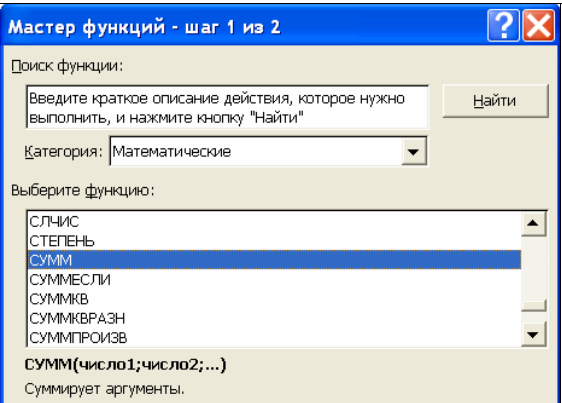

Рис. 91. Выбор функции СУММ

На следующем шаге введем аргументы функции **СУММ**, последовательно выделяя ячейку **В3** на листах **Канцтовары, Игрушки, Хозтовары, Электротовары** (рис. 92). В результате в ячейку **В3** на листе **Магазин** будет введена формула:

# **=СУММ(Канцтовары!B3;Игрушки!B3;Хозтовары!B3; Электротовары!B3)**.

Эта формула содержит трехмерные ссылки на ячейки с разных листов рабочей книги. Используя маркер заполнения, распространим введенную формулу на ячейки **В4**, **В5**, **В6**.

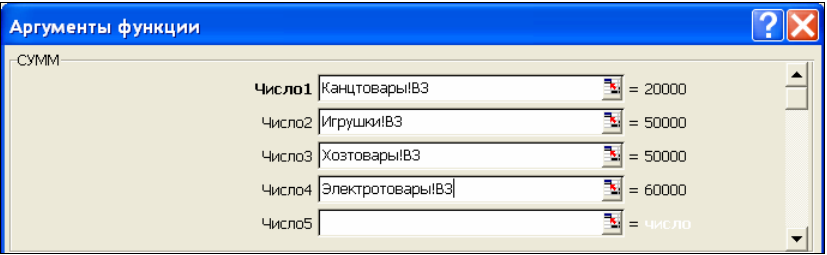

Рис. 92. Ввод аргументов функции **СУММ**

 Заметим, что если листы **Канцтовары, Игрушки, Хозтовары, Электротовары** размещены в рабочей книге последовательно, то можно было бы ввести в ячейку **В3** рабочего листа **Магазин** расчетную формулу в виде:

# **=СУММ(Канцтовары:Электротовары!B3)**.

В ячейку **С3** введем формулу для вычисления суммарной прибыли за январь по четырем отделам магазина:

# **=СУММ(Канцтовары!C3;Игрушки!C3;Хозтовары!C3; Электротовары!C3)**.

Используя маркер заполнения, распространим введенную формулу на ячейки **С4**, **С5**, **С6**. В результате получим итоговую таблицу, показанную на рис. 93.

|   | Магазин   |           |           |  |  |  |  |  |
|---|-----------|-----------|-----------|--|--|--|--|--|
| 2 | Месяц     | Продажа   | Прибыль   |  |  |  |  |  |
| 3 | Январь    | 180 000p. | 95 000p.  |  |  |  |  |  |
| 4 | Февраль   | 150 000p. | 65 000p.  |  |  |  |  |  |
| 5 | Март      | 160 000p. | 75 000p.  |  |  |  |  |  |
| 6 | Квартал 1 | 490 000р. | 235 000p. |  |  |  |  |  |

Рис. 93. Результирующая таблица для примера 3.2

# **3.3.2. Консолидация данных по заголовкам и по расположению данных**

Исходные диапазоны, консолидируемые по заголовкам, должны содержать одну заголовочную строку и один заголовочный столбец. Консолидацию *по заголовкам* следует использовать в случае, когда требуется обобщить данные из диапазонов, имеющих одинаковые заголовки строк и столбцов, но различную организацию данных. Рассмотрим порядок выполнения консолидации по заголовкам на примере.

 **Пример 3.3**. Данные о продажах товаров размещены на трех листах рабочей книги: **Продажи 1**, **Продажи 2**, **Продажи 3** (рис. 94). Выполнить консолидацию данных с трех листов, определив среднее значение цены по каждому наименованию товара.

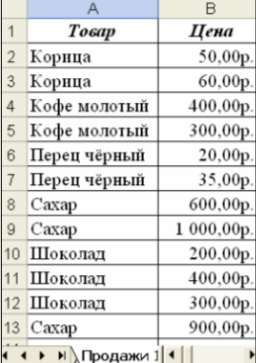

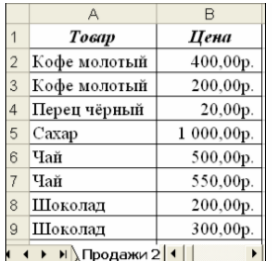

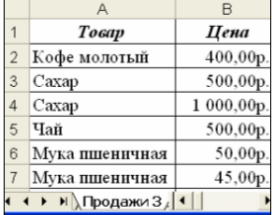

Рис. 94. Исходные данные для консолидации по заголовкам

Если в рабочей книге нет свободных листов, добавим новый лист. Затем присвоим новому листу имя **Итоги**. Установив курсор в ячейку **А1** на листе **Итоги**, выполним в меню **Данные – Консолидация**. В открывшемся диалоговом окне сначала выберем из списка функцию для вычислений (**Среднее**) (рис. 95).

Затем определим список диапазонов, из которых будут выбираться данные для консолидации. Для выбора каждого диапазона нужно установить курсор в поле **Ссылка** диалогового окна **Консолидация** (рис. 96), затем переключиться в окне программы Microsoft Excel на лист, с которого нужно получить данные (например, лист **Продажи 1**), и выделить с помощью мыши нужный диапазон. После появления адреса в поле **Ссылка** следует щелкнуть кнопку **Добавить** в окне **Консолидация**. Диапазон помещается в поле **Список диапазонов**.

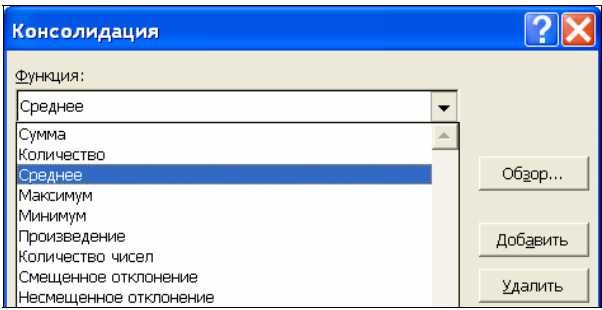

Рис. 95. Выбор функции для вычислений при консолидации данных

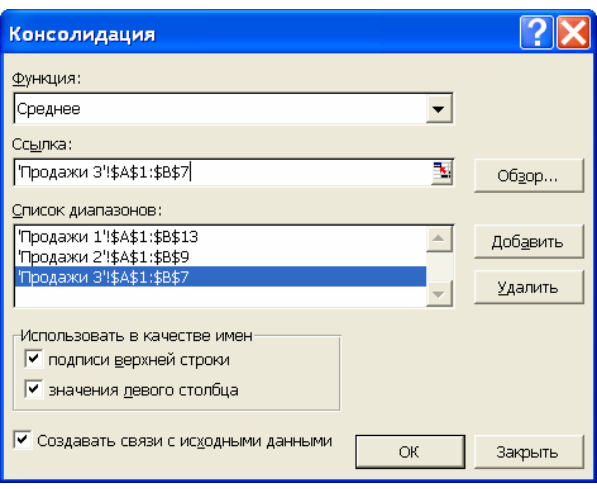

Рис. 96. Определение параметров консолидации

Для выполнения консолидации данных по заголовкам активируем в группе **Использовать в качестве имен** параметры: **подписи верхней строки** и **значения левого столбца**. Если в диалоговом окне **Консолидация** установить переключатель **Создавать связи с исходными данными**, то будет создана итоговая таблица, автоматически обновляемая при изменении данных в исходных диапазонах.

Результирующая таблица с консолидированными данными содержит элементы структуры, которые позволяют «развернуть» итоговые значения. При этом показываются данные, на основе которых была выполнена консолидация. На рис. 97 слева показана итоговая таблица, а справа – та же таблица с исходными данными по товару «Шоколад».

|           |            |                |                |           |          |        | $1\overline{2}$ |         | А              | B            | С        |  |
|-----------|------------|----------------|----------------|-----------|----------|--------|-----------------|---------|----------------|--------------|----------|--|
|           |            |                |                |           |          |        |                 |         |                | Цена         |          |  |
|           |            |                |                | $\ddot{}$ | 4        | Корица |                 | 55,00p. |                |              |          |  |
|           |            |                |                |           |          |        | $\ddot{}$       | 10      |                | Кофе молотый | 340,00p. |  |
|           | $1\vert 2$ |                | А              | B         | C        |        | $\ddot{}$       | 14      |                | Перец чёрный | 25,00p.  |  |
|           |            | 1              |                |           | Цена     |        | $\ddot{}$       | 21      | Caxap          |              | 833,33p. |  |
| $\ddot{}$ |            | $\overline{4}$ | Корица         |           | 55,00p.  |        | +               | 25      | Чай            |              | 516,67p. |  |
| $\ddot{}$ |            | 10             | Кофе молотый   |           | 340,00p. |        |                 | 26      |                | Списки1      | 200,00p. |  |
| $\ddot{}$ |            | 14             | Перец чёрный   |           | 25,00p.  |        |                 | 27      |                |              | 400,00p. |  |
| $\ddot{}$ |            | 21             | Caxap          |           | 833,33p. |        |                 | 28      |                |              | 300,00p. |  |
| $\ddot{}$ |            | 25             | Чай            |           | 516,67p. |        |                 | 29      |                | Списки1      | 200,00p. |  |
| $\ddot{}$ |            | 31             |                |           |          |        |                 | 30      |                |              | 300,00p. |  |
|           |            | 34             | Шоколад        |           | 280,00p. |        |                 | 31      | Шоколад        |              | 280,00p. |  |
|           |            | 35             | Мука пшеничная |           | 47,50p.  |        | $\ddot{}$       | 34      | Мука пшеничная |              | 47,50p.  |  |

Рис. 97. Таблицы с результатами консолидации

Консолидацию *по расположению данных* следует использовать в случае, если данные всех исходных областей размещены в одинаковом порядке; например, если имеются данные на нескольких листах, созданных на основе одного шаблона. Для консолидации по расположению в диалоговом окне **Консолидация**  (рис. 96) *не устанавливаются* параметры **подписи верхней строки** и **значения левого столбца**. Результат консолидации по расположению для рассмотренного выше примера 3.2 приведен на рис. 98.

| $\overline{2}$ |     | R                   | C        |  |
|----------------|-----|---------------------|----------|--|
|                |     |                     |          |  |
|                | 2   |                     |          |  |
|                |     | 180 000p.           | 95 000p. |  |
|                | 12  | 150 000p.           | 65 000p. |  |
|                | 17  | 160 000p.           | 75 000p. |  |
|                | 22  | 490 000p. 235 000p. |          |  |
|                | OQ. |                     |          |  |

Рис. 98. Результат выполнения консолидации по расположению для примера 3.2

Для добавления исходного диапазона из другой рабочей книги в диалоговом окне **Консолидация** (рис. 96) следует щелкнуть по кнопке **Обзор** и в появившемся диалоговом окне **Обзор** выбрать нужную рабочую книгу. Далее, в поле ввода **Ссылка** после имени рабочей книги нужно ввести имя рабочего листа и диапазон, содержащий исходные данные.

# V **Вопросы и упражнения**

- 1. Объясните назначение процедуры консолидации данных в Microsoft Excel .
- 2. Какие ссылки на ячейки электронной таблицы называются трехмерными?
- 3. Поясните смысл процедуры консолидации данных с помощью трехмерных ссылок.
- 4. Каким условиям должны удовлетворять исходные массивы данных, для того чтобы к ним можно было применить процедуру консолидации данных по заголовкам?
- 5. Опишите последовательность действий при выполнении процедуры консолидации данных по заголовкам.
- 6. Объясните смысл опции **Создавать связи с исходными данными** в диалоговом окне **Консолидация**.
- 7. В каких случаях можно использовать процедуру консолидации данных по расположению?
- 8. Как включить в число исходных диапазонов для консолидации данных диапазон из другой рабочей книги?

### Заключение

В современном обществе успешность специалиста любой профессии напрямую зависит от его подготовленности в области современных компьютерных технологий. Информатизация общества существенно повлияла на формы организации производства и управления, наполнила новым содержанием экономические профессии. Будущий экономист должен овладеть не только профессиональными знаниями, но и опытом продуктивного поиска, оценки и обработки профессиональной информации.

В данном учебном пособии авторы попытались показать возможности обработки экономической информации, предоставляемые экономисту использованием электронных таблиц. Основными достоинствами, выделяющими электронные таблицы среди многих других инструментов, являютсяв:

- универсальность и связанная с этим широкая применимость;
- доступность, обусловленная исторически сложившимся массовым распространением программного пакета Microsoft Office среди пользователей разного уровня;
- наличие у большинства специалистов начальных навыков использования электронных таблиц, на базе которых могут быть сформированы специализированные навыки.

Следует учитывать при этом, что в реальной практике область применения табличных процессоров для решения экономических задач часто ограничивается уровнем малого и среднего бизнеса. Кроме того, следует понимать, что умение пользоваться электронными таблицами не исключает использования в каждом конкретном случае тех или иных специализированных программных средств. Специалисты экономического профиля должны быть готовы использовать в своей профессиональной деятельности как специализированные, так и универсальные компьютерные технологии.

# **Библиографический список**

*Рекомендуемая литература*

- 1. Гобарева, Я.Л. Технология экономических расчетов средствами MS Excel / Я.Л. Гобарева, О.Ю.Городецкая, А.В. Золотарюк. – М. : КноРус, 2006. – 344 с.
- 2. Зеньковский, В.А. Применение Excel в экономических и инженерных расчетах / В.А. Зеньковский. – М. : Солон-Пресс,  $2005. - 192$  c.
- 3. Информационные технологии (для экономиста) : учеб. пособие / А.К. Волков [и др.]. – М. : ИНФРА-М, 2001. – 310 с.
- 4. Коцюбинский, А.О. Excel для менеджера и экономиста в примерах / А.О. Коцюбинский, С.В. Грошев. – М. : ГроссМедиа,  $2004 - 300 \text{ c}$
- 5. Леоненков, А.В. Решение задач оптимизации в среде MS Excel / А.В. Леоненков. – СПб. : БХВ-Петербург, 2005. – 704 с.
- 6. Музычкин, П.А. Excel в экономических расчетах : учеб. пособие / П.А. Музычкин, Ю.Д. Романова. – М. : Эксмо, 2009. – 297 с.
- 7. Овчаренко, Е.К. Финансово-экономические расчеты в EXCEL / Е.К. Овчаренко, О.П. Ильина, Е.В. Балыбердин. – М. : Филинъ, 1999. – 328 с.
- 8. Пикуза, В.И. Экономические и финансовые расчеты в Excel : самоучитель / В.И. Пикуза. – СПб. : Питер, 2010. – 396 с.

# *Интернет-ресурсы*

- 9. http://office.microsoft.com/ru-ru/excel/ FX10048761049.aspx – официальный ресурс Microsoft по MS Excel (справочные сведения, обучение).
- 10. http://exsolver.narod.ru сайт, посвященный решению задач оптимизации в Excel.
- 11. http://www.planetaexcel.ru/ сайт «Планета EXCEL», посвященный работе с Microsoft Excel.

#### Краткий словарь терминов

#### Экономические термины

Амортизация - процесс постепенного переноса стоимости средств производства на производимый продукт.

Балансовая стоимость объекта основных средств - стоимость, по которой элемент активов учитывается в балансе, равная его первоначальной стоимости за вычетом накопленной амортизации.

Банковская ставка - размер платы банку за пользование денежной ссудой, выраженный в процентах.

Банковский кредит - деньги, переданные кредитором (банком) в распоряжение заемщику на определенный период времени, в течение которого заемщик должен выплачивать банку определенные проценты за их использование, а в конце указанного периода возвратить всю одолженную сумму.

Будущее значение суммы инвестиции - размер денежных средств с наращенными процентами на момент окончания операции.

Вклад - денежная сумма, внесенная на банковский счет с целью получения дохода.

Инвестиция - вложение капитала в предприятия разных отраслей, предпринимательские проекты, социально-экономические программы или инновационные проекты. В финансовых расчетах инвестиция - финансовая операция, которая заключается в однократном предоставлении или получении денежной суммы (начальная сумма инвестиции) с условием возврата через некоторое время наращенной суммы с процентами.

Коэффициент прямых затрат модели межотраслевого баланса - показывает затраты продукции одной отрасли на производство единицы продукции другой отрасли.

Кумулятивный способ начисления амортизации - предполагает начисление амортизации исходя из первоначальной стоимости объекта основных средств и годового соотношения, в котором числитель содержит число лет, остающихся до конца срока службы объекта, а знаменатель равен сумме чисел лет срока службы объекта.

Ликвидационная стоимость объекта - это ожидаемая стоимость от реализации объекта после окончания срока его эксплуатации.

Линейный способ начисления амортизации - систематическое списание равных по величине сумм в течение срока существования определенного актива

Матрица валового выпуска модели межотраслевого баланса - содержит значения валового выпуска продукции по отраслям за некоторый периол времени.

Матрица конечного продукта модели межотраслевого баланса - содержит значения количества продукции по отраслям за некоторый период времени, используемые для потребления в непроизводственной сфере.

Межотраслевой баланс - экономико-математическая балансовая модель в виде системы линейных уравнений, характеризующих связи между выпуском продукции в одной отрасли (в стоимостном измерении) и затратами продукции всех участвующих отраслей, необходимыми для обеспечения этого выпуска.

Метод двойного уменьшения остатка начисления амортизации - метод начисления амортизации с темпом в два раза большим по сравнению с линейным методом амортизации. При этом начисление амортизации применяется не к первоначальной стоимости, а к ее остатку после списаний, проведенных в предылущие годы.

Нарашение - увеличение начальной суммы инвестиции за счет присоединения начисленных процентов.

Основная задача балансового анализа - отыскание матрицы валового выпуска, которая при известной матрице прямых затрат обеспечит заданную матрицу конечного продукта.

Остаточная стоимость объекта - стоимость, вычисленная с учетом его износа и равная первоначальной стоимости за вычетом амортизации в течение всего срока эксплуатации.

Первоначальная балансовая стоимость объекта основных средств включает в себя стоимость строительства или приобретения объекта, расходы на его доставку и установку.

Период инвестиции (в финансовых расчетах) - период. по окончании которого начисляются проценты на сумму инвестиции.

Постоянный периодический платеж - размер периодических постоянных выплат по кредиту, включающий в себя плату по основному долгу и плату по процентам. Соотношение платы по основному долгу и платы по процентам изменяется в рамках неизменяемых периодических выплат.

Прибыль - разность между выручкой от реализации продукта хозяйственной деятельности и суммой затрат факторов производства на эту деятельность в денежном выражении.

Процентная ставка за период инвестиции (в финансовых расчетах) - плата за использование денежных средств в течение периода инвестиции. Вычисляется исходя из годовой процентной ставки и величины периода инвестиции.

Прошлое значение суммы инвестиции - размер инвестируемых денежных средств на момент начала операции.

Рентабельность капитала за период - процент от вложенной в бизнес суммы денег, получаемый в виде прибыли за указанный период.

Срок полезного использования объекта - временной период. в течение которого использование объекта основных средств приносит доход.

Схема простых процентов - предполагает неизменность суммы, с которой происходит начисление процентов за любой период инвестиции.

Схема сложных процентов - предполагает капитализацию процентов. т. е. базовая сумма, с которой происходит начисление процентов. постоянно растет (начисляются проценты на проценты).

#### Термины описания работы с электронными таблицами

Абсолютные ссылки. Абсолютная ссылка ячейки в формуле, например \$A\$1, всегда ссылается на ячейку, расположенную в определенном месте. При изменении позиции ячейки, содержащей формулу, абсолютная ссылка не изменяется.

Диаграмма - средство наглядного представления данных, облегчающее выполнение сравнений, выявление закономерностей и тенденций данных.

Маркер заполнения - маленький черный квадрат в правом нижнем углу выделенного диапазона. При наведении на маркер заполнения указатель мыши принимает вид черного креста.

Мастер диаграмм - система диалоговых окон, автоматизирующая процесс построения диаграммы по данным таблицы.

Мастер функций - система диалоговых окон, облегчающая ввод функций при создании формул. При вводе функции в формулу диалоговое окно *Мастер функций* отображает имя функции, все ее аргументы, описание функции и каждого аргумента, текущий результат функции и всей формулы.

Относительные ссылки. Относительная ссылка в формуле, например А1, основана на относительной позиции ячейки, содержащей формулу, и ячейки, на которую указывает ссылка. При изменении позиции ячейки, содержащей формулу, изменяется и ссылка. При копировании формулы вдоль строк и вдоль столбцов ссылка автоматически корректируется. По умолчанию в новых формулах используются относительные ссылки.

Подбор параметра - инструмент анализа данных. Используется в том случае, когда желаемый результат одиночной формулы известен. но неизвестны значения, которые требуется ввести для получения этого результата. При подборе параметра Microsoft Excel изменяет значение в одной конкретной ячейке (изменяемая ячейка) до тех пор, пока формула, зависимая от этой ячейки (содержимое целевой ячейки), не возвращает нужный результат.

Процедура поиска решения - позволяет найти оптимальное значение формулы содержащейся в ячейке, которая называется целевой. Эта процелура работает с группой ячеек, прямо или косвенно связанных с формулой в целевой ячейке. Чтобы получить по формуле, содержащейся в целевой ячейке, заданный результат, процедура изменяет значения во влияющих ячейках. Чтобы сузить множество значений, используемых в модели, применяются ограничения. Эти ограничения могут ссылаться на лругие влияющие ячейки.

Стандартные (встроенные) функции - заранее определенные формулы, которые выполняют вычисления по заданным величинам, называемым аргументами, в указанном порядке. Стандартные функции вызываются по имени, при вызове в скобках указываются аргументы функции. Например, функция ОКРУГЛ(А10) округляет число в ячейке А10. В этом примере функция имеет имя ОКРУГЛ, аргументом является ссылка на ячейку А10.

Формула массива - может выполнить несколько вычислений, а затем вернуть одно значение или группу значений. Формула массива обрабатывает несколько наборов значений, называемых аргументами массива. Формула массива созлается так же, как и лругие формулы, с той разницей, что для ввода такой формулы используются клавиши  $\langle Ctrl\rangle + \langle Shifl\rangle + \langle Enter\rangle$ .

Формулы - выражения, по которым выполняются вычисления в электронной таблице. Формула начинается со знака равенства «=» и может включать следующие элементы: функции, ссылки, операторы и константы.

Электронные таблицы - прикладные программы, предназначенные для автоматизации табличных расчетов. Основное свойство электронных таблиц - автоматический пересчет формул при изменении значений входящих в них операндов. Электронные таблицы позволяют решать целый комплекс задач по обработке табличных данных: выполнение вычислений по формулам, моделирование, графическое представление данных, сортировка, фильтрация, выполнение итоговых вычислений и т. л.

### **Функции табличного процессора Microsoft Excel**

В приложении приводится описание использованных в решении задач функций табличного процессора Microsoft Excel. Функции представлены по категориям: финансовые, математические, логические, статистические.

#### *Финансовые функции*

#### **АПЛ**(**Нач\_стоимость**;**Ост\_стоимость**;**Время\_эксплуатации**)

Вычисляет величину амортизации актива за один период, рассчитанную линейным методом.

#### **АСЧ(Нач\_стоимость;Ост\_стоимость;Время\_эксплуатации;Период)**

Вычисляет величину амортизации актива за данный период, рассчитанную кумулятивным методом.

### **БС(Ставка;Кпер;Плт;Пс)**

Вычисляет будущую стоимость инвестиции на основе периодических постоянных (равных по величине сумм) платежей и постоянной процентной ставки.

### **ДДОБ(Нач\_стоимость;Ост\_стоимость;Время\_эксплуатации;Период ;Коэффициент)**

Вычисляет значение амортизации актива за данный период, используя метод двойного уменьшения остатка.

## **КПЕР(Ставка;Плт;Пс;Бс)**

Вычисляет общее количество периодов выплаты для инвестиции на основе периодических постоянных выплат и постоянной процентной ставки.

### **ОСПЛТ(Ставка;Период;Кпер;Пс)**

Вычисляет величину платежа в погашение основной суммы по кредиту за данный период на основе постоянства периодических платежей и постоянства процентной ставки.

### **ПЛТ(Ставка;Кпер;Пс)**

Вычисляет сумму периодического платежа по кредиту на основе постоянства сумм платежей и постоянства процентной ставки.

### **ПРПЛТ(Ставка;Период;Кпер;Пс)**

Вычисляет сумму платежей процентов по инвестиции за данный период на основе постоянства сумм периодических платежей и постоянства процентной ставки.

### **ПС(Ставка;Кпер;Плт;Бс)**

Вычисляет приведенную (к текущему моменту) стоимость инвестиции. Приведенная (нынешняя) стоимость представляет собой общую сумму, которая на настоящий момент равноценна ряду будущих выплат.

# **СТАВКА(Кпер;Плт;Пс;Бс)**

Вычисляет процентную ставку за один период инвестиции. *Математические функции*

## **LN(Число)**

Вычисляет натуральный логарифм числа. **Число** – положительное вещественное число, для которого вычисляется натуральный логарифм.

# **МУМНОЖ(Массив1;Массив2)**

Вычисляет произведение матриц (матрицы хранятся в массивах). Результатом является массив с таким же числом строк, как **Массив1**, и с таким же числом столбцов, как **Массив2**. **Массив1, Массив2** – перемножаемые массивы.

## **МОБР(Массив)**

Вычисляет обратную матрицу для матрицы, хранящейся в массиве. **Массив** – числовой массив с равным количеством строк и столбцов.

## **СУММ(Число1;Число2;...)**

Суммирует все числа в ячейках списка аргументов.

## **СУММПРОИЗВ(Массив1;Массив2;Массив3;...)**

Перемножает соответствующие элементы заданных массивов и возвращает сумму произведений. **Массив1, Массив2, Массив3,...** – от 2 до 30 массивов, компоненты которых нужно перемножить, а затем сложить.

## **ТРАНСП(Массив)**

Используется для того, чтобы поменять ориентацию массива на рабочем листе с вертикальной на горизонтальную и наоборот. **Массив** – это транспонируемый массив или диапазон ячеек на рабочем листе. Транспонирование массива заключается в том, что первая строка массива становится первым столбцом нового массива, вторая строка массива становится вторым столбцом нового массива и т. д. Функция должна быть введена как формула массива в интервал, который имеет столько же строк и столбцов, сколько столбцов и строк имеет аргумент массив.

### *Логические функции*

**ЕСЛИ(Лог\_выражение;Значение\_если\_истина;Значение\_если\_ложь)**

Возвращает **Значение\_если\_истина**, если заданное **Лог\_выражение** при вычислении дает значение **ИСТИНА**, и **Значение\_если\_ложь**, если заданное **Лог\_выражение** при вычислении дает значение **ЛОЖЬ**.

# **И(Логическое\_значение1; Логическое\_значение2;...)**

Возвращает значение **ИСТИНА**, если все аргументы имеют значение **ИСТИНА**; возвращает значение **ЛОЖЬ**, если хотя бы один аргумент имеет значение **ЛОЖЬ**. **Логическое\_значение1**, **Логическое\_значение2**,... – от 1 до 30 проверяемых условий, которые могут иметь значение либо **ИСТИНА**, либо **ЛОЖЬ**.

### **ИЛИ(Логическое\_значение1;Логическое\_значение2;...)**

Возвращает **ИСТИНА**, если хотя бы один из аргументов имеет значение **ИСТИНА**; возвращает **ЛОЖЬ**, если все аргументы имеют значение **ЛОЖЬ**. **Логическое\_значение1**, **Логическое\_значение2**,... – от 1 до 30 проверяемых условий, которые могут иметь значение либо **ИСТИ-НА**, либо **ЛОЖЬ**.

*Статистические функции*

### **МАКС(Число1;Число2;...)**

Возвращает наибольшее значение из набора значений. **Число1**, **Число2**,... – от 1 до 30 чисел, среди которых требуется найти наибольшее.

### Методические указания для самостоятельной работы студентов

Учебные материалы, изложенные в пособии, имеют выраженную практическую направленность. Для лучшего понимания существа рассматриваемых вопросов рекомендуется выполнить на компьютере ряд практических работ по темам, представленным в пособии. В каждой работе приводится постановка задачи в общем виде и предлагается 10 вариантов исходных данных. В рекомендациях по выполнению работы указаны ссылки на разделы пособия, которые следует изучить перед выполнением работы. Предлагаемые работы могут быть использованы в качестве практического руководства для изучения материалов пособия.

# $\Box$  Практическая работа 1

Тема работы: Расчет амортизационных отчислений.

Постановка задачи. Выполнить расчет амортизационных отчислений тремя способами: линейным, способом уменьшаемого остатка, КУМУЛЯТИВНЫМ.

### Рекомендуемая последовательность выполнения работы

- 1. Ознакомиться с порядком выполнения расчетов амортизационных отчислений с помощью стандартных функций Microsoft Excel: АПЛ (разд. 1.1.2), ДДОБ (разд. 1.1.3), АСЧ (разд. 1.1.4).
- 2. Выбрать из табл. 10 один из вариантов исходных данных для расчетов.
- 3. Заполнить расчетную таблицу Microsoft Excel по аналогии с таблицей, показанной на рис. 11. Построить диаграммы по данным таблицы по аналогии с диаграммами, показанными на рис. 10, 12.
- 4. Проанализировать полученные результаты.
- 5. Ответить на вопросы для самоконтроля (разд. 1.1.6).

#### Варианты заданий

Для всех вариантов остаточная стоимость принимается равной нулю. При вычислениях способом уменьшаемого остатка коэффициент ускорения принимается равным 2.

Таблина 10

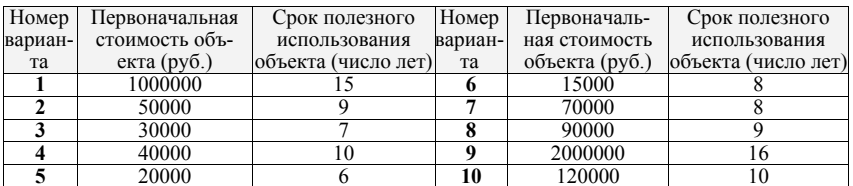

#### Варианты заланий для практической работы 1

# **Практическая работа 2**

**Тема работы:** Расчет параметров одноразовых инвестиций.

**Постановка задачи.** Выполнить расчет параметров одноразовых инвестиций с помощью стандартных функций Microsoft Excel в соответствии с условиями, сформулированными в заданиях 1, 2, 3, 4.

**Задание 1.** Определить **будущую сумму** денежных средств на банковском вкладе через *N* лет хранения вклада, если задана начальная сумма вклада (*PV*), а также условия хранения вклада в банке (годовая процентная ставка и период хранения вклада).

## **Рекомендуемая последовательность выполнения задания 1**

- 1. Ознакомиться с порядком выполнения расчета будущего значения суммы инвестиции (разд. 1.2.2).
- 2. Выбрать из табл. 11 один из вариантов исходных данных для расчетов.
- 3. Заполнить расчетную таблицу Microsoft Excel по аналогии с таблицей, показанной на рис. 20.
- 4. Проанализировать полученные результаты.

Таблица 11

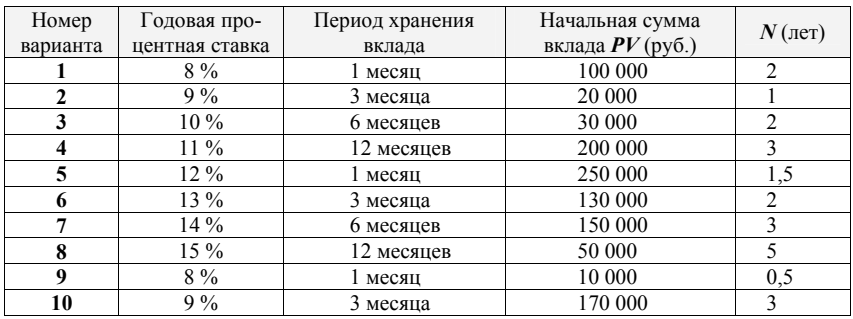

Варианты заданий для практической работы 2 (задание 1)

**Задание 2.** Определить **начальную сумму денежных средств**, которая позволит при заданных условиях хранения вклада в банке (годовая процентная ставка и период хранения вклада) через *N* лет хранения вклада получить требуемую сумму *FV***.**

# **Рекомендуемая последовательность выполнения задания 2**

- 1. Ознакомиться с порядком выполнения расчета прошлого значения суммы инвестиции (разд. 1.2.3).
- 2. Выбрать из табл. 12 один из вариантов исходных данных для расчетов.
- 3. Заполнить расчетную таблицу Microsoft Excel по аналогии таблицей, показанной на рис. 24.
- 4. Проанализировать полученные результаты.

Таблица 12

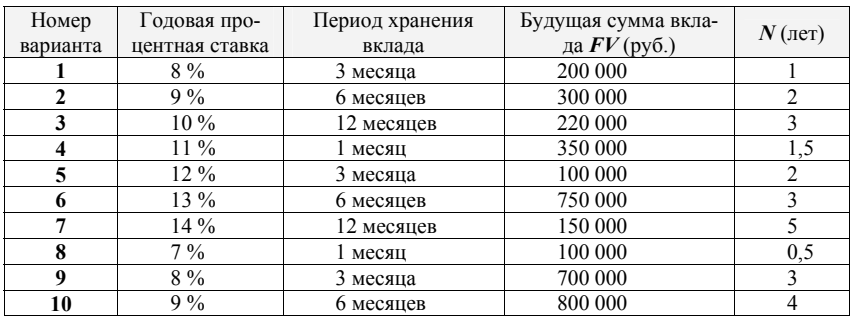

Варианты заданий для практической работы 2 (задание 2)

**Задание 3.** Определить **количество периодов хранени**я банковского вклада, по истечении которых сумма вклада достигнет заданной величины *FV*, если начальная сумма вклада равна *PV* и известны условия хранения вкладов в банке.

## **Рекомендуемая последовательность выполнения задания 3**

- 1. Ознакомиться с порядком выполнения расчета количества периодов инвестиции с помощью функции **КПЕР** (разд. 1.2.4).
- 2. Выбрать из табл. 13 один из вариантов исходных данных для расчетов.
- 3. Заполнить расчетную таблицу Microsoft Excel по аналогии с таблицей, показанной на рис. 25.
- 4. Проанализировать полученные результаты.

Таблица 13

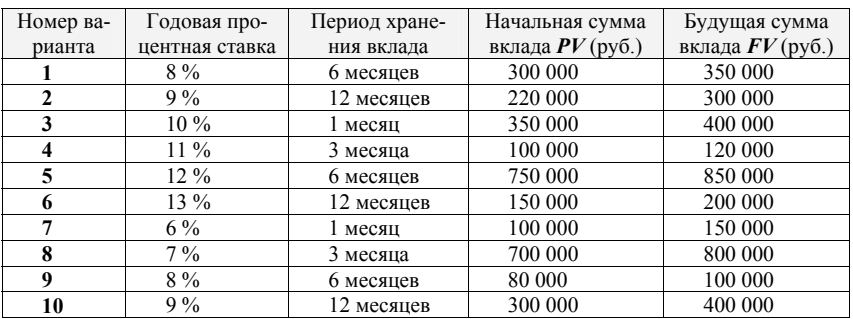

Варианты заданий для практической работы 2 (задание 3)

**Задание 4.** Определить минимальную **ставку за период хранения**  вклада, под которую нужно разместить начальную денежную сумму *PV*, чтобы через **N** лет хранения сумма вклада составила *FV*.

# **Рекомендуемая последовательность выполнения задания 4**

1. Ознакомиться с порядком выполнения расчета процентной ставки за период инвестиции с помощью функции **СТАВКА** (разд. 1.2.5).

- 2. Выбрать из табл. 14 один из вариантов исходных данных для расчетов.
- 3. Заполнить расчетную таблицу Microsoft Excel по аналогии с таблицей, показанной на рис. 27.
- 4. Проанализировать полученные результаты.

Таблица 14

| Номер        | Начальная сумма    | Будущая сумма      | Период хранения | $N$ (лет)      |
|--------------|--------------------|--------------------|-----------------|----------------|
| варианта     | вклада $PV$ (руб.) | вклада $FV$ (руб.) | вклада          |                |
|              | 170 000            | 220 000            | 12 месяцев      |                |
| $\mathbf{2}$ | 250 000            | 350 000            | 1 месяц         | 1,5            |
| 3            | 60 000             | 100 000            | 3 месяца        | $\overline{c}$ |
|              | 600 000            | 750 000            | 6 месяцев       |                |
|              | 120 000            | 230 000            | 12 месяцев      | 5              |
| 6            | 70 000             | 100 000            | 1 месяц         | 0,5            |
|              | 600 000            | 700 000            | 3 месяца        | 3              |
| 8            | 700 000            | 800 000            | 6 месяцев       | 4              |
| 9            | 200 000            | 300 000            | 12 месяцев      |                |
| 10           | 140 000            | 200 000            | 1 месяц         | 2,5            |

Варианты заданий для практической работы 2 (задание 4)

# **Практическая работа 3**

**Тема работы:** Кредитные расчеты.

**Постановка задачи.** Фирма решила взять кредит в банке. Возврат кредита должен осуществляться в конце каждого платежного периода равномерными платежами. Размер платежа зависит от суммы кредита, срока кредита, процентной ставки, устанавливаемой банком. Следует проанализировать условия погашения кредита, чтобы оценить возможности возврата кредита в срок.

### **Рекомендуемая последовательность выполнения работы**

1. Ознакомиться с основными понятиями, используемыми в кредитных расчетах, и описанием стандартных функций **ПЛТ, ОСПЛТ, ПРПЛТ** (разд. 1.3.1).

Таблица 15

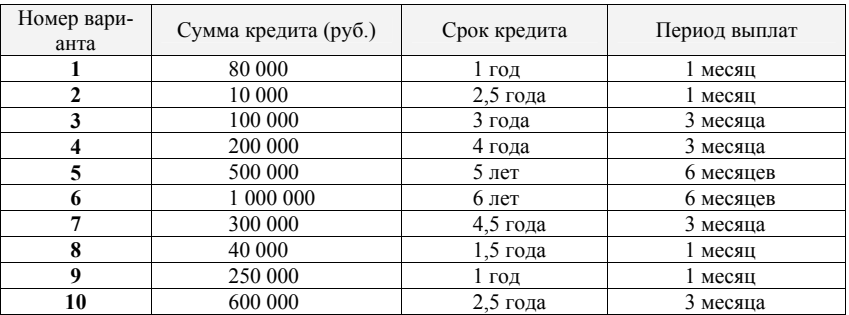

Варианты заданий для практической работы 3

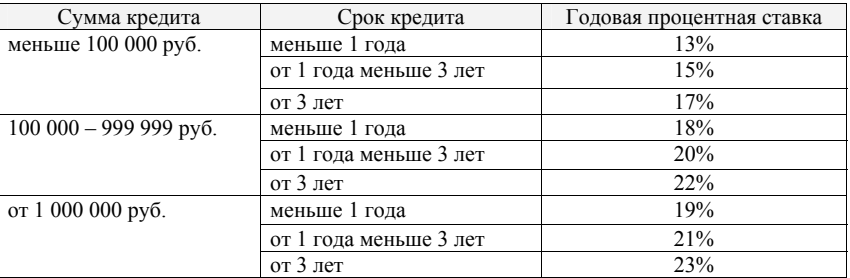

#### Годовая процентная ставка по кредиту

- 2. Из табл. 15 выбрать один из вариантов исходных данных. В зависимости от суммы кредита и срока кредита выбрать из табл. 16 размер годовой процентной ставки.
- 3. Заполнить расчетную таблицу Microsoft Excel по аналогии с таблицей, показанной на рис. 28.
- 4. Проанализировать полученные результаты.
- 5. Ответить на вопросы для самоконтроля (разд. 1.3.3).

# **Практическая работа 4**

**Тема работы:** Подбор значения рентабельности капитала.

**Постановка задачи.** Фирма решила взять кредит в банке. Известны размер кредита и условия предоставления кредита банком: **Срок кредита** и **Годовая процентная ставка** (неизменяемая). Задано целевое значение прибыли от вложения капитала. Определить значение рентабельности капитала, которая позволит вернуть кредит банку вместе с начисленными процентами и получить заданную прибыль от вложения капитала.

Таблица 17

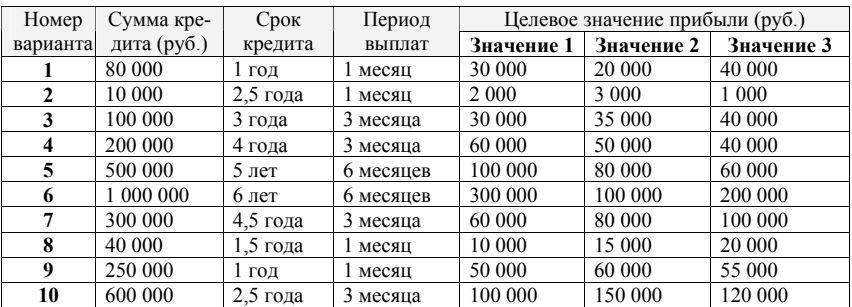

Варианты заданий для практической работы 4

### **Рекомендуемая последовательность выполнения работы**

- 1. Ознакомиться с описанием инструмента **Подбор параметра** (разд. 2.1.1).
- 2. Выбрать из табл. 17 исходные данные для расчетов. В зависимости от суммы кредита и срока кредита выбрать из табл. 16 значение **годовой процентной ставки по кредиту**.
- 3. Заполнить расчетную таблицу Microsoft Excel по аналогии с примером выполнения задания (разд. 2.1.2).
- 4. Проанализировать полученные результаты.
- 5. Ответить на вопросы для самоконтроля (разд. 2.1.3).

# **Практическая работа 5**

**Тема работы:** Решение задачи об оптимальном распределении ресурсов при выпуске продукции с использованием процедуры **Поиск решения** Microsoft Excel.

## **Рекомендуемая последовательность выполнения работы**

- 1. Ознакомиться с описанием процедуры **Поиск решения** (разд. 2.2.1).
- 2. Ознакомиться с постановкой задачи и математической моделью задачи об оптимальном распределении ресурсов при выпуске продукции (разд. 2.2.2).
- 3. Выбрать один из вариантов исходных данных для расчетов.
- 4. Заполнить расчетную таблицу Microsoft Excel по аналогии с примером выполнения задания (разд. 2.2.2).
- 5. Проанализировать полученные результаты.
- 6. Ответить на вопросы для самоконтроля (разд. 2.2.3).

### **Варианты заданий**

**Вариант 1.** Завод выпускает изделия двух типов: А и В. При этом используется сырье четырех видов. Расход сырья каждого вида на изготовление единицы продукции каждого типа и запасы сырья заданы в табл. 18.

Предполагаемая цена реализации одного изделия типа А составляет 3 денежные единицы, цена реализация одного изделия типа В – 2 денежные единицы. Определить, в каком количестве следует произвести изделия каждого типа, чтобы суммарный доход от их реализации всех произведенных изделий был максимальным.

Таблица 18

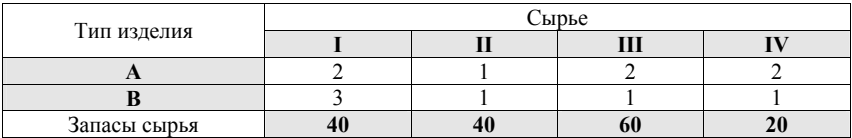

**Вариант 2.** На заводе используется сталь трех марок: А, В и С. Запасы стали каждой из марок равны соответственно 1000, 1600, и 1200 единиц. Завод выпускает два вида изделий. Для выпуска каждого изделия вида I используется по одной единице стали всех марок. Для выпуска каждого изделия вида II используются 2 единицы стали марки В, одна единица марки С и не используется сталь марки А. Цена реализации одного изделия вида I составляет 600 руб., одного изделия вида II – 400 руб. Определить, в каком количестве следует произвести изделия каждого вида, чтобы суммарный доход от реализации всех произведенных изделий был максимальным.

**Вариант 3.** Фабрика выпускает три вида тканей. Суточные ресурсы фабрики следующие: 700 единиц производственного оборудования, 800 единиц сырья и 900 единиц электроэнергии. Суточный расход каждого вида ресурсов на 1 кв. метр производимой ткани представлен в табл. 19. Таблица 19

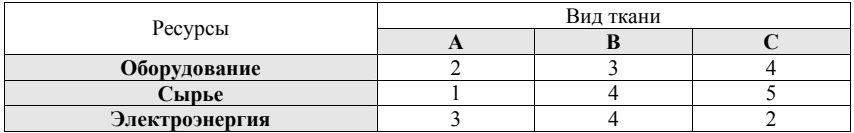

Цена реализации одного кв. метра ткани вида А равна 80 руб., ткани вида  $B - 70$  руб. и ткани вида  $C - 60$  руб. Определить объем суточного производства ткани каждого вида, при котором суммарный доход от реализации всей произведенной ткани будет максимальным.

**Вариант 4.** Четыре станка обрабатывают два вида деталей: А и В. Известно время обработки детали на каждом станке, время работы станков в течение одного цикла производства и цена реализации одной произведенной детали каждого вида. Эти данные приведены в табл. 20.

Таблица 20

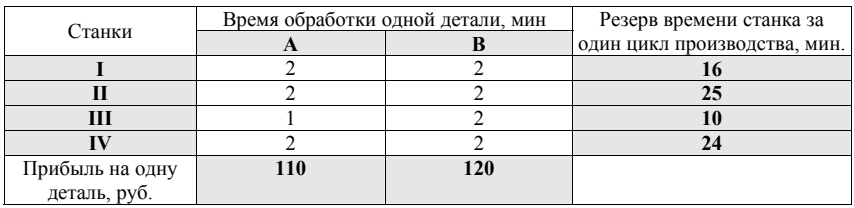

Определить, сколько следует произвести деталей каждого вида, чтобы суммарная прибыль от их реализации была максимальной.

**Вариант 5.** Процесс изготовления двух видов изделий состоит в последовательной обработке каждого из них на трех станках. Время использования каждого из этих станков для производства данных изделий ограничено 10 часами в сутки. Время обработки и предполагаемая цена реализациии одного изделия приведены в табл. 21.

Таблица 21

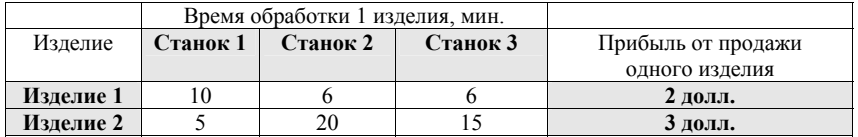

Определить, сколько следует произвести изделий каждого вида, чтобы суммарный доход от реализации всех произведенных изделий был максимальным.

**Вариант 6.** Фирма производит два вида изделий: А и В. Каждое изделие должно быть обработано на станках I, II, III. Время обработки в часах для каждого из изделий приведено в табл. 22.

Таблица 22

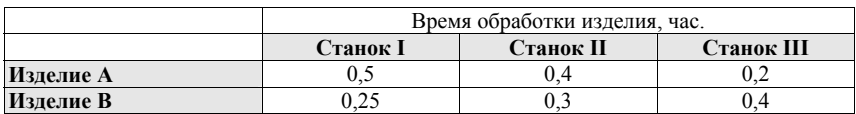

Время работы станков I, II, III равно соответственно 40, 36 и 36 часов в неделю. Цена реализации одной единицы изделий А и В составляет соответственно 5 денежных единиц и 3 денежные единицы. Определить, каким должен быть недельный объем производства изделий каждого вида, чтобы суммарный доход от их полной реализации был максимальным.

**Вариант 7.** Компания производит полки для ванных комнат двух типов. Для каждой полки типа А требуется 2 м<sup>2</sup> материала, для полки типа В  $-$  3 м $^{\rm 2}$  материала. Недельный ресурс материала составляет 100 м $^{\rm 2}$ . Для изготовления одной полки типа А требуется 20 минут машинного времени, для изготовления одной полки типа В – 30 минут. Можно использовать 100 часов машинного времени в неделю. Цена реализации полок типа А составляет 3 доллара, полок типа В – 4 доллара. Определить, каким должен быть недельный объем производства полок каждого типа, чтобы суммарный доход от их полной реализации был максимальным.

**Вариант 8.** Фирма производит три вида продукции: А, В и С. Для выпуска каждого из видов продукции требуется определенное время обработки на каждом из четырех устройств I, II, III, IV. Требуемое время, недельный резерв времени для каждого устройства и цена реализации единицы продукции каждого вида, приведены в табл. 23. Определить, каким должен быть недельный объем производства каждого вида продукции, чтобы суммарный доход от реализации всей произведенной продукции был максимальным.

Таблица 23

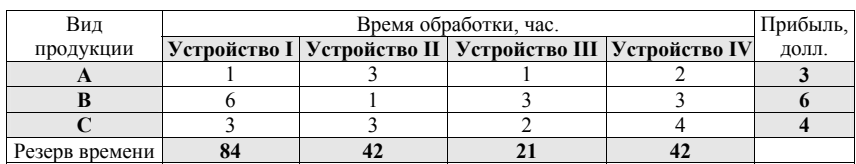

**Вариант 9.** Намечается выпуск двух типов костюмов. Для пошива костюма первого типа требуется 1 метр шерсти, 2 метра лавсана и 1 человеко-день трудозатрат, для пошива костюма второго типа – 3,5 метра шерсти, 0,5 метра лавсана и 1 человекодень трудозатрат. Предприятие располагает следующими ресурсами: 350 метров шерсти, 240 метров лавсана и 150 человеко-дней трудозатрат. Предполагаемая цена реализации одного костюма первого типа составляет 1000 руб., цена реализации одного костюма второго типа – 2000 руб. Определить, каким должен быть объем выпуска костюмов каждого типа, чтобы суммарный доход от их полной реализации был максимальным.

**Вариант 10.** Некоторое предприятие планирует организовать производство четырех видов продукции при потреблении трех видов материалов. Нормы расхода материалов, объемы материальных ресурсов и цена реализации единицы продукции каждого вида приведены в табл. 24.

Таблица 24

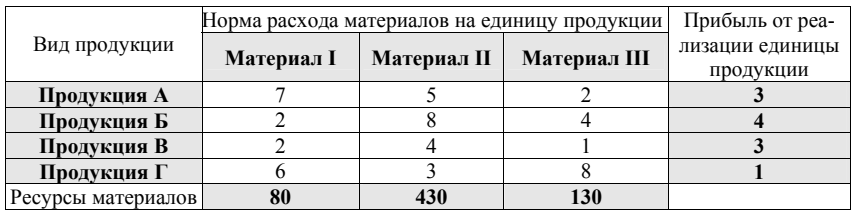

Определить, каким должен быть объем выпуска продукции каждого вида, чтобы суммарный доход от реализации всей продукции был максимальным.

# **Практическая работа 6**

**Тема работы:** Расчет межотраслевого баланса.

**Постановка задачи**. Экономическая система состоит из трех отраслей, для которых известна матрица прямых затрат **A** и вектор конечного продукта **Y**. Выполнить расчет межотраслевого баланса на основе соотношения  $X = (E - A)^{-1}Y$ .

### **Рекомендуемая последовательность выполнения работы**

- 1. Ознакомиться с описанием модели межотраслевого баланса (разд. 2.3.1).
- 2. Выбрать из табл. 25 исходные данные для расчетов.
- 3. Заполнить расчетную таблицу Microsoft Excel по аналогии с примером выполнения задания (раздел 2.3.2) для проверки продуктивности матрицы А, определения матрицы коэффициентов полных материальных затрат  $S = (E - A)^{-1}$ , вектора валового выпуска X, значений межотраслевых поставок продукции.
- 4. Проанализировать полученные результаты.
- 5. Ответить на вопросы для самоконтроля (раздел 2.3.3).

Таблица 25

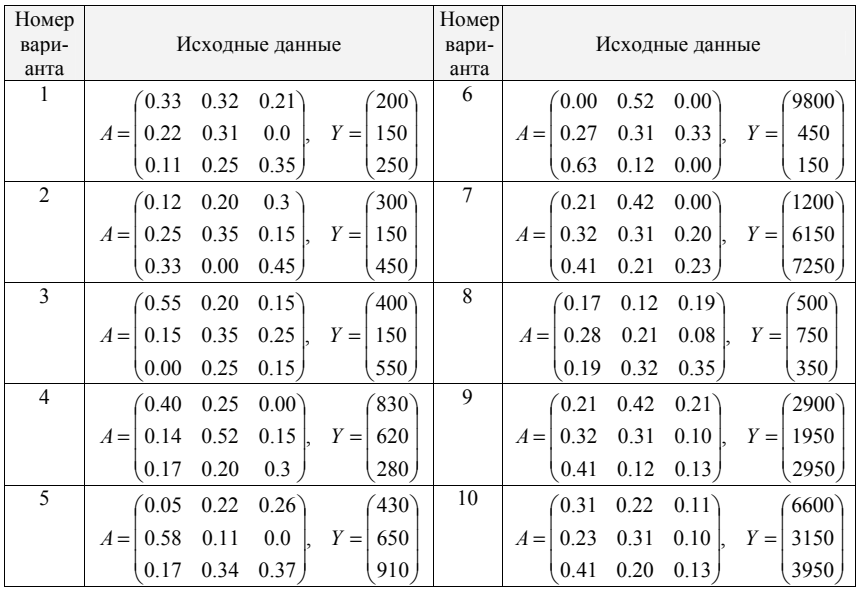

Варианты заданий для практической работы 6

# **Практическая работа 7**

**Тема работы:** Работа со списками Microsoft Excel.

**Рекомендуемая последовательность выполнения работы**

- 1. Ознакомиться с описанием операций обработки списков (разд. 3.3.1, 3.3.2).
- 2. Выполнить практическое задание 1, практическое задание 2.
- 3. Проанализировать полученные результаты.
- 4. Ответить на вопросы для самоконтроля (разд. 3.3.3).

## **Практическое задание 1**

1. Создать на рабочем листе **Лист 1** рабочей книги Microsoft Excel таблицу с данными (табл. 26). Для вычисления значений в столбце **Стоимость** использовать формулу **Стоимость = Количество единиц\* Цена за единицу**.

Таблица 26

| Покупа-<br>тель | Страна                 | Товар   | Ед. изме-<br>рения | Цена за<br>единицу | Количе-<br><b>CTBO</b><br>единиц | Стои-<br>мость<br>заказа | Сотрудник,<br>оформив-<br>ший про-<br>дажу | Дата<br>продажи | Способ<br>доставки |
|-----------------|------------------------|---------|--------------------|--------------------|----------------------------------|--------------------------|--------------------------------------------|-----------------|--------------------|
|                 | Bon арр' Франция       | Чай     | KГ                 | 600,00             | 10                               | ?                        | Белова                                     | 10.08.09        | Почта              |
|                 | Bon арр' Франция       | Кофе    | KГ                 | 2000,00            | 15                               | 7                        | Воронова                                   | 06.08.09        | Почта              |
|                 | Bon арр' Франция       | Кофе    | KГ                 | 1500,00            | 24                               | ?                        | Воронова                                   | 20.08.09        | Почта              |
| D'Asie          | Франция                | Кофе    | KГ                 | 2000,00            | 40                               | ?                        | Воронова                                   | 07.08.09        | Ространс           |
| D'Asie          | Франция                | Чай     | KГ                 | 500,00             | 20                               | ?                        | Авдеев                                     | 03.08.09        | Почта              |
| D'Asie          | Франция                | Шоколад | KГ                 | 300,00             | 20                               | ?                        | Воронова                                   | 06.08.09        | Почта              |
| Handel          | Австрия                | Чай     | KГ                 | 600,00             | 30                               | ?                        | Воронова                                   | 03.08.09        | Ространс           |
| Handel          | Австрия                | Шоколад | КΓ                 | 400,00             | 20                               | $\gamma$                 | Белова                                     | 06.08.09        | Почта              |
| Handel          | Австрия                | Шоколад | KГ                 | 400,00             | 20                               | 2                        | Крылова                                    | 20.08.09        | Почта              |
| Ottilies        | Германия Чай           |         | KГ                 | 260,00             | 50                               | $\gamma$                 | Белова                                     | 13.08.09        | Ространс           |
| Ottilies        | Германия               | Caxap   | VП                 | 1200,00            | 20                               | ?                        | Авдеев                                     | 16.08.09        | Ространс           |
| Ottilies        | Германия               | Чай     | KГ                 | 300,00             | 20                               | $\gamma$                 | Белова                                     | 07.08.09        | Почта              |
| Ottilies        | Германия Шоколад       |         | KГ                 | 300,00             | 60                               | $\gamma$                 | Воронова                                   | 02.08.09        | Ространс           |
| Ottilies        | Германия Шоколад       |         | KГ                 | 250,00             | 20                               | $\gamma$                 | Воронова                                   | 10.08.09        | Почта              |
| Piccolo         | Австрия                | Чай     | KГ                 | 500,00             | 20                               | ?                        | Белова                                     | 07.08.09        | Почта              |
| Piccolo         | Австрия                | Чай     | KГ                 | 400,00             | 20                               | ?                        | Новиков                                    | 20.08.09        | Почта              |
| Piccolo         | Австрия                | Шоколад | KГ                 | 280,00             | 40                               | 7                        | Воронова                                   | 06.08.09        | Почта              |
| QUICK           | Германия Кофе          |         | KГ                 | 1800,00            | 30                               | ?                        | Белова                                     | 02.08.09        | Почта              |
| QUICK           | Германия Сахар         |         | VП                 | 1500,00            | 20                               | ?                        | Крылова                                    | 20.08.09        | Почта              |
|                 | QUICK Германия Шоколад |         | KГ                 | 400,00             | 60                               | ?                        | Воронова                                   | 06.08.09        | Ространс           |

Исходные данные для выполнения практического задания 1

2. Выполнить сортировку таблицы по следующим признакам:

- a) по наименованию товара;
- b) по фамилии сотрудника, затем по дате продажи;
- c) по названию страны, затем по покупателю, затем по наименованию товара.

3. Скопировать таблицу с **Листа 1** на **Лист 2**.

4. На **Листе 2** установить автофильтр и выполнить фильтрацию данных таблицы по следующим условиям:

- a) Страна Германия;
- b) Страна Германия, Товар Шоколад;
- c) Страна Германия, Товар Шоколад, Дата продажи 10 августа 2009 г.;
- d) Страна Германия, Товар Шоколад, Дата продажи 10 августа 2009 г, Способ доставки – Почта.

5. Скопировать таблицу на новые листы рабочей книги **Лист3 – Лист7** (при необходимости добавить новые листы).

6. Используя метод автоматического подведения итогов в таблице, определить:

a) для каждого покупателя – суммарную стоимость заказов – на **Листе 3**;

- b) для каждого сотрудника количество оформленных заказов на **Листе 4**;
- c) для каждого наименования товара среднюю цену, среднее количество и среднюю стоимость заказа – на **Листе 5**;
- d) для каждого покупателя наименьшую стоимость заказа на **Листе 6**;
- e) для каждого способа доставки суммарное количество единиц товара – на **Листе 7**.

7. Выполнить построение сводных таблиц в соответствии с требованиями:

- a) определить для каждого покупателя по каждому наименованию товара суммарную стоимость заказов;
- b) определить для каждой страны по каждому наименованию товара среднее значение цены единицы товара;
- c) определить для каждого сотрудника по каждой дате продажи наибольшее и наименьшее значение стоимости заказа.

#### **Практическое задание 2**

1. Создать на рабочем листе **Лист1** рабочей книги Microsoft Excel таблицу с данными (табл. 27). Для вычисления значений в столбце **Стоимость** использовать формулу **Стоимость = Количество \* Цена за единицу**.

Таблина 27

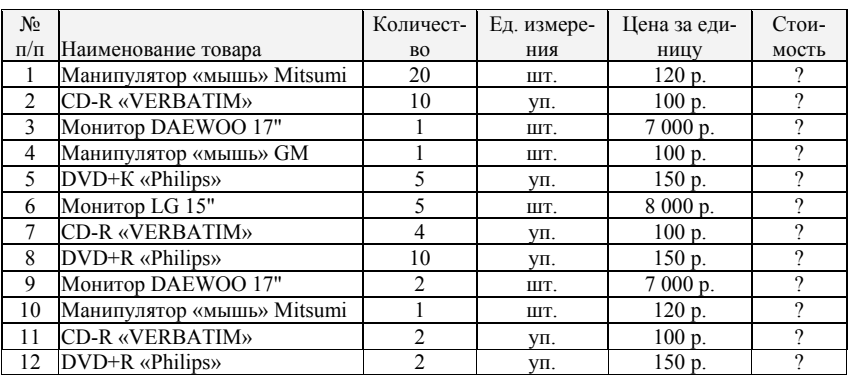

Исходные данные для выполнения практического задания 2

2. Используя метод консолидации, создать на рабочем листе **Лист2**  таблицу, содержащую суммарную стоимость товара по каждому наименованию. При консолидации использовать метки левого столбца таблицы. Выполнить консолидацию, установив связь между исходной и консолидированной таблицами так, что при внесении изменений в исходную таблицу будут изменяться данные в консолидированной таблице.

# **СОДЕРЖАНИЕ**

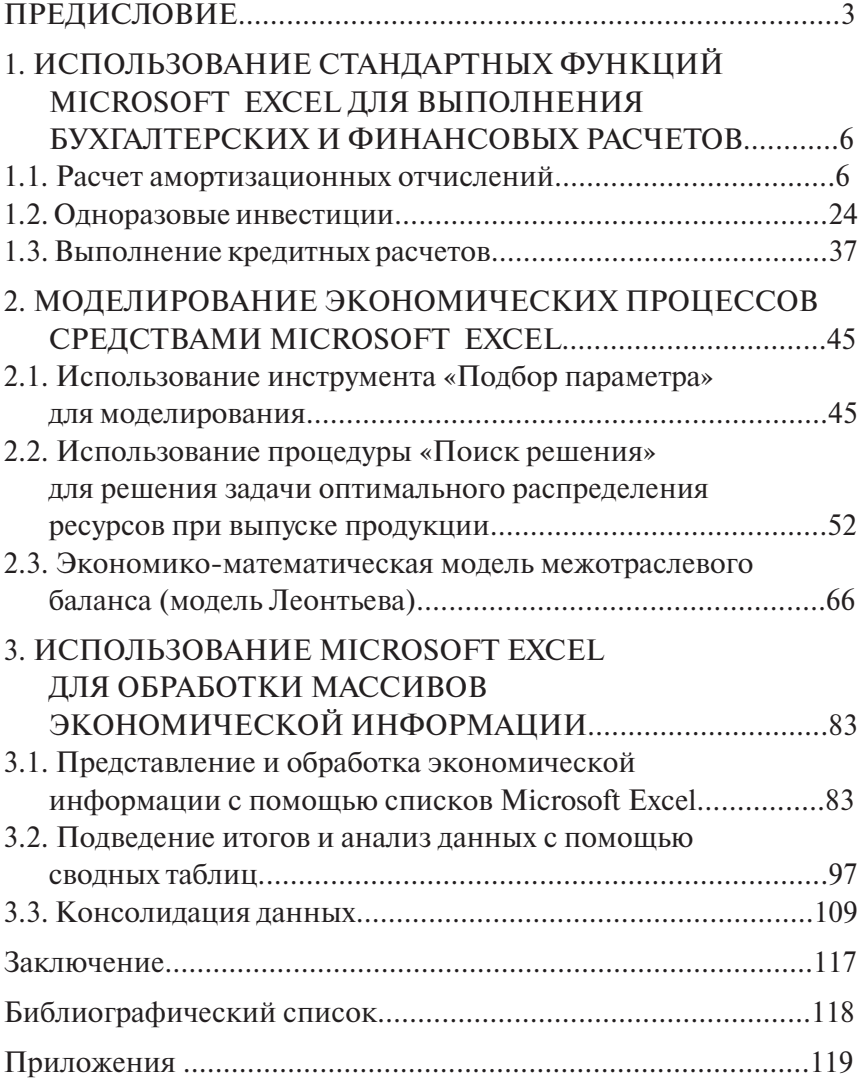

Учебное издание

# Вера Федоровна *ГЛАЗОВА*, Анна Владимировна *БОГДАНОВА*

# ИСПОЛЬЗОВАНИЕ ЭЛЕКТРОННЫХ ТАБЛИЦ В ЭКОНОМИЧЕСКИХ РАСЧЕТАХ

Учебное пособие

Редактор *Т.Д. Савенкова* Технический редактор *З.М. Малявина* Компьютерная верстка: *Л.В. Сызганцева* Дизайн обложки: *Г.В. Карасева*

Подписано в печать 28.10.2009. Формат 60×84/16. Печать оперативная. Усл. п. л. 8,7. Уч.-изд. л. 8,1. Тираж 100 экз. Заказ № 1-29-09.

Тольяттинский государственный университет 445667, г. Тольятти, ул. Белорусская, 14

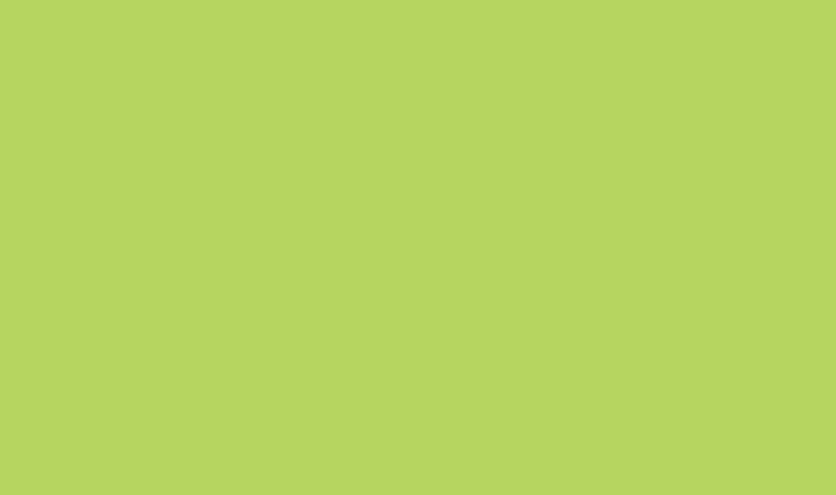